### **SONY**

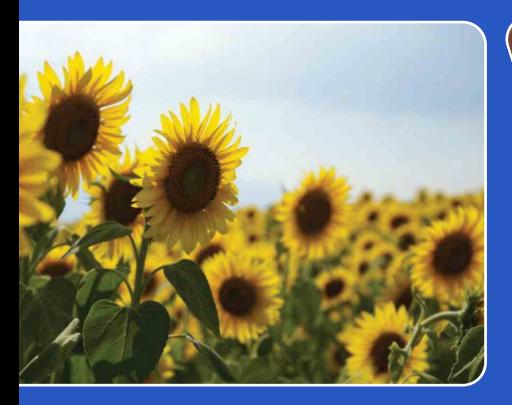

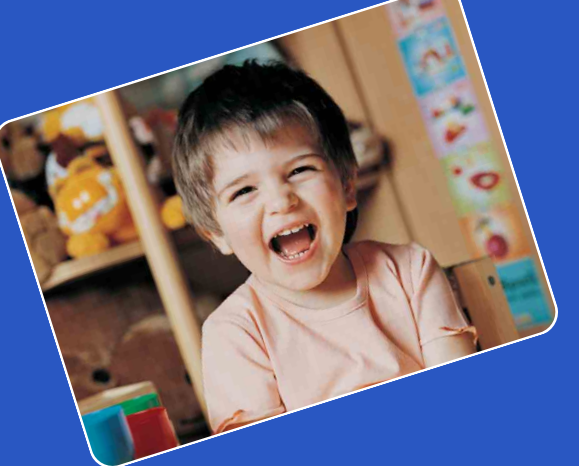

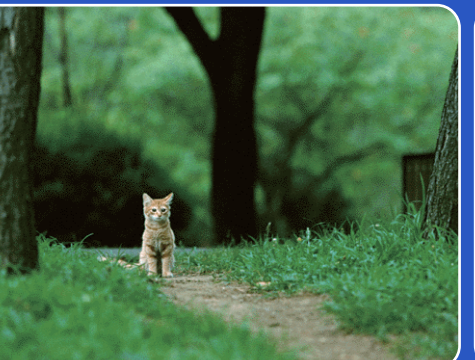

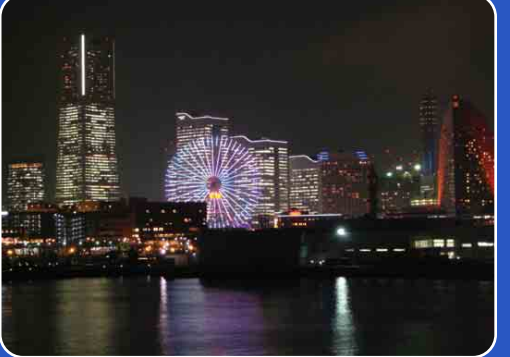

# Cyber-shot

## *Руководство по Cyber-shot*

### **DSC-W350/W360/W380/W390**

RU

[Содержание](#page-4-0)

Содержание

[Поиск по](#page-7-0) МЕNU/Поиск<br>операции по настройкам

МЕNU/Поиск<br>по настройкам

Поиск по<br>операции

Алфавитный<br>указатель

операции [Поиск по](#page-7-1) [MENU/Поиск по настройкам](#page-10-0)

по настройкам **MENU/Поиск** 

onepauw Поиск пс

Алфавитный<br>Указатель

### <span id="page-1-0"></span>**Использование этого руководства**

Нажмите кнопку в правом верхнем углу, чтобы перейти к соответствующей странице.

Это удобно при поиске функции, которую требуется просмотреть.

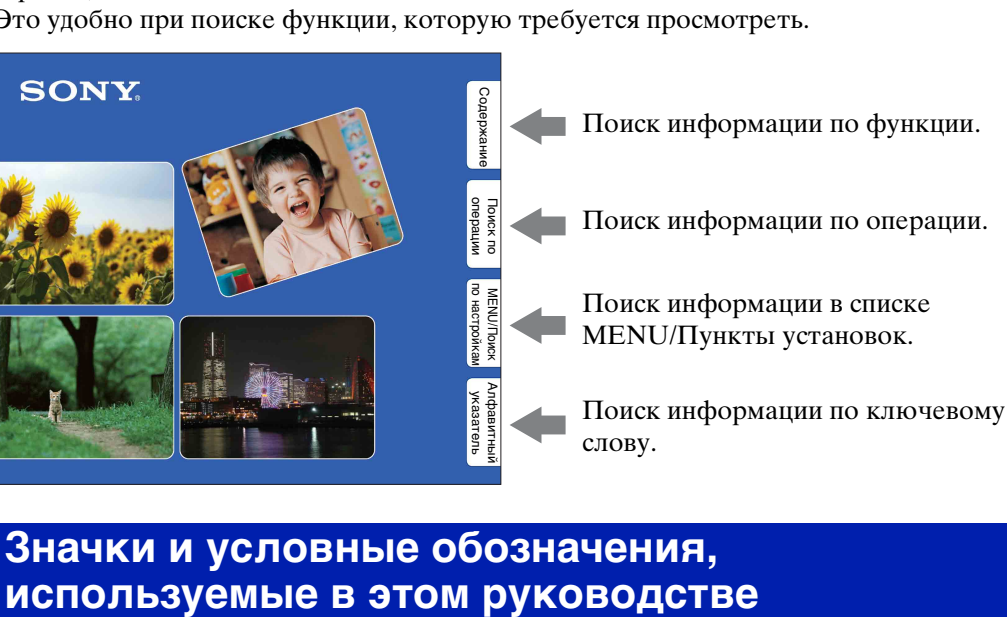

# **Значки и условные обозначения,**

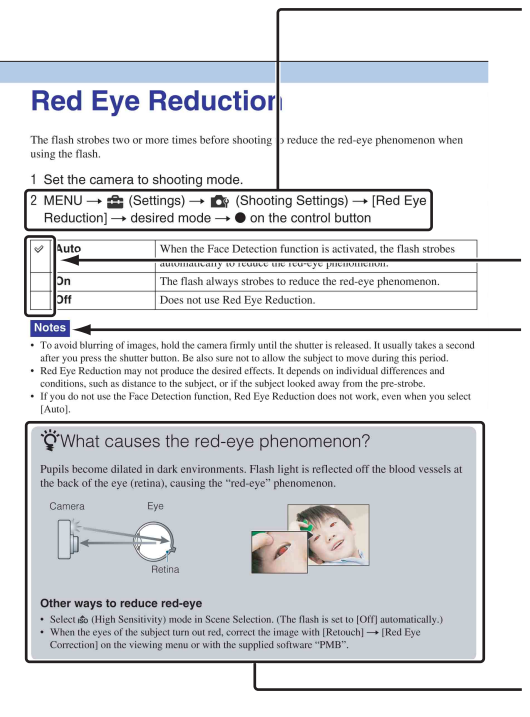

В этом руководстве последовательность операций показана стрелками  $(\rightarrow)$ . Используйте фотоаппарт в указанном порядке. Значки показаны в том виде, в котором они отображаются в установках по умолчанию фотоаппарата.

Установка по умолчанию указана  $\mathcal{\varphi}$ .

Указывает предупреждения и ограничения, относящиеся к соответствующей операции фотоаппарта.

Указывает полезную информацию.

### onepauw Поиск пс

операции [Поиск по](#page-7-1) [MENU/Поиск по настройкам](#page-10-0) МЕNU/Поиск<br>по настройкам

### <span id="page-2-0"></span>**Примечания об использовании фотоаппарата**

#### **Примечания о поддерживаемых типах карт памяти (продаются отдельно)**

С данным фотоаппаратом можно использовать карты памяти следующих типов: "Memory Stick PRO Duo", "Memory Stick PRO-HG Duo", "Memory Stick Duo", SD и SDHC. MultiMediaCard не поддерживается. Для данного фотоаппарата гарантируется надлежащая работа карты памяти емкостью до 32ГБ. В данном руководстве "Memory Stick PRO Duo", "Memory Stick PRO-HG Duo" и "Memory Stick Duo" называются картой памяти "Memory Stick Duo".

#### **О картах памяти "Memory Stick Duo"**

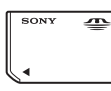

Для видеосъемки рекомендуется использовать карту памяти "Memory Stick Duo" емкостью 1 ГБ или больше со следующей маркировкой.

- MEMORY STICK PRO DUO ("Memory Stick PRO Duo")
- MEMORY STICK PRO-HG DUO ("Memory Stick PRO-HG Duo")

Для получения дополнительной информации о "Memory Stick Duo" см. стр. [138.](#page-137-0)

#### **Использование карты памяти "Memory Stick Duo" со стандартным разъемом для карт памяти "Memory Stick"**

Можно использовать карту памяти "Memory Stick Duo", вставив ее в адаптер "Memory Stick Duo" (продается отдельно).

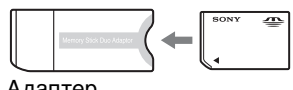

"Memory Stick Duo"

#### **Примечания о батарейном блоке**

- Перед использованием фотоаппарата в первый раз зарядите батарейный блок (прилагается).
- Батарейный блок можно заряжать, даже если он не был полностью разряжен. Кроме того, батарейный блок может использоваться, даже если он был заряжен только частично.
- Если не требуется использовать батарейный блок в течение длительного времени, израсходуйте имеющийся заряд и извлеките батарейный блок из фотоаппарата, после чего храните его в сухом, прохладном месте. Это нужно для поддержания функций батарейного блока.
- Для получения дополнительной информации об используемом батарейном блоке см. стр. [140](#page-139-0).

#### **Примечания относительно экрана ЖКД и объектива**

• Экран ЖКД изготовлен с применением высокоточной технологии, что обеспечивает эффективное использование более 99,99 % точек. Однако на экране ЖКД могут появляться мелкие черные и/или яркие точки (белого, красного, синего или зеленого цвета). Эти точки появляются в результате обычного производственного процесса и не влияют на запись.

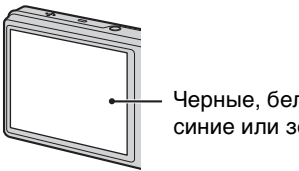

Черные, белые, красные, синие или зеленые точки

- Воздействие на экран ЖКД или объектив прямого солнечного света в течение длительного времени может быть причиной неисправностей. Помещая фотоаппарат вблизи окна или на открытом воздухе, соблюдайте осторожность.
- Не нажимайте на экран ЖКД. Экран может быть обесцвечен, и это может Адаптер привести к неисправности.

#### Продолжение  $\perp$

- При низкой температуре на экране ЖКД может оставаться остаточное изображение. Это не является неисправностью.
- Соблюдайте осторожность, не подвергайте выдвижной объектив ударам и не прилагайте к нему силу.

#### **О конденсации влаги**

- При перемещении фотоаппарата из холодного помещения сразу в теплое внутри или снаружи фотоаппарата может конденсироваться влага. Эта конденсация влаги может привести к неисправности фотоаппарата.
- Если произошла конденсация влаги, выключите фотоаппарат и подождите около часа, пока влага не испарится. Обратите внимание, что при попытке выполнить съемку при наличии конденсата внутри объектива, отчетливых изображений получить не удастся.

#### **Изображения, используемые в данном руководстве**

Изображения, использованные в данном руководстве в качестве примеров, являются репродуцированными изображениями, а не настоящими изображениями, снятыми с помощью данного фотоаппарата.

#### **Об иллюстрациях**

Иллюстрации в данном руководстве относятся к модели DSC-W380, если не указано иное.

onepauw **Поиск пс** 

Содержание [Содержание](#page-4-1)

### <span id="page-4-1"></span><span id="page-4-0"></span>**Содержание**

### Примечания об использовании фотоаппарата

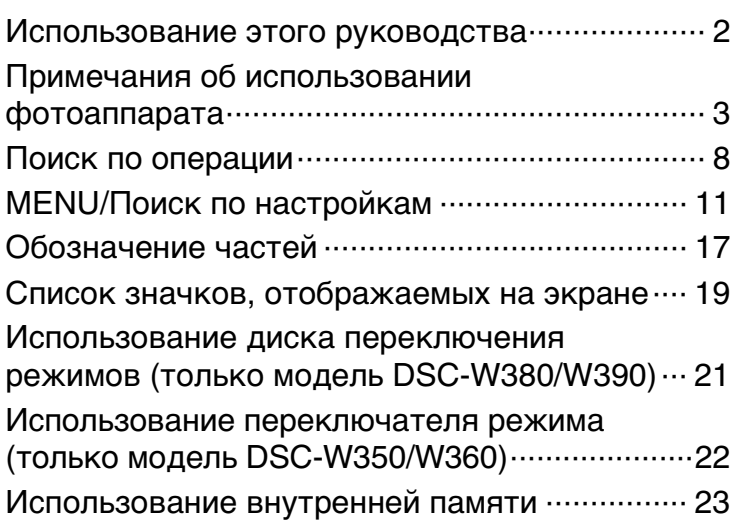

### Съемка

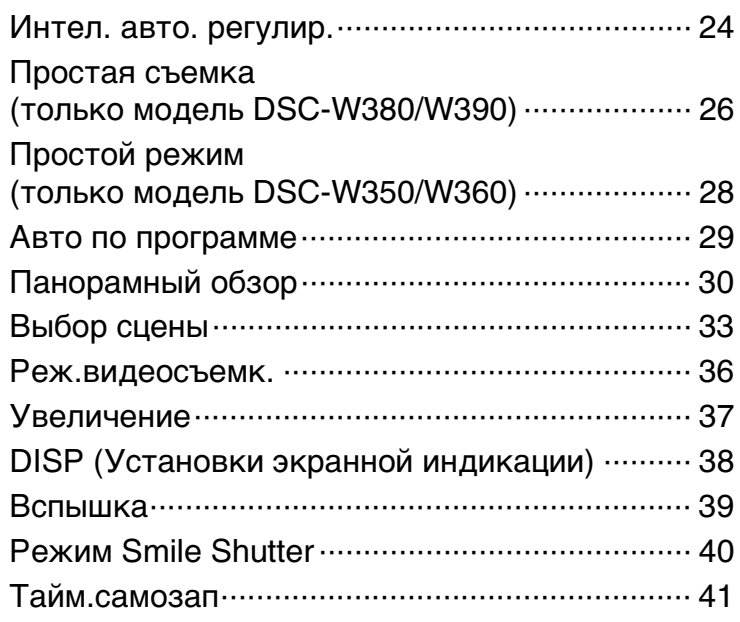

[Содержание](#page-4-1)

Содержание

операции [Поиск по](#page-7-1) [MENU/Поиск по настройкам](#page-10-0)

MENU/Tonck

Поиск по<br>операции

[Алфавитный указатель](#page-141-0)

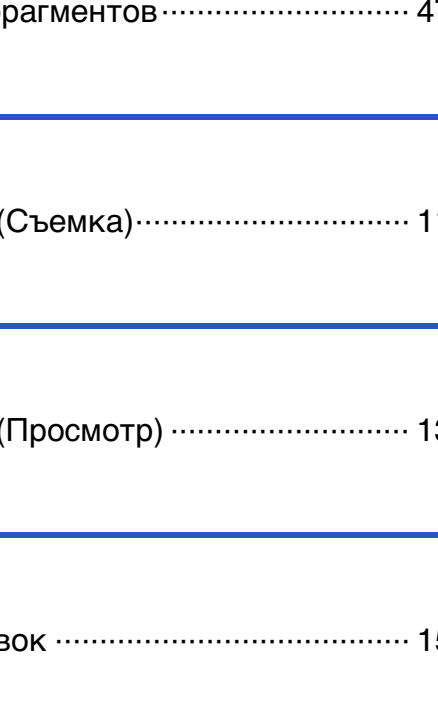

### просмотр

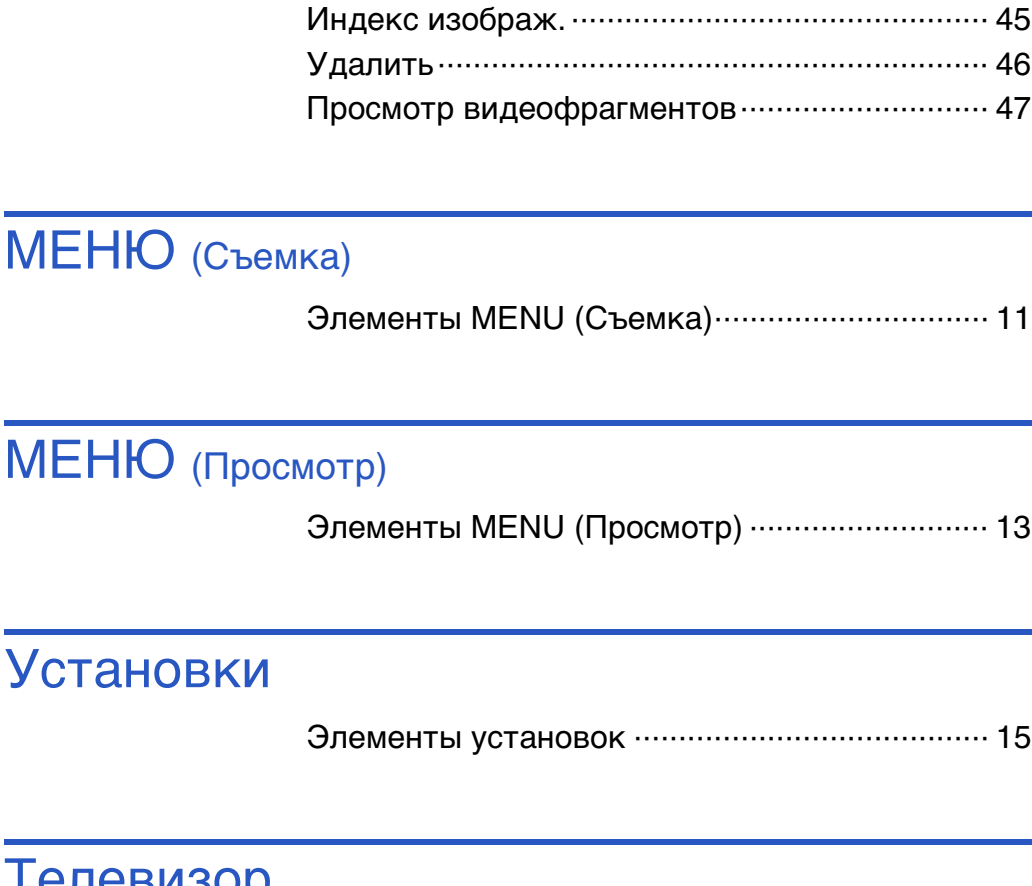

[Просмотр фотоснимков···································· 43](#page-42-0) [Воспр.круп.план. ··············································· 44](#page-43-0)

### Телевизор

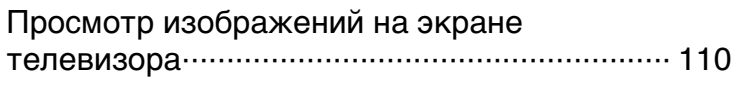

### Компьютер

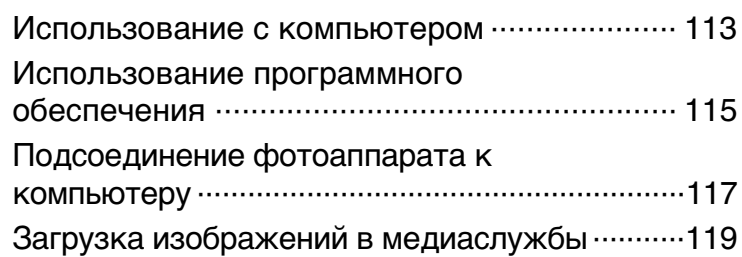

### Печать

[Печать неподвижных изображений ·············· 121](#page-120-0)

### Устранение неисправностей

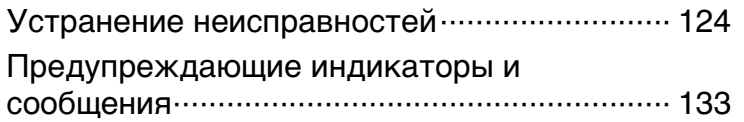

### Прочее

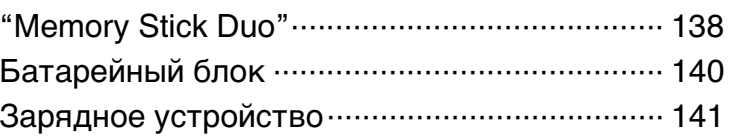

### Алфавитный указатель

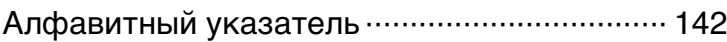

операции [Поиск по](#page-7-1) [MENU/Поиск по настройкам](#page-10-0)

MENU/Nowck

Поиск по

[Содержание](#page-4-1)

**Содержание** 

### <span id="page-7-1"></span><span id="page-7-0"></span>**Поиск по операции**

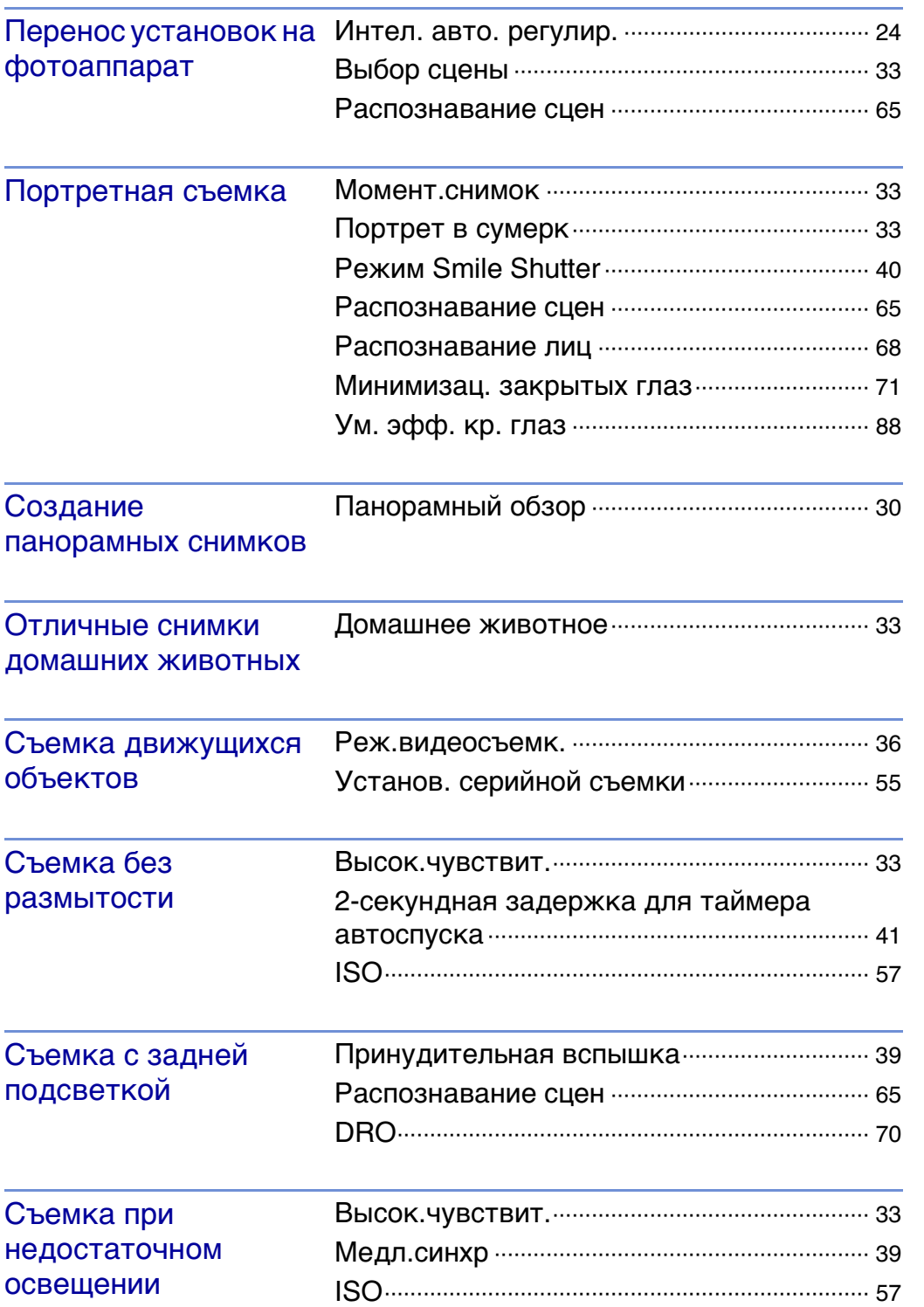

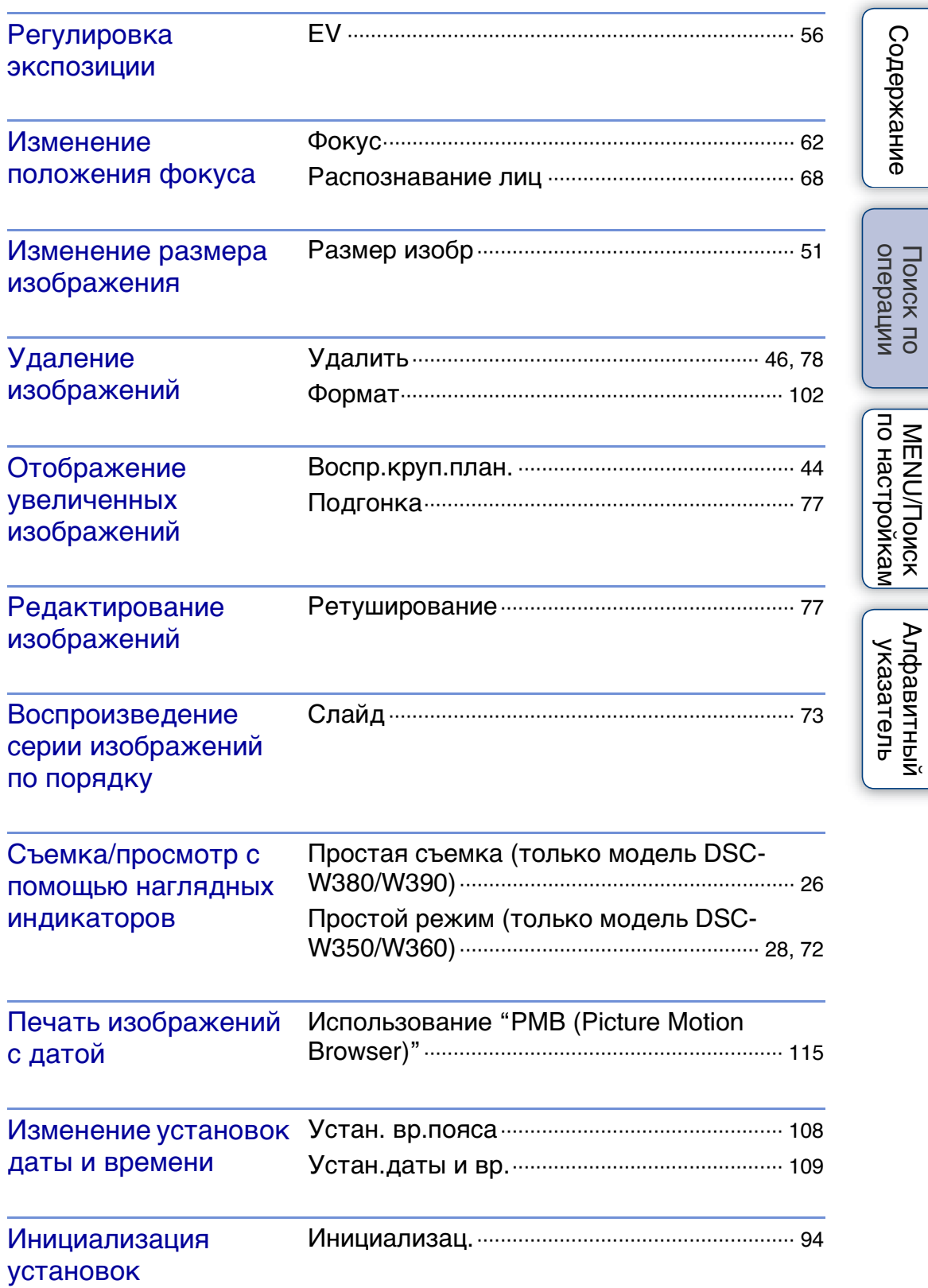

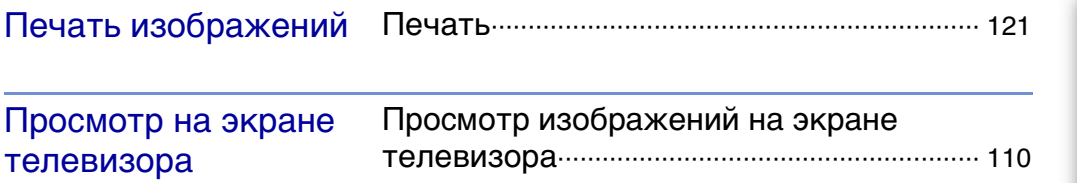

### <span id="page-10-2"></span><span id="page-10-0"></span>**MENU/Поиск по настройкам**

#### <span id="page-10-3"></span><span id="page-10-1"></span>**Элементы MENU (Съемка)**

Можно легко выбрать различные функции съемки с помощью кнопки MENU.

- 1 Нажмите кнопку ON/OFF (Питание), чтобы перевести фотоаппарат в режим съемки.
- 2 Нажмите кнопку MENU для отображения экрана меню.
- 3 Выберите необходимый элемент меню с помощью ▲/▼/◀/▶ на кнопке управления.
- 4 Нажмите кнопку MENU, чтобы выключить экран меню.

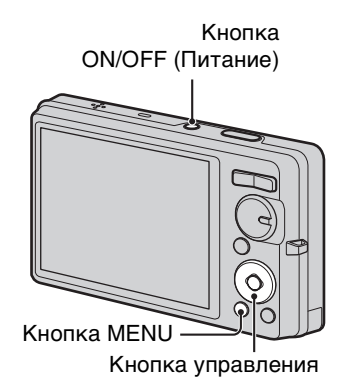

В представленной ниже таблице значок у обозначает доступные функции. Значки в столбцах [SCN] и [ | | | указывают доступные режимы.

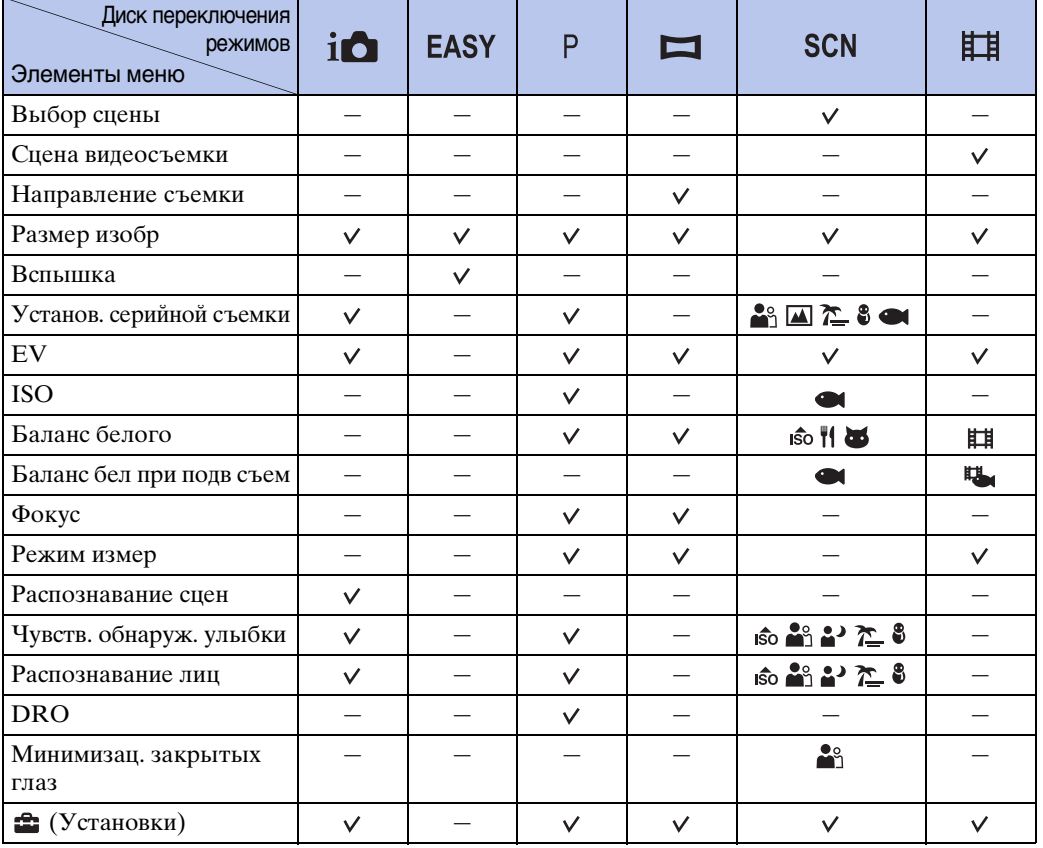

#### **DSC-W380/W390**

#### **Примечание**

11RU • На экране отображаются только те элементы, которые доступны для каждого режима.

onepauw Поиск пс

#### **DSC-W350/W360**

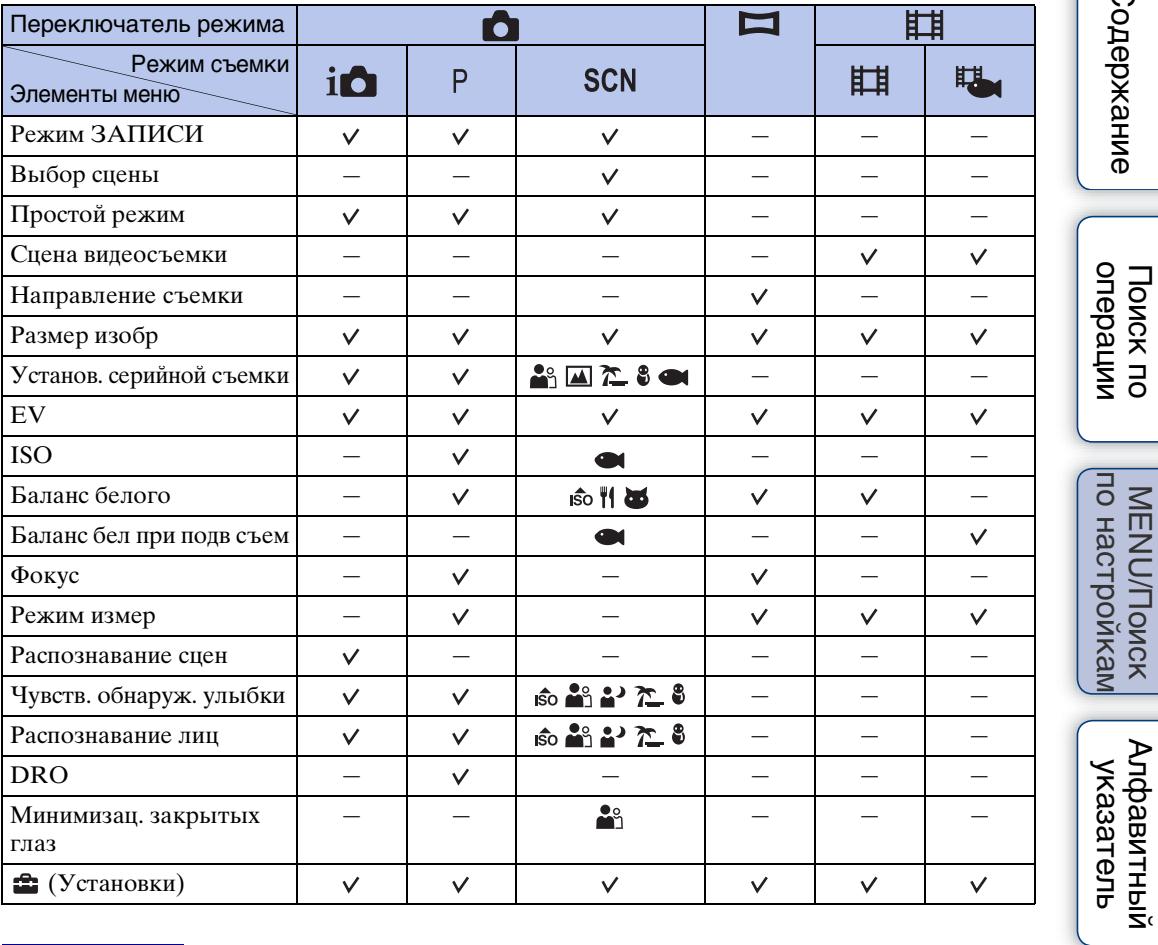

#### **Примечание**

• На экране отображаются только те элементы, которые доступны для каждого режима.

[Содержание](#page-4-0)

Содержание

операции [Поиск по](#page-7-0) [MENU/Поиск по настройкам](#page-10-2)

### <span id="page-12-0"></span>**Элементы MENU (Просмотр)**

С помощью кнопки MENU можно легко выбрать различные функции просмотра.

- 1 Чтобы перейти в режим воспроизведения, нажмите кнопку (воспроизведение).
- 2 Нажмите кнопку MENU для отображения экрана меню.
- 3 Выберите необходимый элемент меню с помощью ▲/▼/◀/▶ на кнопке управления.
- 4 Нажмите в центре кнопки управления.

В представленной ниже таблице значок у обозначает доступные функции.

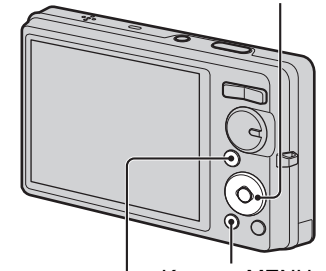

Кнопка управления

Кнопка MENU Кнопка (воспроизведение)

#### **DSC-W380/W390**

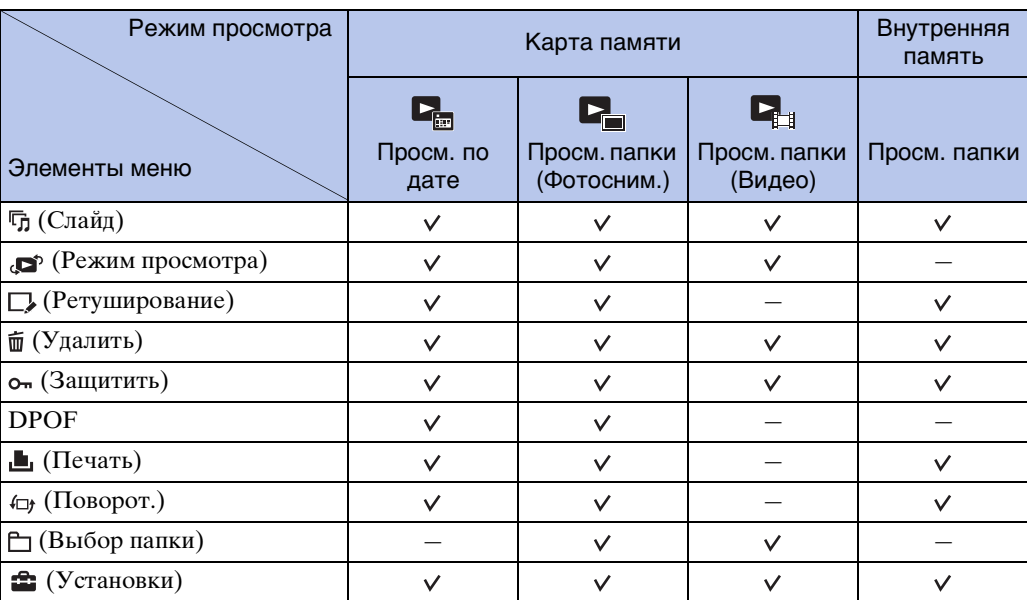

#### **Примечания**

- На экране отображаются только те элементы, которые доступны для каждого режима.
- Если диск переключения режимов установлен в положение ЕАSY (Простая съемка), при нажатии кнопки MENU появится экран удаления. Можно выбрать следующие варианты: [Удаление одиночн. снимка] или [Удаление всех снимков].

#### **DSC-W350/W360**

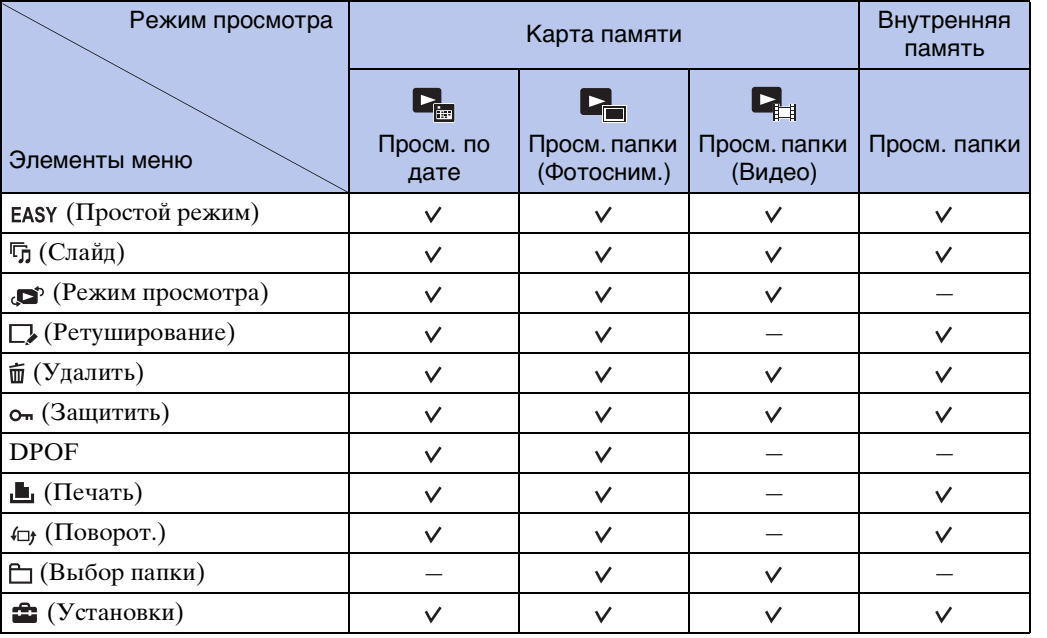

#### **Примечание**

• На экране отображаются только те элементы, которые доступны для каждого режима.

#### <span id="page-14-0"></span>**Элементы установок**

Установки можно изменить на экране (Установки).

- 1 Нажмите кнопку MENU для отображения экрана меню.
- 2 Выберите <del>Ω</del> (Установки) с помошью ▼ на кнопке управления, затем нажмите  $\bullet$  в центре кнопки управления для отображения экрана настройки.
- 3 Выберите требуемую категорию с помощью  $\triangle$ / $\nabla$ , затем нажмите кнопку  $\triangleright$  для выбора каждого элемента, затем нажмите  $\bullet$ .

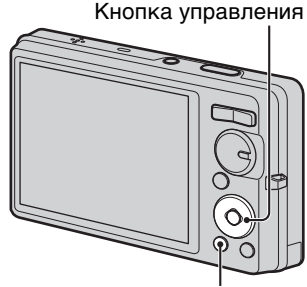

Кнопка MENU

операции [Поиск по](#page-7-0) [MENU/Поиск по настройкам](#page-10-2) по настройкам **MENU/Nonck** 

[Содержание](#page-4-0)

Поиск по<br>операции

Содержание

[Алфавитный указатель](#page-141-0)

- **Категории Злементы В Установки съемки [Подсветка АF](#page-82-0)** [Линия сетки](#page-83-0) [Разреш. дисплея](#page-84-0) [Цифров увелич](#page-85-0) [Авто ориент](#page-86-0) [Ум. эфф. кр. глаз](#page-87-0) [Пред.о закр.глаз.](#page-88-0)  **©СНОВНЫЕ УСТАНОВ.** | [Звук](#page-89-0) [Language Setting](#page-90-0) [Функц.справ](#page-91-0) [Демонстр. режим](#page-92-0) [Инициализац.](#page-93-0) [COMPONENT](#page-94-0) [Видеовыход](#page-95-0) [Подсоед USB](#page-96-0) [Установки LUN](#page-97-0) [Загруз.музык](#page-98-0) [Формат музык](#page-99-0) [Экономия питания](#page-100-0)  **Средство карты памяти [Формат](#page-101-0)** [Созд.папк.ЗАПИС](#page-102-0) [Изм папк.ЗАПИСИ](#page-103-0) [Удал. папки ЗАП.](#page-104-0) [Копировать](#page-105-0) [Номер файла](#page-106-0) **Э Устр-во внутр.памяти** формат [Номер файла](#page-106-0)
- 4 Выберите требуемую установку, затем нажмите  $\bullet$ .

Продолжение  $\perp$ 

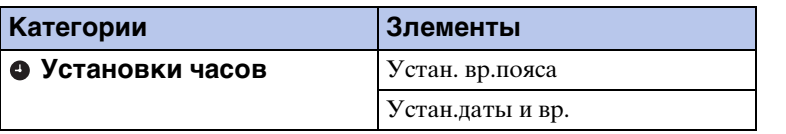

#### **Примечания**

- Пункт [Установки съемки] отображается только в том случае, если настройки были выполнены в режиме съемки.
- [Средство карты памяти] отображается только в том случае, если в фотоаппарат установлена карта памяти, а [Устр-во внутр.памяти] отображается только в том случае, если карта памяти не установлена.

### <span id="page-16-0"></span>**Обозначение частей**

#### **DSC-W380/W390**

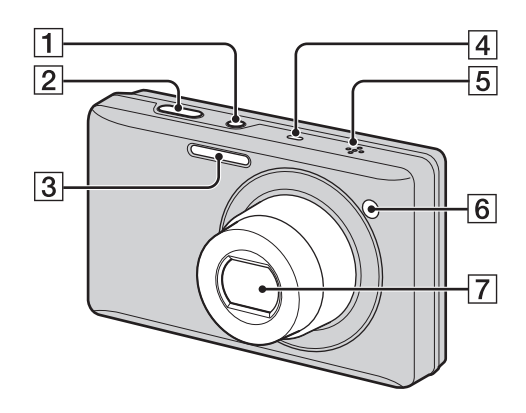

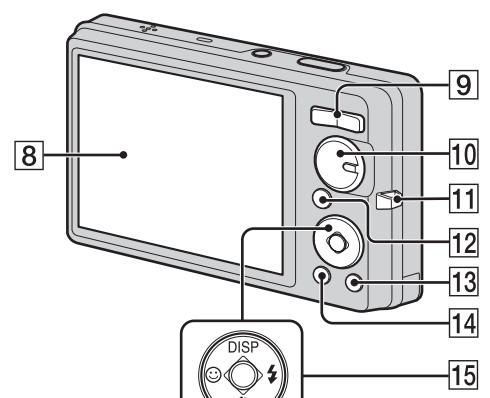

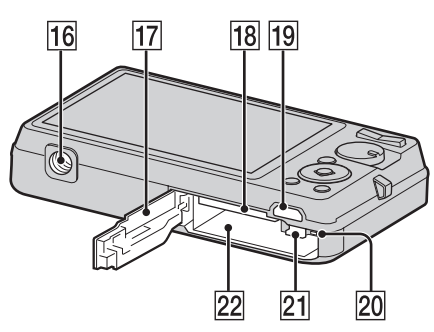

- $\boxed{1}$  Кнопка ОN/ОFF (Питание)
- 2 Кнопка затвора
- 3 Вспышка
- DМикрофон
- EДинамик
- FИндикатор автоспуска/Индикатор Smile Shutter/Подсветка AF
- 7 Объектив
- HЭкран ЖКД
- **9** Для съемки: кнопка W/T (увеличение) [\(37\)](#page-36-0) Для просмотра: кнопка (Увеличение при воспроизведении)/ кнопка  $\blacksquare$  (Индекс) [\(44](#page-43-0), [45\)](#page-44-0)
- JДиск переключения режимов [\(21\)](#page-20-1)
- П Крючок для ремня на запястье\*
- $\boxed{12}$  Кнопка ► (воспроизведение) [\(43\)](#page-42-0)
- $\overline{13}$  Кнопка  $\overline{m}$  (Улалить) [\(46\)](#page-45-0)
- П<sup>4</sup> Кнопка MENU [\(11\)](#page-10-3)
- 15 Кнопка управления Меню включено: ▲/▼/◀/▶/● Меню выключено: DISP/ $\mathcal{S}/\mathcal{O}/4$
- Пб Гнездо штатива
- QКрышка батарейного отсека/карты памяти
- 18 Гнездо для карты памяти
- 19 Мультиразъем
- 20 Индикатор обращения
- 21 Рычаг выталкивания батарейного блока
- 22 Разъем для батарейного блока

#### **\* Использование ремня на запястье**

Ремень на запястье крепится к фотоаппарату на заводе. Проденьте руку в петлю, чтобы предотвратить повреждение фотоаппарата в случае его падения.

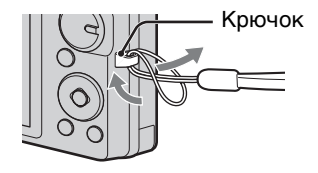

#### 17RU Продолжение  $\perp$

[Содержание](#page-4-0)

Содержание

onepauw Поиск пс

по настройкам **MENU/Поиск** 

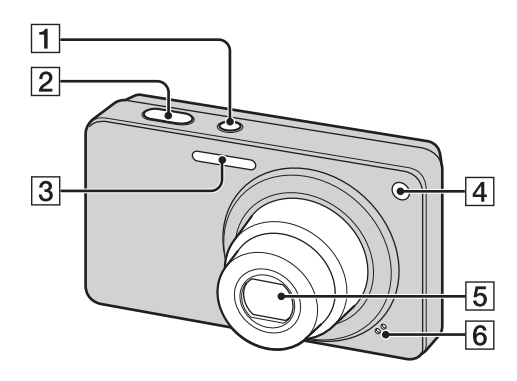

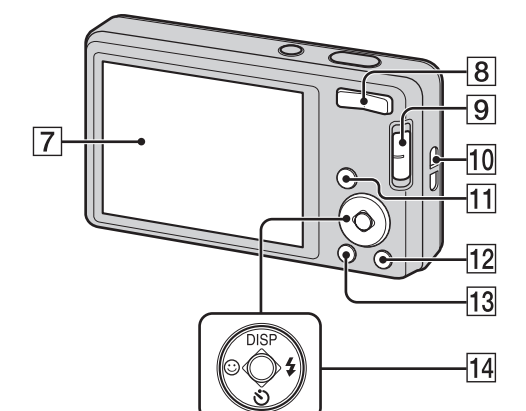

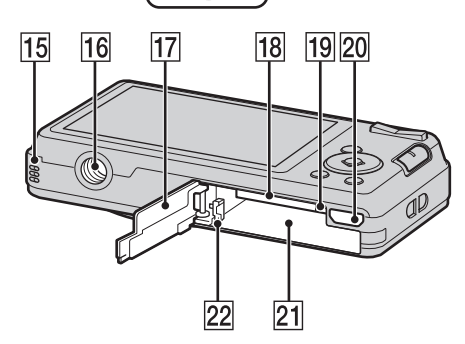

- **П** Кнопка ON/OFF (Питание)
- BКнопка затвора
- 3 Вспышка
- DИндикатор автоспуска/Индикатор Smile Shutter/Подсветка AF
- EОбъектив
- FМикрофон
- GЭкран ЖКД
- **8** Для съемки: кнопка W/T (увеличение) [\(37\)](#page-36-0) Для просмотра: кнопка Q (Увеличение при воспроизведении)/ кнопка  $\blacksquare$  (Индекс) [\(44](#page-43-0), [45](#page-44-0))
- IПереключатель режима [\(22\)](#page-21-1)
- 10 Крючок для ремня на запястье\*
- **П** Кнопка  $\blacksquare$  (воспроизведение) [\(43\)](#page-42-0)
- **12** Кнопка  $\mathbf{m}$  (Удалить) [\(46\)](#page-45-0)
- **13** Кнопка MENU [\(11\)](#page-10-3)
- П4 Кнопка управления Меню включено: ▲/▼/◀/▶/● Меню выключено: DISP/ $\mathcal{S}/\mathcal{O}/\mathcal{I}$
- 15 Динамик
- Пб Гнездо штатива
- 17 Крышка батарейного отсека/карты памяти
- 18 Гнездо для карты памяти
- 19 Индикатор обращения
- 20 Мультиразъем
- 21 Разъем для батарейного блока
- 22 Рычаг выталкивания батарейного блока

#### **\* Использование ремня на запястье**

Ремень на запястье крепится к фотоаппарату на заводе. Проденьте руку в

петлю, чтобы предотвратить повреждение фотоаппарата в случае его падения.

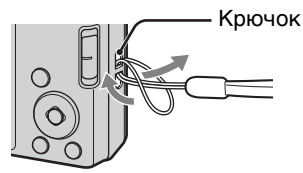

[Содержание](#page-4-0)

Содержание

### <span id="page-18-0"></span>**Список значков, отображаемых на экране**

На экране отображаются значки, обозначающие состояние фотоаппарата. Можно изменить экранную индикацию, нажав DISP (Установки экранной индикации) на кнопке управления.

 $\overline{1}$ 

#### **При фотосъемке**

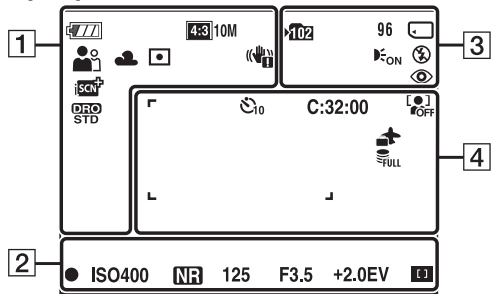

• В режиме "Простая съемка" количество отображаемых значков ограничено.

#### **При видеосъемке**

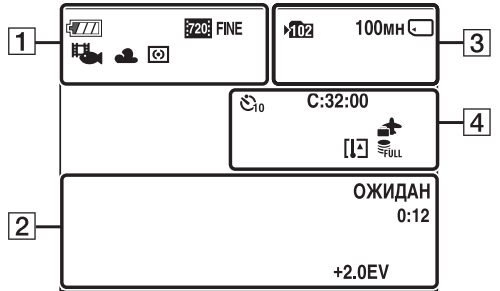

#### **При воспроизведении**

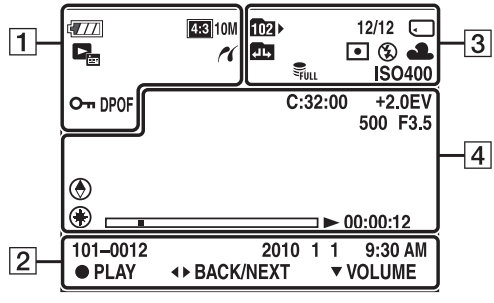

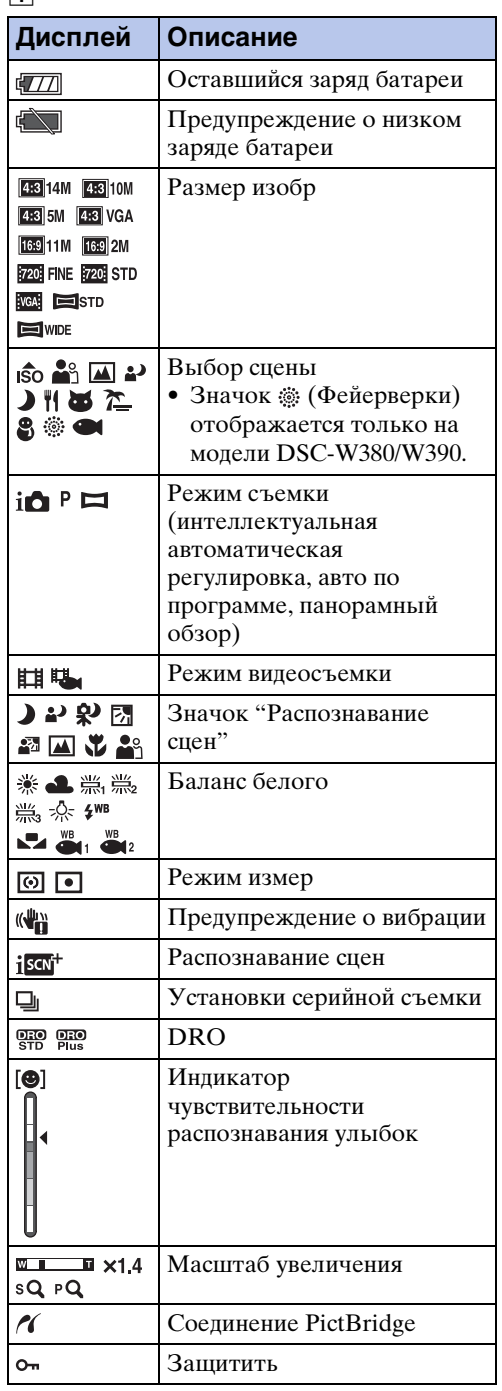

Содержание [Содержание](#page-4-0)

onepauw Поиск по

Продолжение  $\perp$ 

19RU

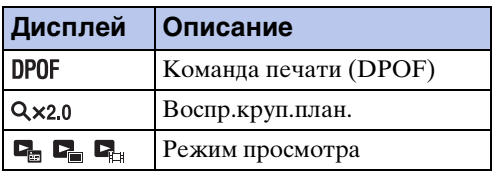

 $\boxed{2}$ 

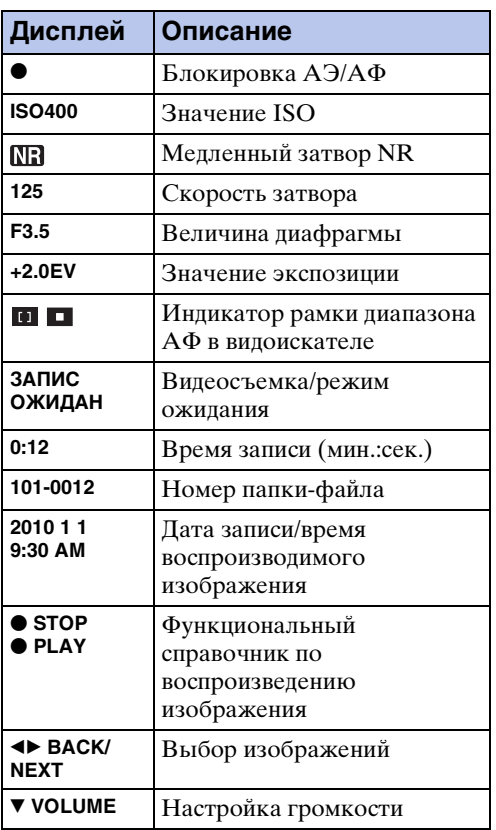

 $\overline{3}$ 

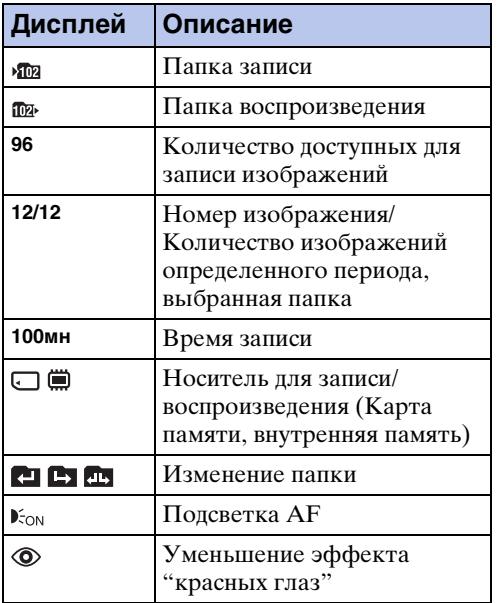

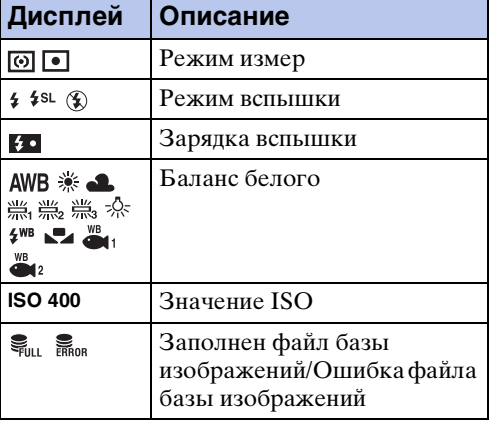

#### $\overline{4}$

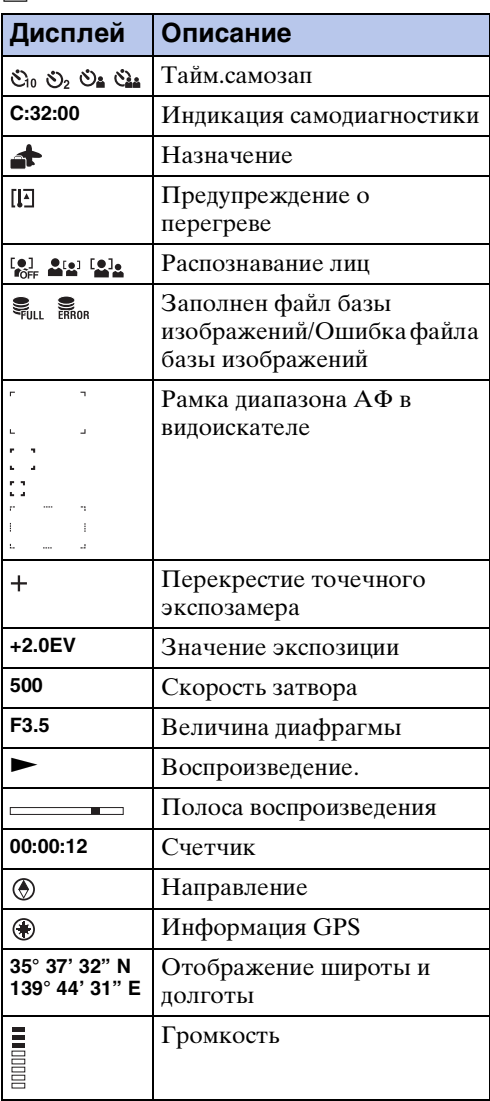

еинажание [Содержание](#page-4-0)

Поиск по<br>операции

### <span id="page-20-1"></span><span id="page-20-0"></span>**Использование диска переключения режимов (только модель DSC-W380/ W390)**

Установите диск переключения режимов на нужную функцию.

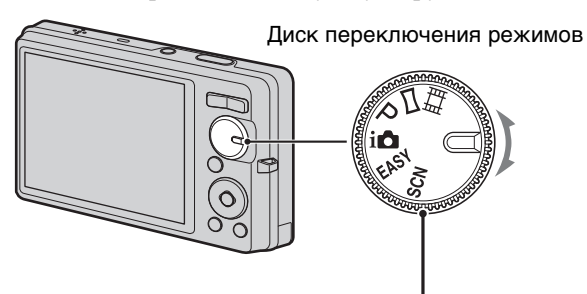

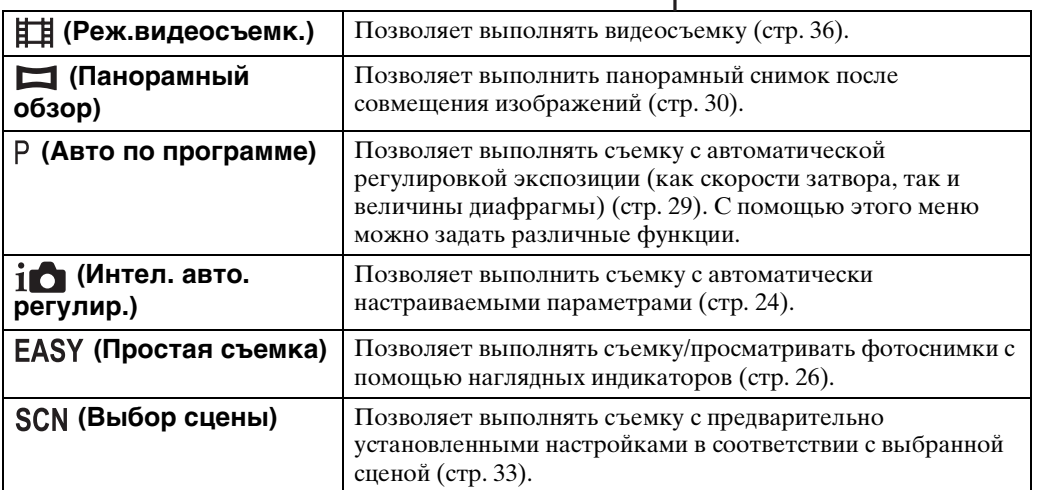

### <span id="page-21-1"></span><span id="page-21-0"></span>**Использование переключателя режима (только модель DSC-W350/W360)**

Установка переключатель режимов в положение нужной функции.

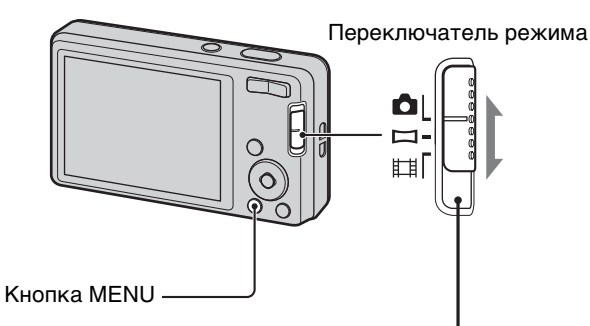

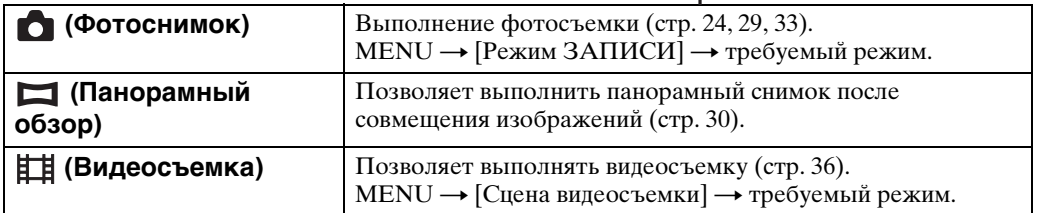

Поиск по<br>операции

### <span id="page-22-0"></span>**Использование внутренней памяти**

Внутренняя память фотоаппарата составляет приблизительно 45 МБ. Данная внутренняя память не является съемной.

Если в фотоаппарате отсутствует карта памяти, можно записывать изображения во внутреннюю память.

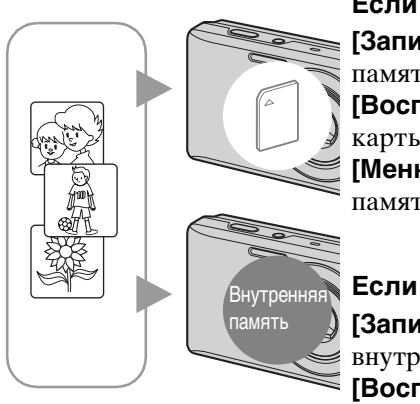

#### **Если карта памяти установлена**

**[Запись]:** изображения записываются на карту памяти.

**[Воспроизведение]:** воспроизводятся изображения с карты памяти.

**[Меню, Установки, и т.д.]:** к изображениям на карте памяти можно применять различные функции.

#### **Если карта памяти не установлена**

**[Запись]:** запись изображений с использованием внутренней памяти.

**[Воспроизведение]:** воспроизведение изображений, сохраненных во внутренней памяти.

**[Меню, Установки, и т.д.]:** для изображений, содержащихся во внутренней памяти, можно применять различные функции.

#### **О данных изображения, сохраненных на внутренней памяти**

Рекомендуется один из следующих способов надежного резервного копирования данных.

#### **Резервное копирование данных на жесткий диск компьютера**

Выполните процедуру, описанную на стр. [117,](#page-116-0) не устанавливая в фотоаппарат карту памяти.

#### **Резервное копирование данных на карту памяти**

Подготовьте карту памяти, на которой имеется достаточное количество свободного пространства, а затем выполните процедуру, описанную в разделе [Копировать] [\(стр. 106\)](#page-105-0).

#### **Примечания**

- Можно перенести данные изображений с карты памяти во внутреннюю память.
- Установив соединение USB между фотоаппаратом и компьютером с помощью многофункционального кабеля, можно перенести данные из внутренней памяти на компьютер. Однако нельзя перенести данные с компьютера во внутреннюю память.

### <span id="page-23-0"></span>**Интел. авто. регулир.**

Позволяет выполнить съемку фотоснимков с автоматически настраиваемой установкой.

DSC-W380/W390:

- 1 Установите диск переключения режимов в положение  $\mathbf i \bigcap (U_{\mathcal H}$ тел. авто. регулир.).
- 2 Выполните съемку с помощью кнопки затвора.

DSC-W350/W360:

- 1 Установите переключатель режима в положение (Фотоснимок).
- 2 MENU  $\rightarrow$   $\mathbf{i} \bullet$  (Режим ЗАПИСИ)  $\rightarrow$   $\mathbf{i} \bullet$  (Интел. авто. регулир.)  $\rightarrow \bullet$ на кнопке управления
- 3 Выполните съемку с помощью кнопки затвора.

#### **Примечание**

• Для режима вспышки установлено значение [Авто] или [Выкл].

### $\ddot{\mathbf{Q}}$ О распознавании сцен

Функция распознавания сцен работает в режиме интеллектуальной автоматической регулировки. Эта функция позволяет фотоаппарату автоматически распознавать условия съемки и снимать изображения.

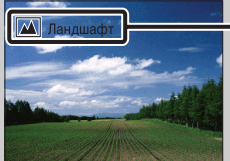

Значок и информация о функции "Распознавание сцен"

Фотоаппарат распознает сцены (Сумерки), (Портрет в сумерк),  $\mathcal{P}$  (Сумерки со штативом),  $\mathbb{F}$  (Контровый свет),  $\mathbb{F}$  (Портрет с контр. светом),  $\blacksquare$  (Ландшафт),  $\clubsuit$  (Макро), а также  $\clubsuit$  (Портрет) и отображает соответствующий значок и справку на экране ЖКД при распознавании сцены. Для получения дополнительной информации стр. [65](#page-64-0).

# Содержание [Содержание](#page-4-0)

# операции [Поиск по](#page-7-0) [MENU/Поиск по настройкам](#page-10-0) по настройкал **MENU/Nonck**

Алфавитный<br>указатель

#### у При съемке неподвижного изображения объекта, на котором трудно сфокусироваться

- Минимальное расстояние для съемки составляет приблизительно 5 см (W)/50 см (T) (DSC-W380/W390), 4 см (W)/60 см (T) (DSC-W350/W360) (от объектива).
- Когда фотоаппарат не может автоматически сфокусироваться на объекте, индикатор блокировки АЭ/АФ начинает медленно мигать, а звуковой сигнал не раздается. Выполните перекомпоновку кадра или измените фокусировку [\(стр. 62\)](#page-61-0).

#### **Фокусировка может быть затруднена в следующих ситуациях:**

- темно, а объект находится на большом расстоянии;
- низкая контрастность между объектом и фоном;
- объект снимается через стекло;
- объект быстро движется;
- имеется отраженный свет или блестящие поверхности;
- объект подсвечен сзади или имеются вспышки.

операции [Поиск по](#page-7-0) [MENU/Поиск по настройкам](#page-10-0)

по настройкам **MENU/Поиск** 

Поиск по<br>операции

Алфавитный<br>указатель

### <span id="page-25-0"></span>**Простая съемка (только модель DSC-W380/W390)**

Позволяет выполнять фотосъемку с использованием минимального количества необходимых функций.

Увеличится размер шрифта и индикаторы станут более наглядными.

- 1 Установите диск переключения режимов в положение (Простая съемка).
- 2 Выполните съемку с помощью кнопки затвора.

#### **Примечание**

• Батарея разряжается быстрее, так как яркость экрана увеличивается автоматически.

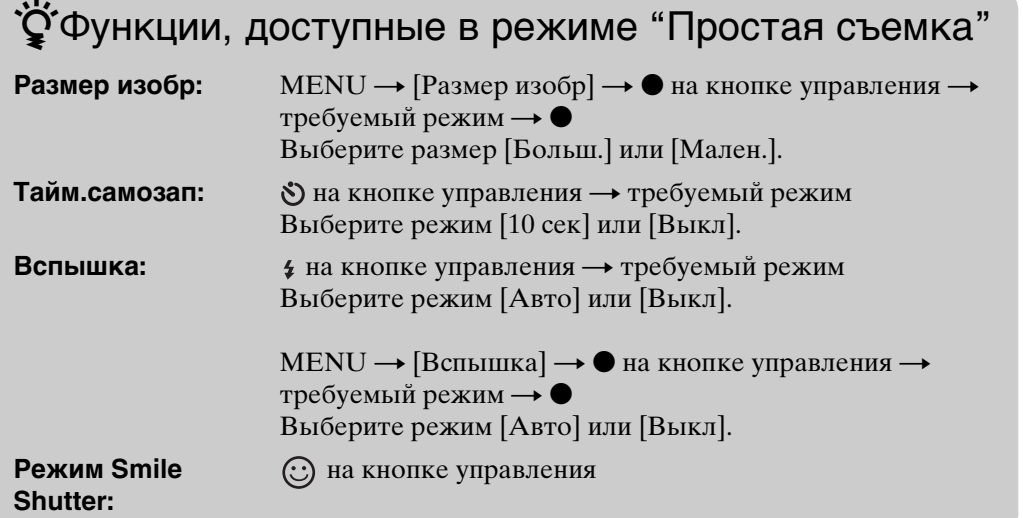

### $\ddot{\mathbf{Q}}$ О распознавании сцен

Функция распознавания сцен работает в режиме "Простая съемка". Эта функция позволяет фотоаппарату автоматически распознавать условия съемки и снимать изображения.

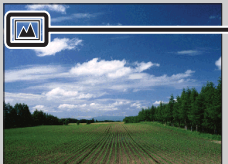

Значок "Распознавание сцен"

Фотоаппарат распознает сцены (Сумерки), (Портрет в сумерк),  $\mathcal{P}$  (Сумерки со штативом),  $\mathbb{F}$  (Контровый свет),  $\mathbb{F}$  (Портрет с контр. светом),  $\blacksquare$  (Ландшафт),  $\clubsuit$  (Макро) или  $\clubsuit$  (Портрет) и отображает значок на экране ЖКД при распознавании сцены.

Для получения дополнительной информации стр. [65](#page-64-0).

Поиск по<br>операции

### го режиме простого просмотра

При нажатии кнопки (воспроизведение), когда диск переключения режимов установлен в положение EASY (Простая съемка), текст экрана воспроизведения становится крупнее и более разборчивым. Кроме того, доступной становится только функция удаления.

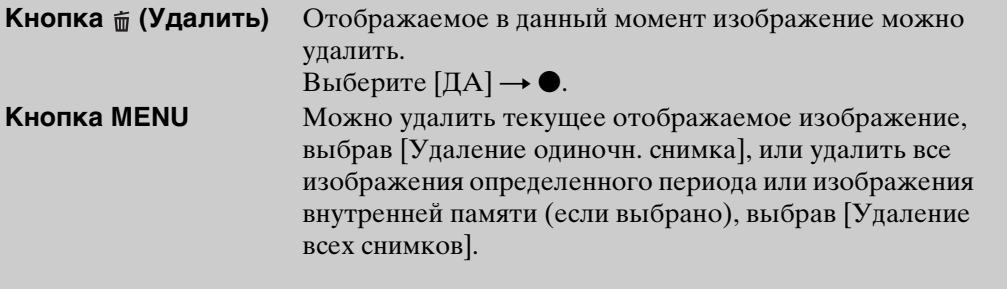

• При использовании карты памяти для параметра [Режим просмотра] установлено значение [Просм. по дате].

операции [Поиск по](#page-7-0) [MENU/Поиск по настройкам](#page-10-0) по настройкам **MENU/Nowck** 

по настройкам **MENU/Поиск** 

Алфавитный<br>указатель

### <span id="page-27-0"></span>**Простой режим (только модель DSC-W350/W360)**

Позволяет выполнять фотосъемку с использованием минимального количества необходимых функций.

Увеличится размер шрифта и индикаторы станут более наглядными (Простая съемка).

- 1 Установите переключатель режима в положение (Фотоснимок).
- 2 MENU  $\rightarrow$  EASY (Простой режим)  $\rightarrow$  [ДА]  $\rightarrow$   $\bullet$  на кнопке управления
- 3 Выполните съемку с помощью кнопки затвора.

#### **Примечания**

- Батарея разряжается быстрее, так как яркость экрана увеличивается автоматически.
- Если нажать кнопку  $\blacktriangleright$  (Воспроизведение), режим воспроизведения также изменится на [Простой режим].

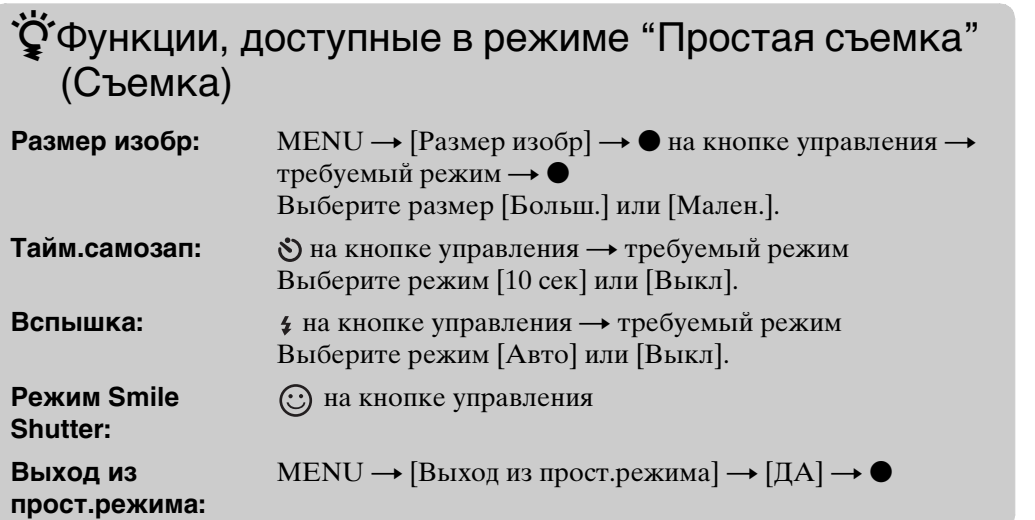

### уб Ораспознавании сцен

Функция распознавание сцен работает в режиме "Простая съемка". Эта функция позволяет фотоаппарату автоматически распознавать условия съемки и снимать изображения.

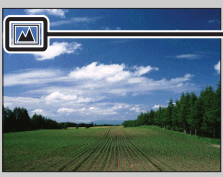

Значок "Распознавание сцен"

Фотоаппарат распознает сцены → (Сумерки), → (Портрет в сумерк),  $\mathcal{P}$  (Сумерки со штативом),  $\mathbb{F}$  (Контровый свет),  $\mathbb{F}$  (Портрет с контр. светом),  $\blacksquare$  (Ландшафт),  $\clubsuit$  (Макро) или  $\clubsuit$  (Портрет) и отображает значок на экране ЖКД при распознавании сцены.

Для получения дополнительной информации стр. [65](#page-64-0).

### <span id="page-28-0"></span>**Авто по программе**

Позволяет выполнять съемку с автоматической регулировкой экспозиции (как скорости затвора, так и величины диафрагмы). Можно также выбрать различные настройки при помощи меню.

DSC-W380/W390:

- 1 Установите диск переключения режимов в положение Р (Авто по программе).
- 2 Выполните съемку с помощью кнопки затвора.

DSC-W350/W360:

- 1 Установите переключатель режима в положение  $\bullet$  (Фотоснимок).
- 2 MENU  $\rightarrow$  **in** (Режим ЗАПИСИ)  $\rightarrow$  Р (Авто по программе)  $\rightarrow$  на кнопке управления
- 3 Выполните съемку с помощью кнопки затвора.

### <span id="page-29-0"></span>**Панорамный обзор**

Позволяет выполнить панорамный снимок из совмещенных изображений.

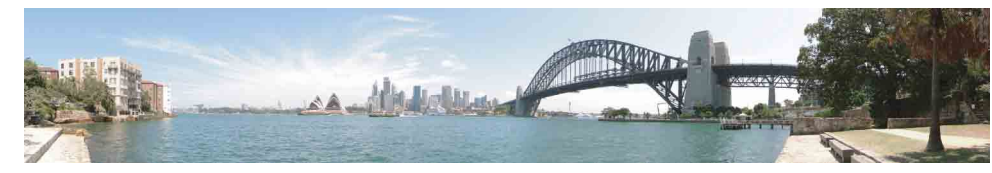

DSC-W380/W390:

1 Установите диск переключения режимов в положение (Панорамный обзор).

DSC-W350/W360:

1 Установите переключатель режима в положение (Панорамный обзор).

Выполните следующие действия после шага 1.

2 Наведите фотоаппарат на край объекта, затем до конца нажмите кнопку затвора.

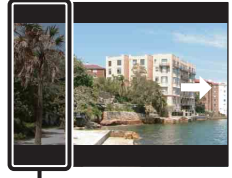

Эта часть будет удалена

3 Перемещайте фотоаппарат до конца, следуя указаниям на экране ЖКД.

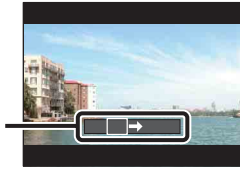

Направляющая полоса

#### **Примечания**

- Если за определенный отрезок времени не удастся переместить фотоаппарат по всей панораме, то в совмещенном изображении появится серый участок. В этом случае быстро перемещайте фотоаппарат для записи полного панорамного снимка.
- Поскольку выполняется совмещение нескольких изображений, в местах совмещения изображение будет неровным.
- При съемке в условиях недостаточного освещения панорамные снимки могут быть размытыми.
- При мерцающем освещении, таком как флуоресцентное освещение, яркость или цвета участков совмещенного изображения будут отличаться.
- Если участок панорамного изображения, по которому выполнялась фокусировка и определение экспозиции с помощью блокировки АЭ/АФ сильно отличается по яркости, цвету и фокусировке от всего панорамного изображения, панорамное изображение получится неудачным. В этом случае измените композицию изображения и заново выполните съемку.
- Функцией "Панорамный обзор" не удастся воспользоваться в следующих ситуациях: – Объекты перемещаются.
	- Объекты расположены слишком близко к фотоаппарату.

onepauw Поиск пс

операции [Поиск по](#page-7-0) [MENU/Поиск по настройкам](#page-10-0) по настройкам **MENU/Поиск** 

30RU

- Съемка объектов с повторяющимся рисунком, таким как мозаичное изображение, и объекта с низкой контрастностью, например неба, песчаного пляжа или газона.
- Съемка объекта, который постоянно меняется, такого как волны или водопад.
- Изображения с солнцем или электрическими лампами и т.д., которые являются гораздо более яркими по сравнению с окружающими объектами.
- В следующих случаях создать панорамные снимки не удастся.
	- Слишком быстрое или слишком медленное перемещение фотоаппарата.
	- Слишком сильное сотрясение фотоаппарата.

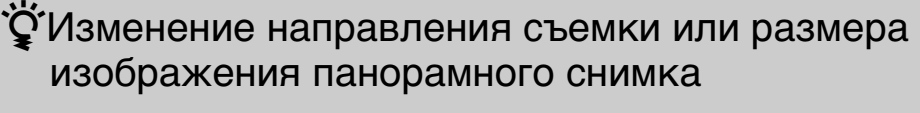

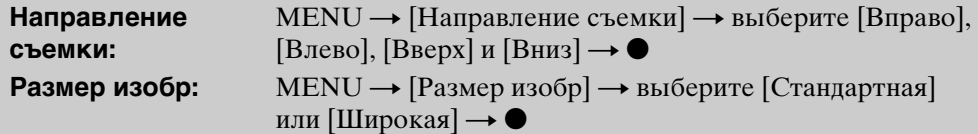

### го советы по выполнению панорамных снимков

Перемещайте фотоаппарат по дуге с постоянной скоростью в направлении, указанном на экране ЖКД. Функция "Панорамный обзор" больше подходит для съемки неподвижных объектов, а не двигающихся.

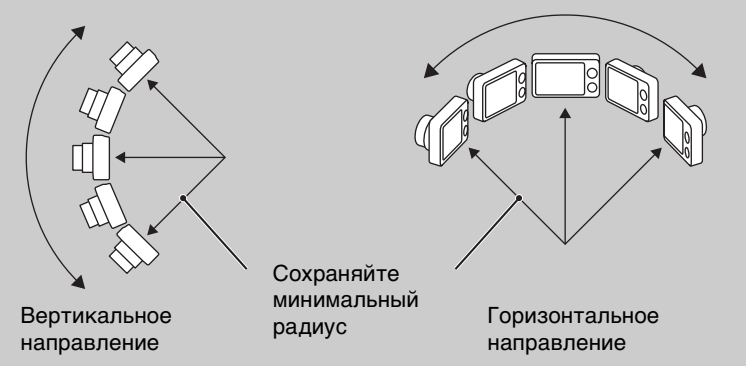

- Определите сцену и нажмите кнопку затвора наполовину, чтобы заблокировать значение фокусировки, экспозиции и баланса белого.
- Постройте композицию таким образом, чтобы сильно отличающиеся области находилась в центре изображения.

### Э Воспроизведение панорамных снимков путем прокрутки

Можно прокрутить панорамные снимки, нажав ● на кнопке управления во время воспроизведения панорамных снимков. Нажмите кнопку W (увеличение), чтобы снова отобразить все изображение.

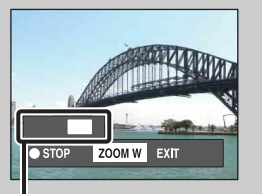

Показывает отображаемый участок всего панорамного снимка.

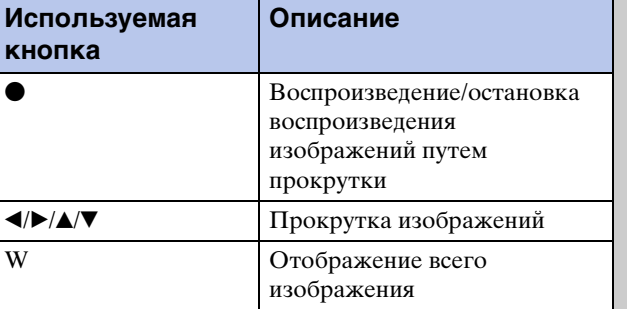

- Панорамные снимки можно воспроизвести с помощью прилагаемого программного обеспечения "PMB" [\(стр. 115\)](#page-114-1).
- Панорамные снимки, выполненные с помощью других фотоаппаратов, возможно, не удастся правильно прокрутить.

по настройкам **MENU/Nowck** 

[Алфавитный указатель](#page-141-0)

### <span id="page-32-0"></span>**Выбор сцены**

Позволяет выполнять съемку с предварительно установленными настройками в соответствии с выбранной сценой.

DSC-W380/W390:

- 1 Установите диск переключения режимов в положение SCN (Выбор сцены).
- 2 Выберите требуемый режим  $\rightarrow \bullet$  на кнопке управления Если требуется переключиться на другую сцену, нажмите кнопку MENU.

DSC-W350/W360:

- 1 Установите переключатель режима в положение  $\bullet$  (Фотоснимок).
- 2 MENU  $\rightarrow$   $\mathbf{i}$  (Режим ЗАПИСИ)  $\rightarrow$  SCN (Выбор сцены)  $\rightarrow$  на кнопке управления - требуемый режим

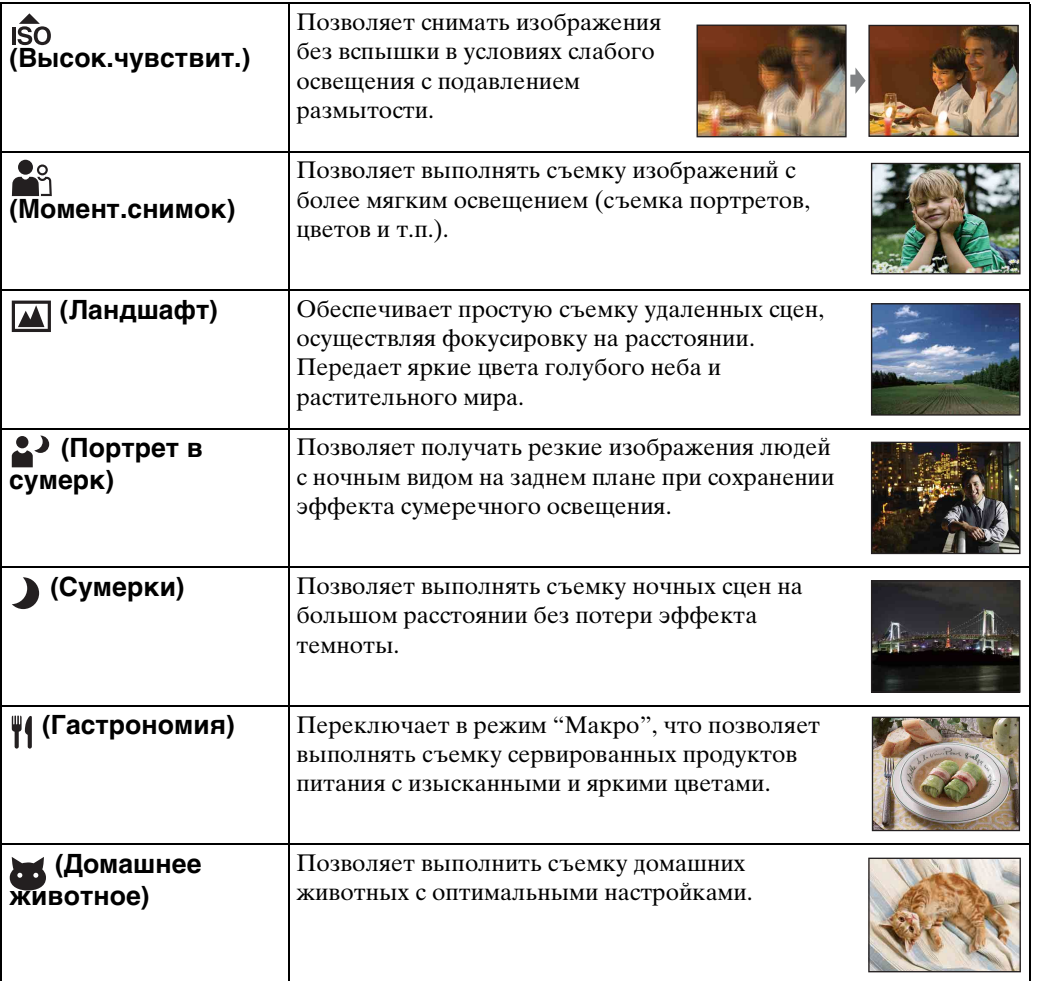

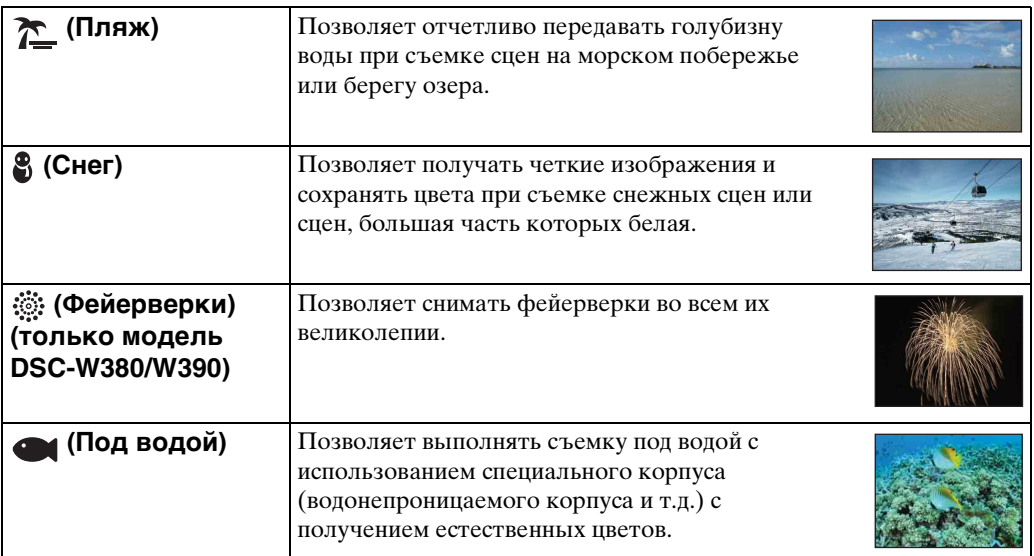

#### **Примечание**

• При съемке изображений в режиме  $\clubsuit$  (Портрет в сумерк),  $\blacktriangleright$  (Сумерки) или (Фейерверки) (только модель DSC-W380/W390) используется более медленная скорость затвора и появляется тенденция к размытию изображений. Для предотвращения размытости рекомендуется использовать штатив.

#### **Функции, которые могут быть использованы в режиме выбора сцены**

Для правильной съемки изображения в соответствии с условиями сцены сочетание функций определяется фотоаппаратом. Значок обозначает доступные функции. Значки в столбцах [Вспышка] и [Тайм.самозап] указывают доступные режимы. Некоторые функции недоступны, это зависит от режима выбора съемочного плана.

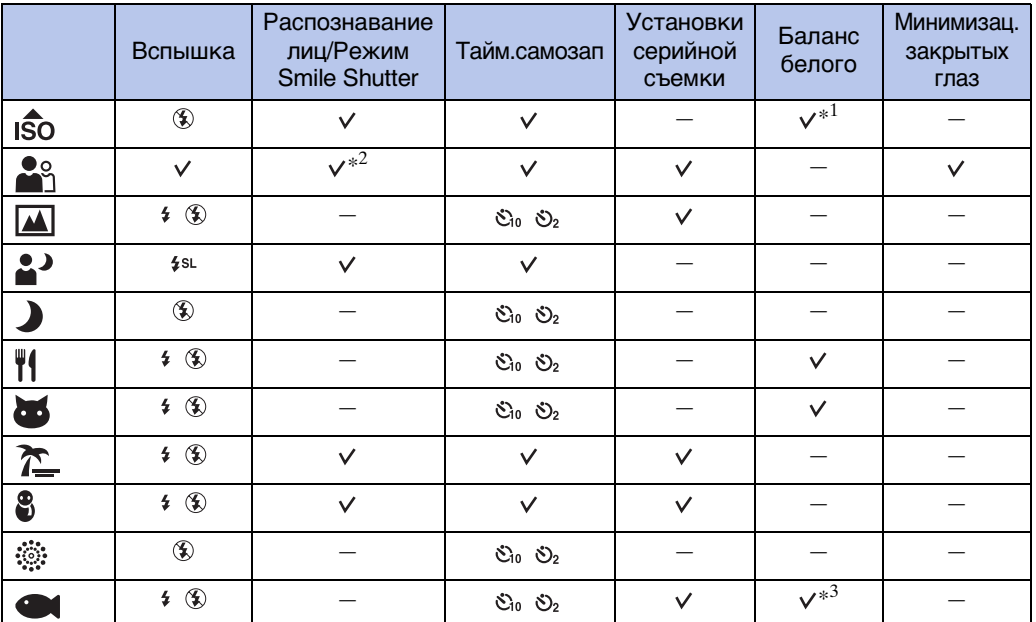

34RU

- $*^1$  Не удастся выбрать значение [Вспышка] для режима [Баланс белого].
- $*^2$  Не удастся выбрать значение [Выкл] для режима [Распознавание лиц].

\*<sup>3</sup> Можно использовать [Баланс бел при подв съем] вместо [Баланс белого].

### <span id="page-35-0"></span>**Реж.видеосъемк.**

Позволяет выполнять видеосъемку со звуковым сопровождением.

DSC-W380/W390:

1 Установите диск переключения режимов в положение (Реж.видеосъемк.).

DSC-W350/W360:

- 1 Установите переключатель режима в положение (Видеосъемка). Выполните следующие действия после шага 1.
- 2 Нажмите кнопку спуска затвора до конца.
- 3 Для остановки записи снова нажмите кнопку спуска затвора до конца.
## **Увеличение**

При съемке можно увеличить изображение. Функция оптического увеличения позволяет увеличить изображения до 5× (DSC-W380/W390) /4× (DSC-W350/W360).

#### 1 Нажмите кнопку W/T (увеличение).

Нажмите кнопку T для увеличения, а кнопку W для уменьшения.

• Если масштаб увеличения превышает 5× (DSC-W380/ W390) /4× (DSC-W350/W360), см. стр. [86.](#page-85-0)

#### **Кнопка T**

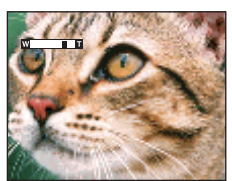

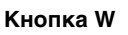

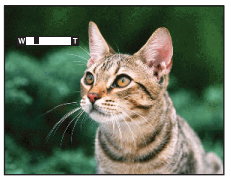

#### **Примечания**

- При съемке в режиме "Панорамный обзор" объектив фиксирован в положении увеличения W.
- При видеосъемке с использованием функции увеличения будет записан звук работы объектива.

## **DISP (Установки экранной индикации)**

- 1 Нажмите DISP (Установки экранной индикации) на кнопке управления.
- 2 С помощью кнопки управления выберите требуемый режим.

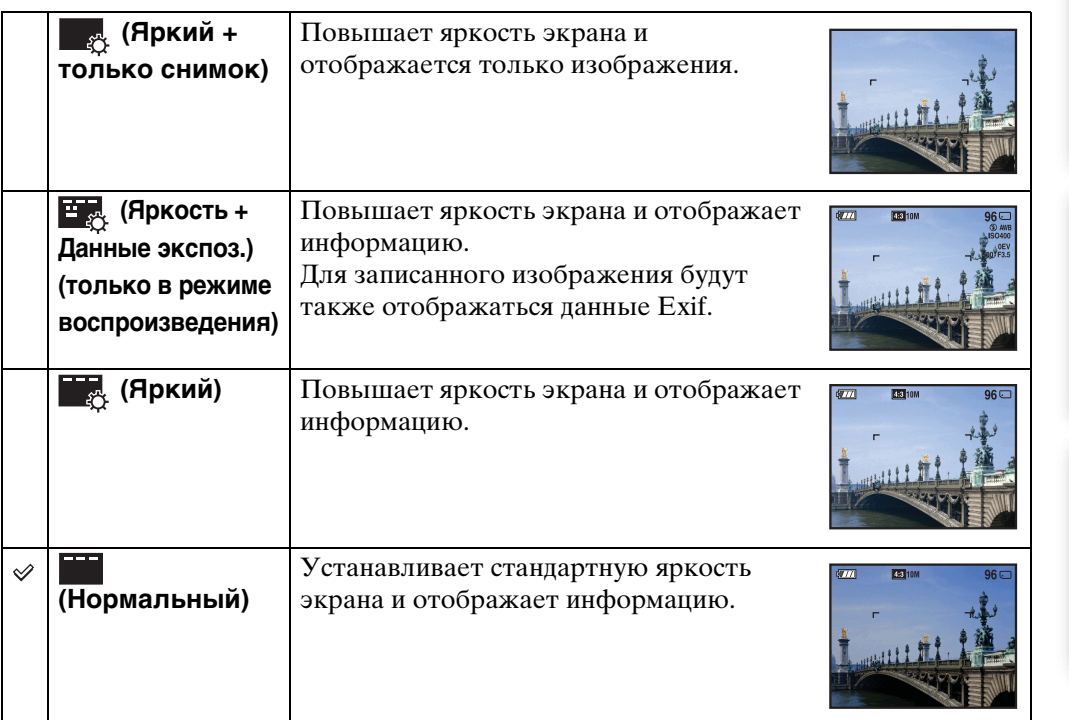

#### **Примечание**

• Во время просмотра изображений при ярком окружающем свете, следует увеличить яркость экрана. Однако в этом случае батарея будет разряжаться быстрее.

операции [Поиск по](#page-7-0) [MENU/Поиск по настройкам](#page-10-0)

по настройкам MENU/Nowck

onepauun Поиск по

Алфавитный<br>указатель

### **Вспышка**

1 Нажмите  $\frac{1}{2}$  (Вспышка) на кнопке управления.

2 С помощью кнопки управления выберите требуемый режим.

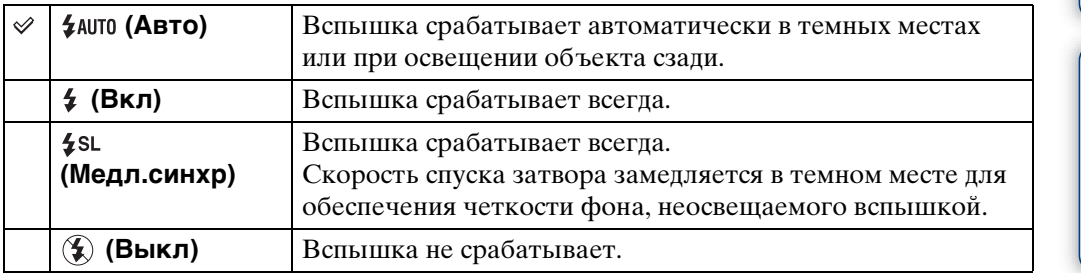

#### **Примечания**

- Фотовспышка срабатывает дважды. В первый раз для настройки количества света.
- Во время зарядки вспышки отображается индикация : .
- Не удастся использовать вспышку в режиме серийной съемки.
- В режиме "Интел. автомат. регулир." и режиме "Простая съемка" можно выбрать только [Авто] или [Выкл].
- В режиме "Панорамный обзор" для вспышки установлено значение [Выкл].

#### $\widetilde{Q}$  Если на фотоснимках с использованием вспышки появляются "белые округлые пятна"

Причиной этого эффекта является наличие рядом с объективом частиц (пыли, пыльцы и т.д.). Если их освещает вспышка фотоаппарата, они получаются на изображении в виде белых округлых пятен.

Фотоаппарат

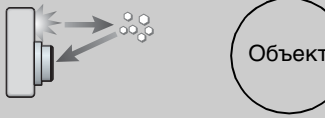

Частицы (пыль, пыльца и т.д.) в воздухе

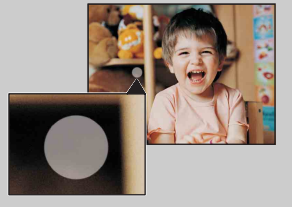

#### **Как можно уменьшить эффект "белых округлых пятен"?**

- Осветите комнату и выполните съемку объекта без вспышки.
- Выберите режим бо (Высок.чувствит.) в режиме выбора сцены. (Значение [Выкл] будет выбрано автоматически.)

onepauw Поиск пс

## **Режим Smile Shutter**

При распознавании улыбки затвор срабатывает автоматически.

- 1 Нажмите (Улыбка) на кнопке управления.
- 2 Подождите, когда будет обнаружена улыбка.

Когда уровень улыбки превышает точку  $\blacktriangleleft$  на индикаторе, фотоаппарат автоматически выполняет запись изображений.

При нажатии кнопки затвора в режиме Smile Shutter фотоаппарат выполняет съемку изображения, затем возвращается в режим Smile Shutter.

3 Для прекращения съемки снова нажмите (Улыбка).

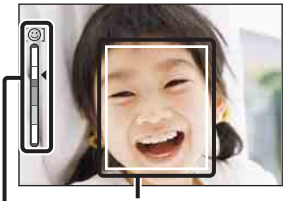

Индикатор чувствительности распознавания улыбок Рамка распознавания лиц

#### **Примечания**

- Съемка в режиме Smile Shutter автоматические прекращается при полном заполнении карты памяти или внутренней памяти.
- В некоторых условиях, возможно, не удастся правильно определить улыбки.
- Не удастся использовать функцию цифрового увеличения.
- Если выбран режим "Панорамный обзор" или режим "Реж.видеосъемк.", не удастся использовать функцию Smile Shutter.

#### ССоветы для лучшего снятия улыбок

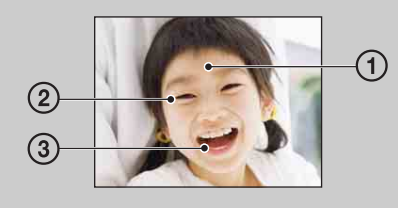

- 1 Не закрывайте глаза челкой. Не закрывайте лицо шляпой, масками или солнцезащитными очками и т.д.
- 2 Постарайтесь установить фотоаппарат напротив лица человека на уровне его головы. Прищурьте глаза.
- 3 Улыбка должна быть ровной, а рот приоткрыт. Улыбка определяется легче, если видны зубы.
- Затвор срабатывает при определении улыбки на лице любого человека.
- С помощью [Распознавание лиц] можно выбрать приоритетный объект для распознавания лица. Для выполнения распознавания улыбки на другом лице измените приоритетное лицо с помощью z на кнопке управления [\(стр. 68\)](#page-67-0).
- Если улыбка не определяется, в меню установок задайте параметр [Чувств. обнаруж. улыбки].

## onepauw Поиск пс

операции [Поиск по](#page-7-0) [MENU/Поиск по настройкам](#page-10-0) по настройкам **MENU/Поиск** 

## **Тайм.самозап**

- 1 Нажмите  $\mathcal O$  (Тайм.самозап) на кнопке управления.
- 2 С помощью кнопки управления выберите требуемый режим.

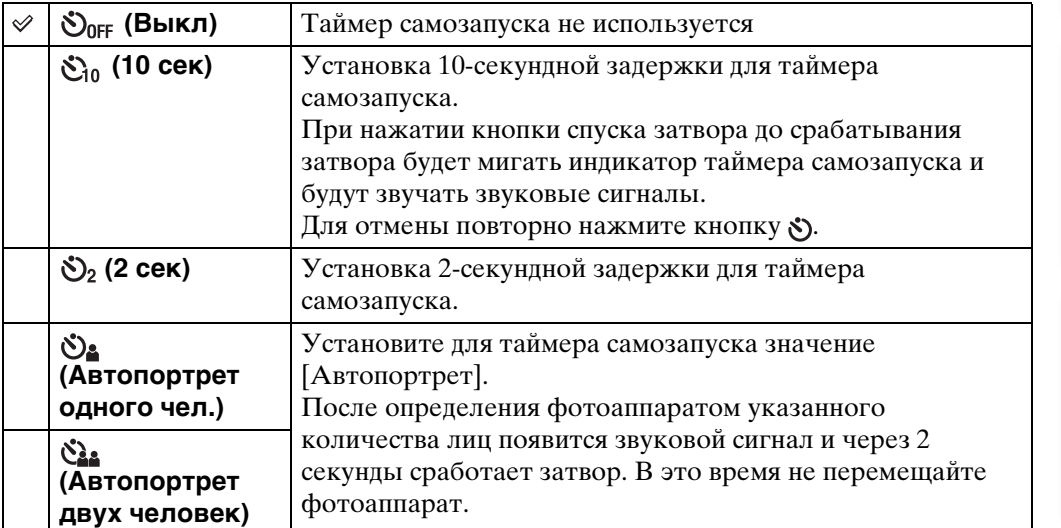

#### **Примечания**

- В режиме "Простая съемка" можно выбрать только значение [10 сек] или [Выкл].
- В режиме "Реж.видеосъемк." не удастся выбрать [Автопортрет одного чел.] или [Автопортрет двух человек].
- Таймер самозапуска не работает при съемке в режиме "Панорамный обзор".

#### ζ Автоматическая съемка с использованием функции "Таймер автоспуска"

Наведите объектив на себя, чтобы лицо отображалось на экране ЖКД. Фотоаппарат обнаруживает объекты, после чего срабатывает затвор. Фотоаппарат устанавливает оптимальную композицию и предотвращает обрезку лиц на экране ЖКД.

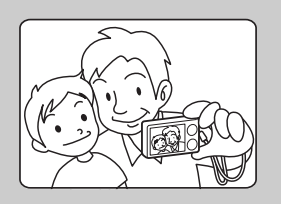

• Можно также выполнить обычную съемку, нажав кнопку затвора при выполнении этой операции.

## onepauww Поиск по

операции [Поиск по](#page-7-0) [MENU/Поиск по настройкам](#page-10-0) по настройкам MENU/Nowck

Алфавитный<br>указатель

### \* Советы по предотвращению размытости

Если руки или корпус двигаются при удерживании фотоаппарата или нажатии кнопки затвора, отмечается сотрясение фотоаппарата. Эффекты сотрясения фотоаппарата часто возникают в условиях слабой освещенности или низкой скорости затвора, например, при съемке в режиме <sup>2</sup> (Портрет в сумерк) или  $\bullet$  (Сумерки).

В этом случае выполняйте съемку, следуя приведенным далее советам.

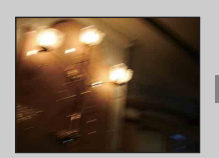

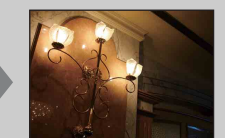

• Выполняйте съемку с 2-секундной задержкой таймера автоспуска и зафиксируйте фотоаппарат, удерживая его руками после нажатия кнопки затвора.

• Используйте штатив или поместите фотоаппарат на плоскую поверхность, чтобы надежно зафиксировать его.

## **Просмотр фотоснимков**

- 1 Чтобы перейти в режим воспроизведения, нажмите кнопку (воспроизведение).
- 2 Выберите изображение с помощью кнопки управления.

#### $\ddot{Q}$  Просмотр изображений, снятых с помощью другого фотоаппарата

Данный фотоаппарат создает файл базы данных на карте памяти и регистрирует в нем каждое снятое изображение для дальнейшего воспроизведения. Если фотоаппарат обнаруживает изображение, которое не было зарегистрировано в файле базы данных на карте памяти, появится экран регистрации "Обн.файлы, котор. не были распоз. Импорт файлов". Если нужно просмотреть незарегистрированные изображения, выберите [OK], чтобы выполнить их регистрацию.

• Для регистрации используйте полностью заряженный батарейный блок. Если попытаться зарегистрировать незарегистрированные файлы, используя батарейный блок с низким уровнем заряда, батарейный блок может полностью разрядиться во время копирования, что может привести к ошибке копирования или возможному повреждению данных.

## **Воспр.круп.план.**

Воспроизведение увеличенного изображения.

1 Нажмите кнопку Q (Увеличение при воспроизведении) во время воспроизведения фотоснимка.

Изображение будет увеличено в два раза по сравнению с исходным размером по центру изображения.

- 2 Отрегулируйте громкость с помощью кнопки управления.
- 3 Измените масштаб увеличения с помощью кнопки W/T (увеличение).

Нажмите кнопку Q (T) для увеличения, W – для уменьшения. Нажмите • для отмены воспроизведения крупным планом.

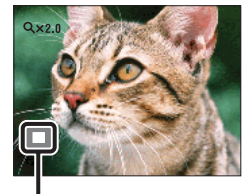

**Показывает выбранную область всего изображения**

### го сохранение увеличенных изображений

Увеличенные изображения можно сохранить с помощью функции подгонки. Нажмите MENU → [Ретуширование] → [Подгонка].

[Содержание](#page-4-0)

Поиск по<br>операции

Содержание

[Алфавитный указатель](#page-141-0)

по настройкам **MENU/Поиск** 

## **Индекс изображ.**

Одновременно отображение нескольких изображений.

- 1 Чтобы перейти в режим воспроизведения, нажмите кнопку (воспроизведение).
- 2 Для отображения индексного экрана изображений нажмите кнопку (Индекс).

Нажмите эту кнопку еще раз, чтобы отобразить индексный экран, содержащий большее число изображений. Нажмите кнопку еще раз, чтобы просмотреть изображения с помощью календаря при воспроизведении в режиме [Просм. по дате].

3 Чтобы вернуться к экрану с одним изображением, выберите изображение с помощью кнопки управления и нажмите  $\bullet$ .

#### **Примечание**

• Если выбрать режим простого просмотра при просмотре изображений в индексном режиме, он переключится в режим одиночного изображения. При использовании режима простого просмотра не удастся просмотреть изображения в индексном режиме.

#### $\ddot{\mathbf{Q}}$ Отображение изображений по требуемой дате/ папке

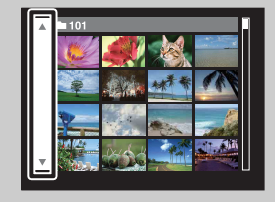

С помощью кнопки управления выберите левую боковую панель, затем выберите требуемую дату/ папку с помощью  $\triangle/\blacktriangledown$ .

#### Э́Г Просмотр изображений с помощью календаря

Если для параметра [Режим просмотра] установлено значение [Просм. по дате], нажмите кнпоку (Индекс), чтобы просмотреть изображения с помощью календаря, когда с помощью индекса отображается большее количество изображений.

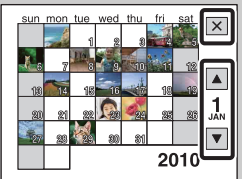

- Чтобы выбрать нужный для отображения месяц, выберите / с помощью кнопки управления, а затем требуемый месяц.
- Чтобы просмотреть изображения выбранной даты в индексном режиме, с помощью кнопки управления выберите дату и нажмите •.
- Чтобы закрыть календарь, с помощью кнопки управления выберите  $\boxed{\mathsf{x}}$ , а затем нажмите  $\bullet$ .

onepauw Поиск пс

## **Удалить**

Можно выбрать нежелательные изображения и удалить их. Удалить изображения также можно с помощью кнопки MENU [\(стр. 78\).](#page-77-0)

- 1 Чтобы перейти в режим воспроизведения, нажмите кнопку (воспроизведение).
- 2 Кнопка  $\tilde{m}$  (Удалить)  $\rightarrow$  требуемый режим  $\rightarrow \bullet$  на кнопке управления

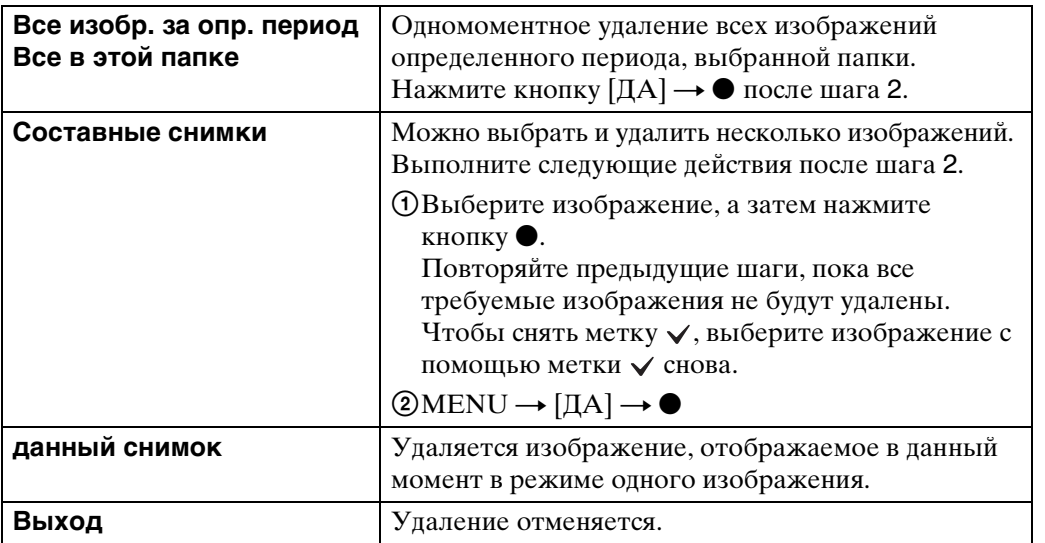

#### **Примечания**

- В режиме простого просмотра можно удалить только отображаемое в настоящий момент изображение.
- Если для записи изображений используется внутренняя память, для режима просмотра устанавливается значение [Просм. папки].

#### $\widetilde{Q}$  При выборе изображений можно переключаться между режимами индексного экрана и одиночного изображения

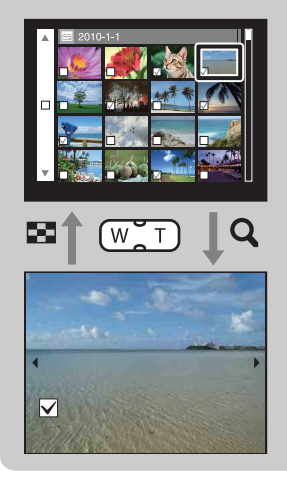

Нажмите **Q** (T) кнопки W/T (увеличение) в индексном режиме, чтобы вернуться в режим одиночного изображения, а чтобы вернуться в индексный режим из режима одиночного изображения, нажмите кнопку  $\blacksquare$  (Индекс) (W).

• Можно также выполнить переключение между индексным режимом и режимом одиночного изображения в меню [Защитить], [DPOF] или [Печать].

## **Просмотр видеофрагментов**

- 1 Чтобы перейти в режим воспроизведения, нажмите кнопку (воспроизведение).
- 2 Выберите видеофрагмент с помощью кнопки управления.
- 3 Нажмите

Начнется воспроизведение видеофрагмента.

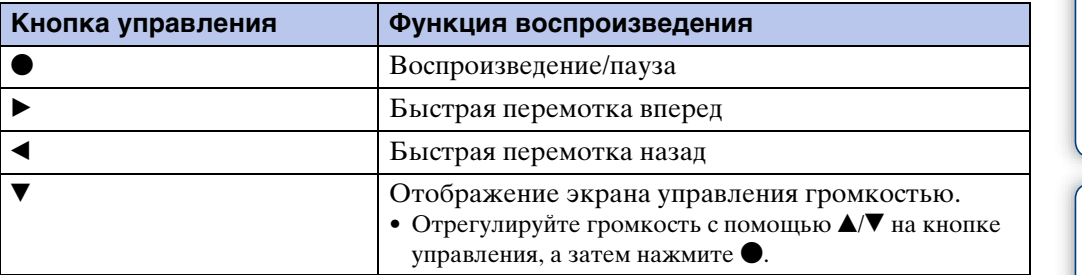

#### **Примечание**

• Возможно, не удастся воспроизвести некоторые изображения, снятые с помощью других фотоаппаратов.

#### zЭкран просмотра видеофрагментов

Выберите изображение, которое требуется отобразить, с помощью  $\blacktriangleleft\blacktriangleright$  на кнопке управления, и нажмите кнопку •.

Появится полоса воспроизведения, с помощью которой можно контролировать положение воспроизведения фильма.

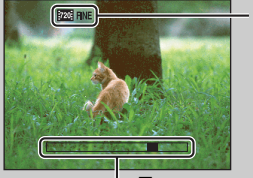

На экране просмотра видеофрагментов появляется индикация 720 FINE, 720 STD ИЛИ .

Отображенный значок может меняться в зависимости от размера и качества изображения.

Полоса воспроизведения

## **Режим ЗАПИСИ (только модель DSC-W350/W360)**

- 1 Установите переключатель режима в положение  $\bigcirc$  (Фотоснимок).
- 2 MENU  $\rightarrow$   $\mathbf{i}$  (Режим ЗАПИСИ)  $\rightarrow$  требуемый режим

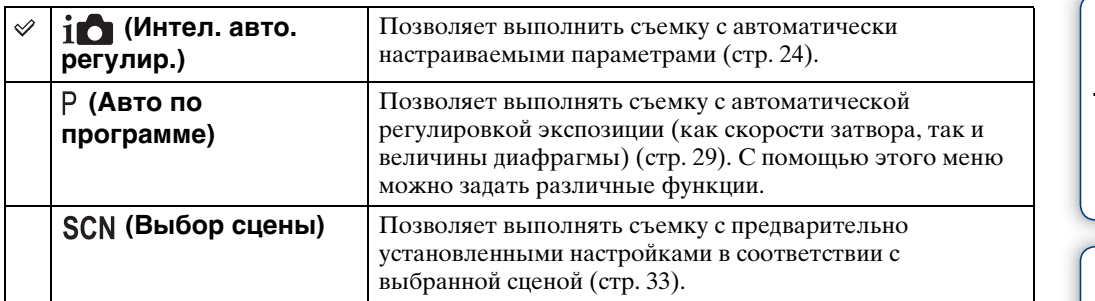

## **Сцена видеосъемки**

Позволяет выполнять видеосъемку с предварительно установленными настройками в соответствии с выбранной сценой.

#### 1 MENU → Н| (Сцена видеосъемки) → требуемый режим

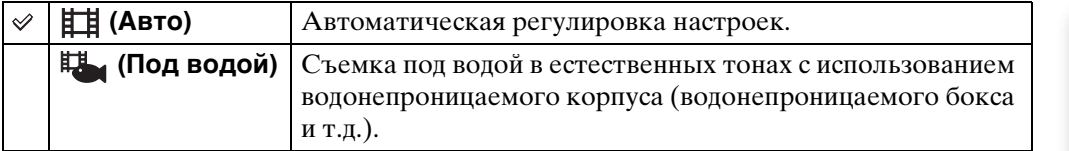

Поиск по

[Алфавитный указатель](#page-141-0)

## **Направление съемки**

Выберите направление перемещения фотоаппарата при съемке изображений с помощью режима "Панорамный обзор".

#### 1 MENU  $\rightarrow$   $\rightarrow$  (Направление съемки)  $\rightarrow$  требуемое направление

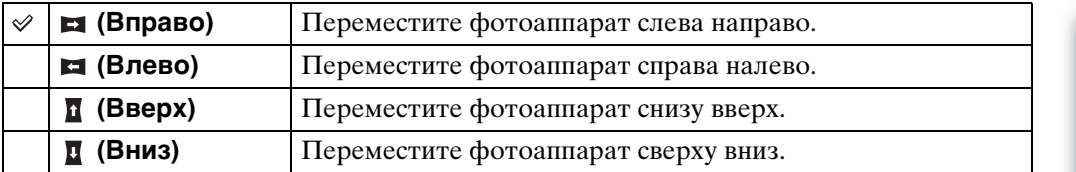

## **Размер изобр**

Размер изображения определяет размер файла, который будет записан при выполнении снимка.

Чем больше размер изображения, тем больше деталей будет передано при печати изображения на бумаге большого формата. Чем меньше размер изображения, тем больше изображений можно записать.

1 MENU  $\rightarrow$   $\frac{100}{100}$  (Размер изобр)  $\rightarrow$  требуемый размер

#### **При фотосъемке**

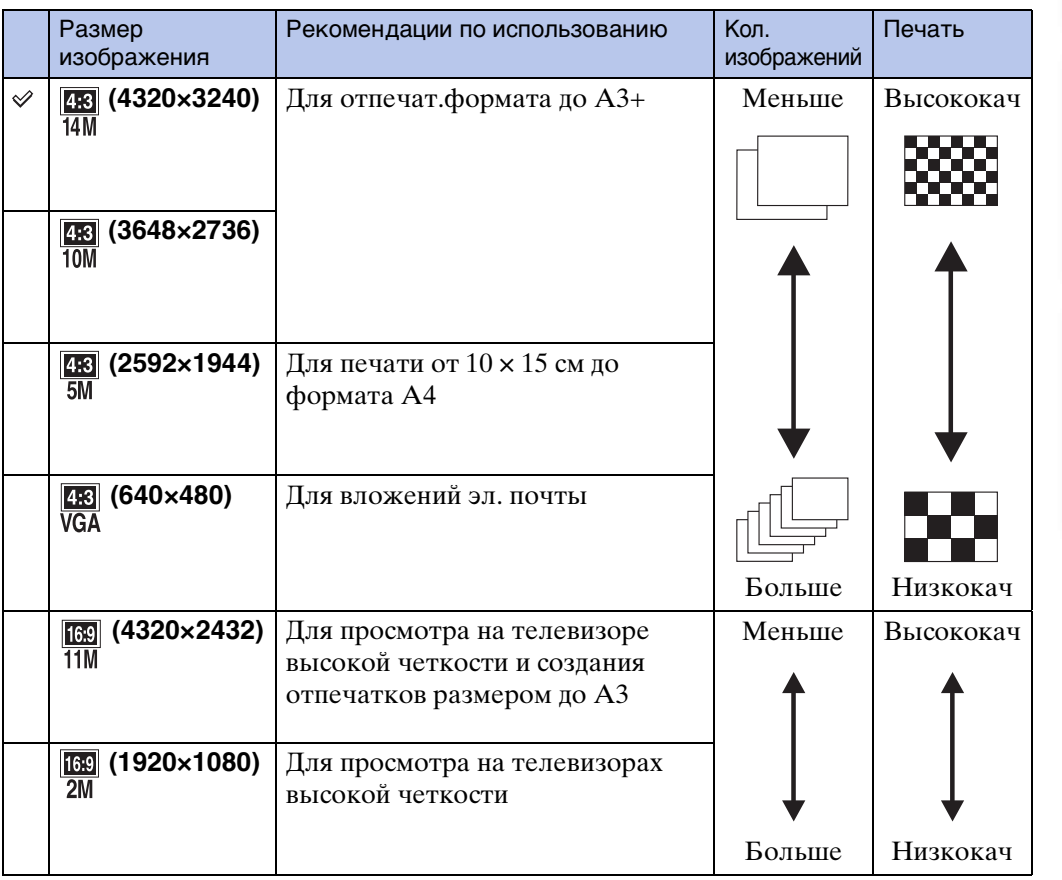

#### **Примечание**

• При печати фотоснимков, записанных с форматным соотношением 16:9, правый и левый края могут быть обрезаны.

#### **В режиме "Простая съемка"**

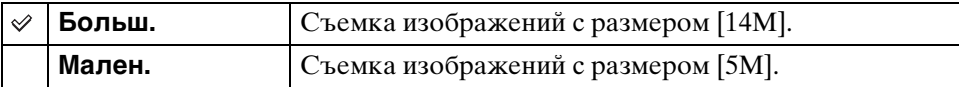

#### **Съемка изображений в режиме "Панорамный обзор"**

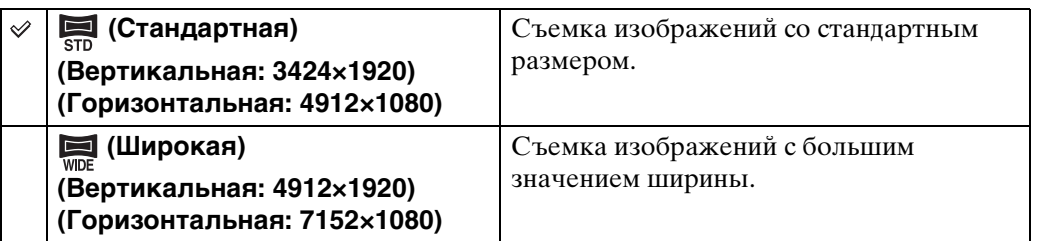

#### **При видеосъемке**

Чем больше размер изображения, тем выше его качество. Чем больший объем данных используется в секунду (средняя скорость передачи данных), тем ровнее будет воспроизводиться изображение.

Видеофрагменты, снятые этим фотоаппаратом, записываются в формате MPEG-4 с частотой кадров приблизительно 30 кадров в секунду, с прогрессивной разверткой, формате AAC или mp4.

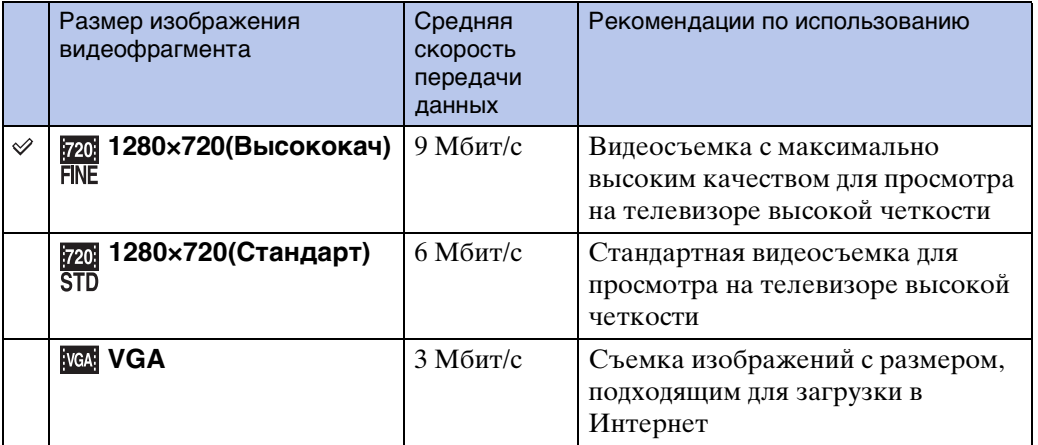

#### **Примечание**

• Если для видеосъемки выбран размер изображения [VGA], изображение будет снято в режиме "Телефото".

#### ЭО "качестве изображения" и "размере изображения"

1 Размер изображения: 14M

2 Размер изображения: VGA

Цифровое изображение формируется как совокупность небольших точек, называемых пикселами.

Если изображение состоит из большого числа точек, оно становится большим, занимает больше памяти и содержит больше мелких деталей. "Размер изображения" определяется числом пикселей. Хотя различия на экране фотоаппарата можно не увидеть, мелкие детали и время обработки данных различаются при печати изображения или отображении его на экране компьютера.

#### **Описание пикселей и размера изображения**

4320  $\overline{\omega}$ 640 3240  $(2)$ Пиксели

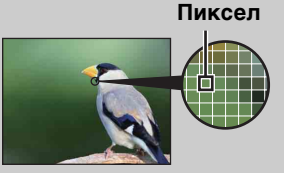

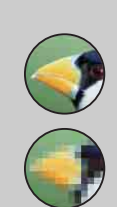

#### **Много точек**

4320 пикселей × 3240 пикселей = 13996800 пикселей

640 пикселей × 480 пикселей = 307200 пикселей

(Высокое качество изображения и большой размер файла)

**Мало точек**

(Низкое качество изображения при маленьком размере файла)

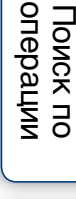

# операции [Поиск по](#page-7-0) [MENU/Поиск по настройкам](#page-10-0) по настройкам MENU/Nowck

Алфавитный<br>указатель

## **Вспышка (только модель DSC-W380/W390)**

При использовании режима "Простая съемка" настройки параметра "Вспышка" можно выполнить также с помощью кнопки MENU.

- 1 Установите диск переключения режимов в положение (Простая съемка).
- 2 MENU  $\rightarrow$  [Вспышка]  $\rightarrow$  на кнопке управления
- 3 Выберите требуемый режим.

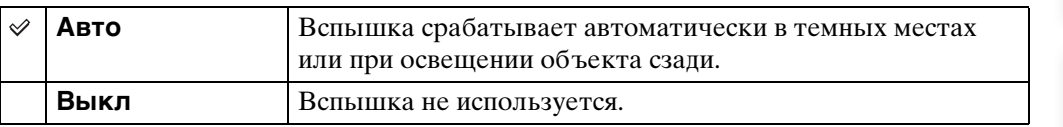

## **Установ. серийной съемки**

Можно выбрать режим одиночного изображения или режим серийной съемки.

#### 1 MENU → ( Установ. серийной съемки) → требуемый режим

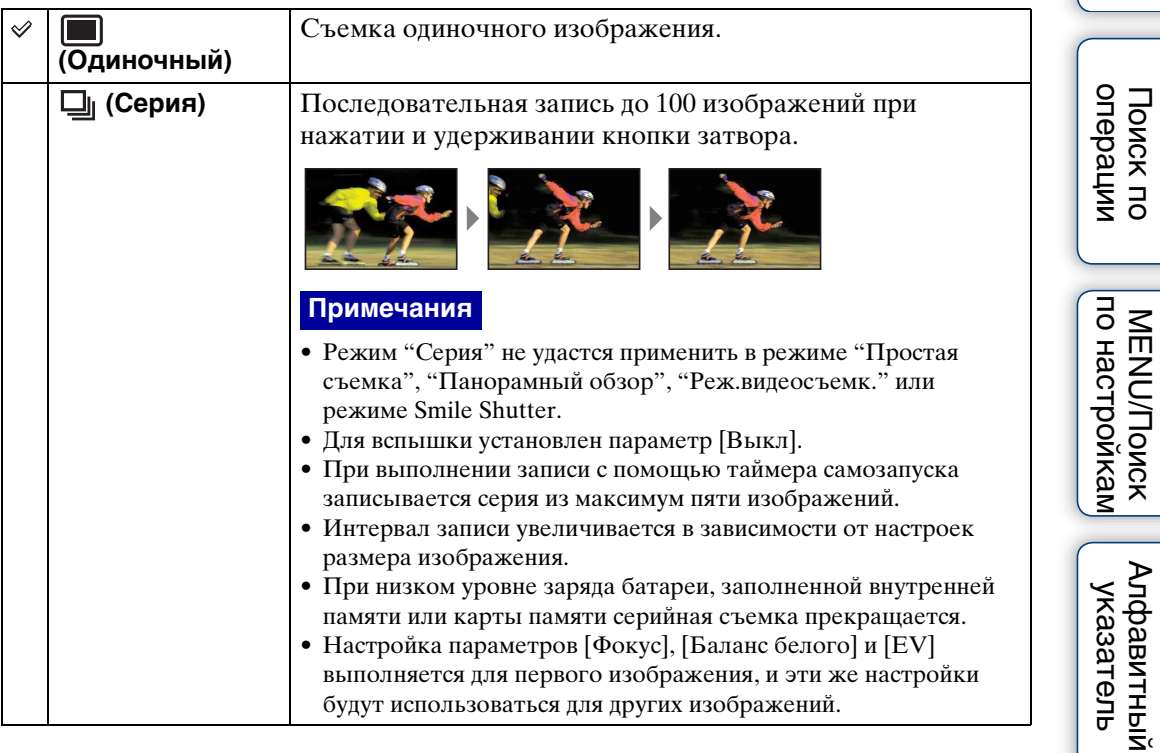

## **EV**

Экспозицию можно настроить вручную шагами по  $1/3$  EV в диапазоне от  $-2.0$  EV до  $+2.0$  EV.

1 MENU  $\rightarrow$  0EV (EV)  $\rightarrow$  требуемая настройка EV

#### **Примечания**

- В режиме "Простая съемка" не удастся отрегулировать настройки EV.
- Если съемка объекта выполняется в крайне ярких или темных условиях или используется вспышка, регулировка экспозиции может быть неэффективной.

#### Э́Регулировка экспозиции для получения привлекательных изображений

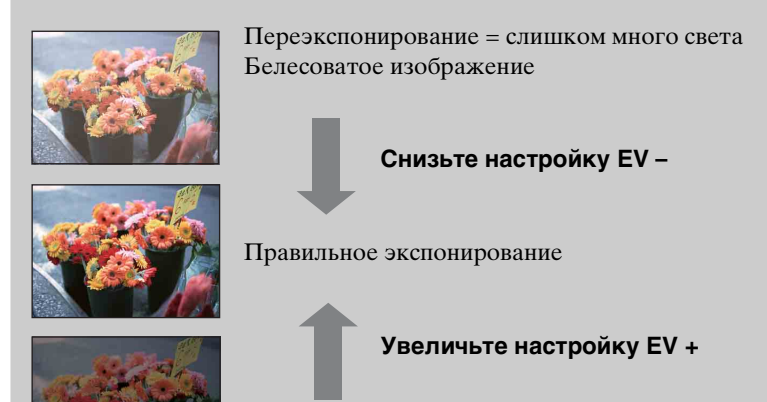

Недоэкспонирование = слишком мало света Более темное изображение

Настройка чувствительности к световому потоку, если в режиме "Выбор сцены" для фотоаппарата установлен режим "Авто по программе" или  $\bullet$  (Под водой).

#### 1 MENU  $\rightarrow$  ISO<sub>(ISO)</sub> → требуемый режим

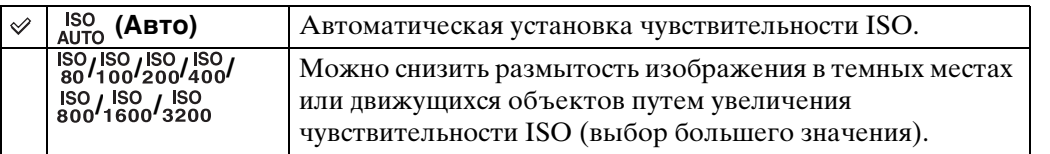

#### **Примечание**

• Не удастся выбрать настройку ISO, кроме [ISO AUTO], [ISO 80] - [ISO 800], если для режима записи установлено значение "Серия", а также если для параметра [DRO] установлено значение [DRO plus].

#### $\widetilde{Q}$ Регулировка чувствительности ISO (рекомендованный показатель экспозиции)

Чувствительность ISO – это скоростная характеристика носителя информации с датчиком изображения, воспринимающим свет. Даже при одинаковой выдержке изображения будут различаться в зависимости от чувствительности ISO.

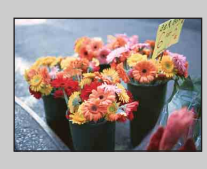

#### **Высокая чувствительность ISO**

Запись яркого изображения даже в темных местах при увеличении скорости затвора для снижения размытости. Однако при этом может увеличиваться количество помех на изображении.

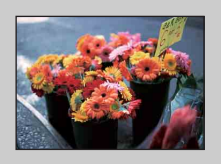

#### **Низкая чувствительность ISO**

Изображение получается более сглаженным. Однако при недостаточной экспозиции изображение может быть более темным.

57RU

# операции [Поиск по](#page-7-0) [MENU/Поиск по настройкам](#page-10-0) по настройкам MENU/Nowck

### ζ Советы по предотвращению размытости

Даже если фотоаппарат надежно зафиксирован, но объект при этом сдвинулся во время экспозиции, этот объект будет выглядеть размытым при нажатии кнопки затвора. Подрагивание фотоаппарата устраняется автоматически, однако с помощью этой функции не удастся в достаточной степени устранить размытость из-за движения объекта.

Размытость объекта часто возникает в условиях слабой освещенности или низкой скорости спуска затвора.

В этом случае выполняйте съемку, следуя приведенным далее советам.

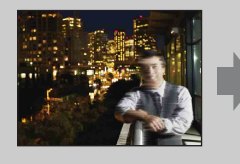

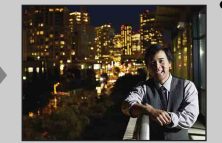

- Выберите большее значение чувствительности ISO, чтобы увеличить скорость спуска затвора, и нажимайте кнопку затвора до того, как объект успеет сдвинуться.
- Выберите режим (Высок.чувствит.) в режиме выбора сцены.

операции [Поиск по](#page-7-0) [MENU/Поиск по настройкам](#page-10-0)

onepauuw Поиск по

## **Баланс белого**

Регулировка цветовых тонов в соответствии с условиями окружающего освещения. Используйте эту функцию, если цвета изображения выглядят неестественно.

#### 1 MENU - NB (Баланс белого) - требуемый режим

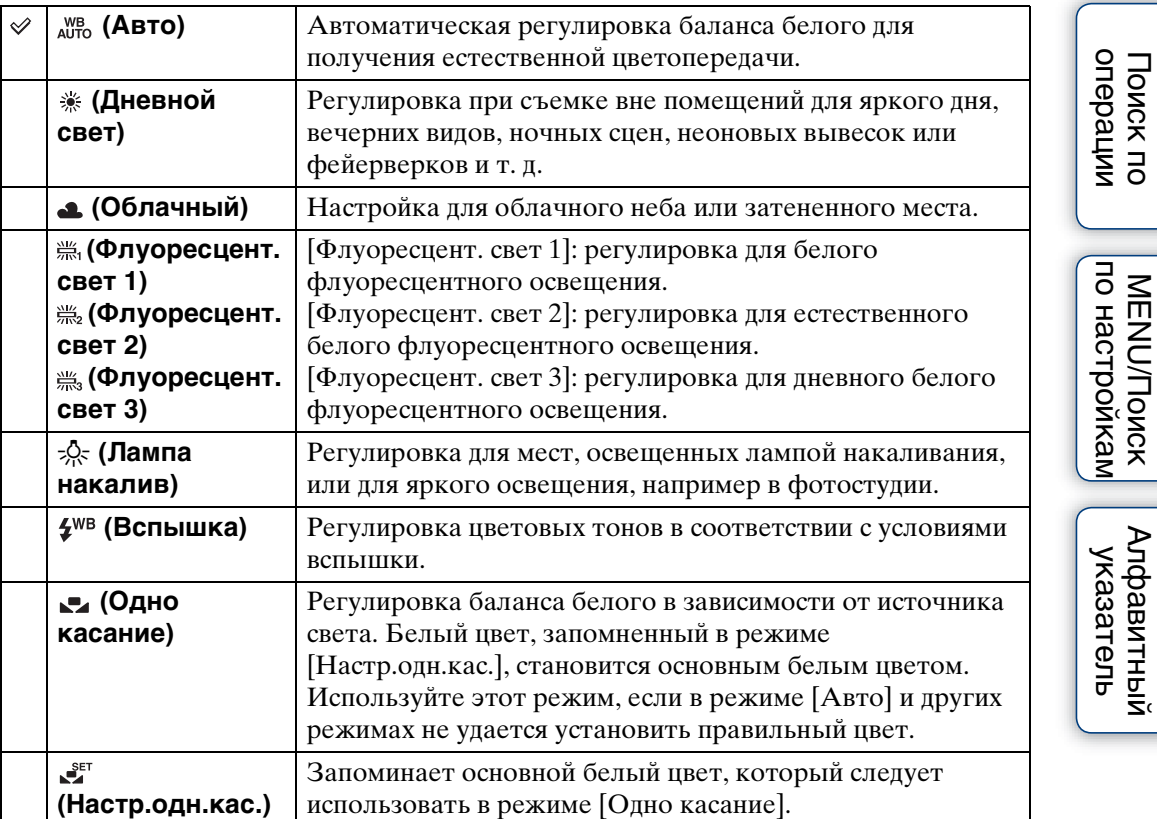

#### **Примечания**

- Параметр [Баланс белого] не удастся настроить в режиме "Интел. авто. регулир." или "Простая съемка".
- Параметр [Вспышка] в меню [Баланс белого] не удастся выбрать в следующих ситуациях. – В режиме "Панорамный обзор"
	- В режиме "Реж.видеосъемк."
	- Если в режиме "Выбор сцены" выбран режим  $\overline{\mathfrak{s}}_0$  (Высок.чувствит.).
- При мерцающем флуоресцентном освещении функция баланса белого может работать неправильно, даже если выбраны значения [Флуоресцент. свет 1], [Флуоресцент. свет 2] или [Флуоресцент. свет 3].
- При съемке с режимом съемки, кроме [Вспышка], для параметра [Баланс белого] устанавливается значение [Авто].
- Если для вспышки установлен режим [Вкл] или [Медл.синхр], для баланса белого можно выбрать только значения [Авто], [Вспышка], [Одно касание] или [Настр.одн.кас.].
- Во время зарядки вспышки не удастся выбрать параметр [Настр.одн.кас.].

[Алфавитный указатель](#page-141-0)

#### <span id="page-59-0"></span>**Захват базового белого цвета в режиме [Настр.одн.кас.]**

- 1 Наведите рамку на белый объект, например лист бумаги, заполняющий экран при тех же условиях освещения, при которых будет снят объект.
- 2 MENU  $\rightarrow$   $\frac{\text{WB}}{\text{Al} \cdot \text{H}}$  (Баланс белого)  $\rightarrow$  [Настр.одн.кас.]  $\rightarrow$  на кнопке управления

Экран на мгновение потухнет, и когда баланс белого будет отрегулирован и записан в память, снова отобразится экран записи.

#### **Примечания**

- Если при съемке мигает индикатор , это означает, что баланс белого не установлен или не может быть установлен. Используйте автоматическую настройку баланса белого.
- Не трясите и не ударяйте фотоаппарат при использовании режима [Настр.одн.кас.].
- Если выбран режим вспышки [Вкл] или [Медл.синхр], баланс белого регулируется с учетом работы вспышки.
- Значения баланса белого, загруженные с помощью параметров [Баланс белого] и [Баланс бел при подв съем], сохраняются отдельно.

### Эффекты условий освещения

На видимый цвет объекта влияют условия освещения.

Цветовые тона регулируются автоматически, но их можно отрегулировать вручную с помощью функции "Баланс белого".

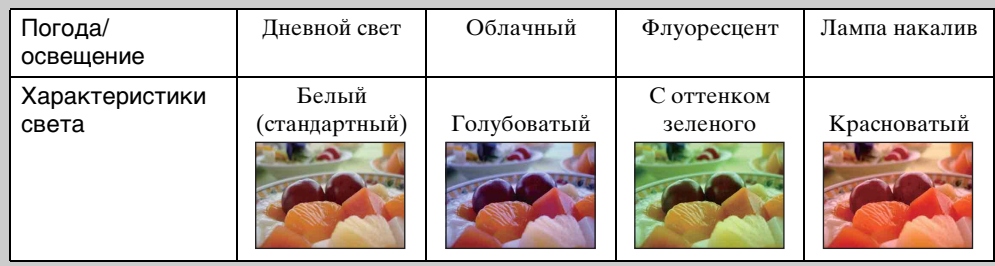

## **Баланс бел при подв съем**

Регулировка цветового тона, если при выборе сцены для фотоаппарата установлен режим (Под водой) или (Под водой) для видеосъемки.

1 MENU  $\rightarrow$   $\stackrel{\text{WB}}{\rightarrow}$  (Баланс бел при подв съем)  $\rightarrow$  требуемый режим

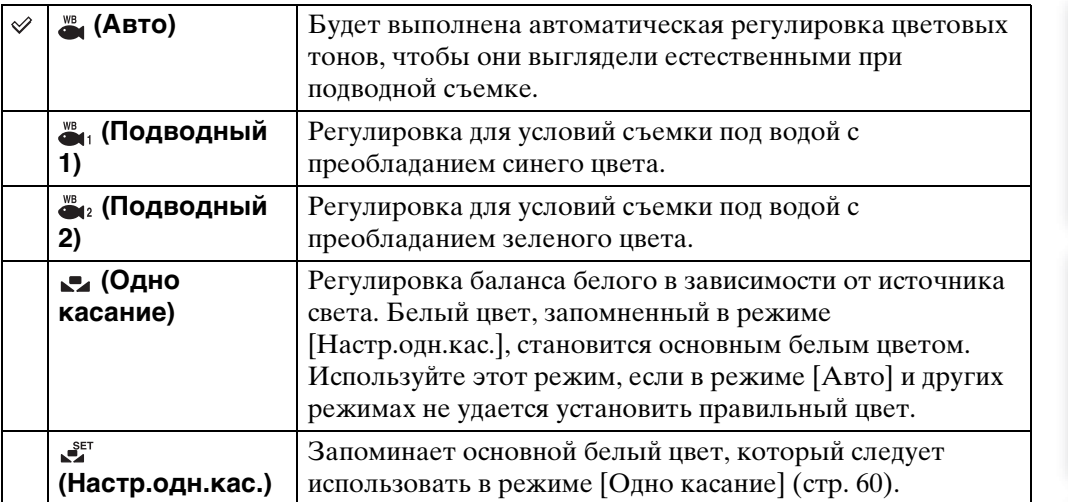

#### **Примечания**

- В зависимости от цвета воды параметр "Баланс бел при подв съем" может работать неправильно даже при выборе значения [Подводный 1] или [Подводный 2].
- Если для вспышки установлено значение [Вкл], для параметра "Баланс бел при подв съем" можно установить только значение [Авто], [Одно касание] или [Настр.одн.кас.].
- Во время зарядки вспышки не удастся выбрать параметр [Настр.одн.кас.].
- Значения баланса белого, загруженные с помощью параметров [Баланс белого] и [Баланс бел при подв съем], сохраняются отдельно.

## **Фокус**

Можно изменить метод фокусировки. В меню можно выбрать подходящий метод, в случае если не удается добиться нужной фокусировки в режиме автоматической фокусировки.

АФ означает автоматическую фокусировку, функцию, с помощью которой фокус настраивается автоматически.

#### 1 MENU → **по (Фокус)** → требуемый режим

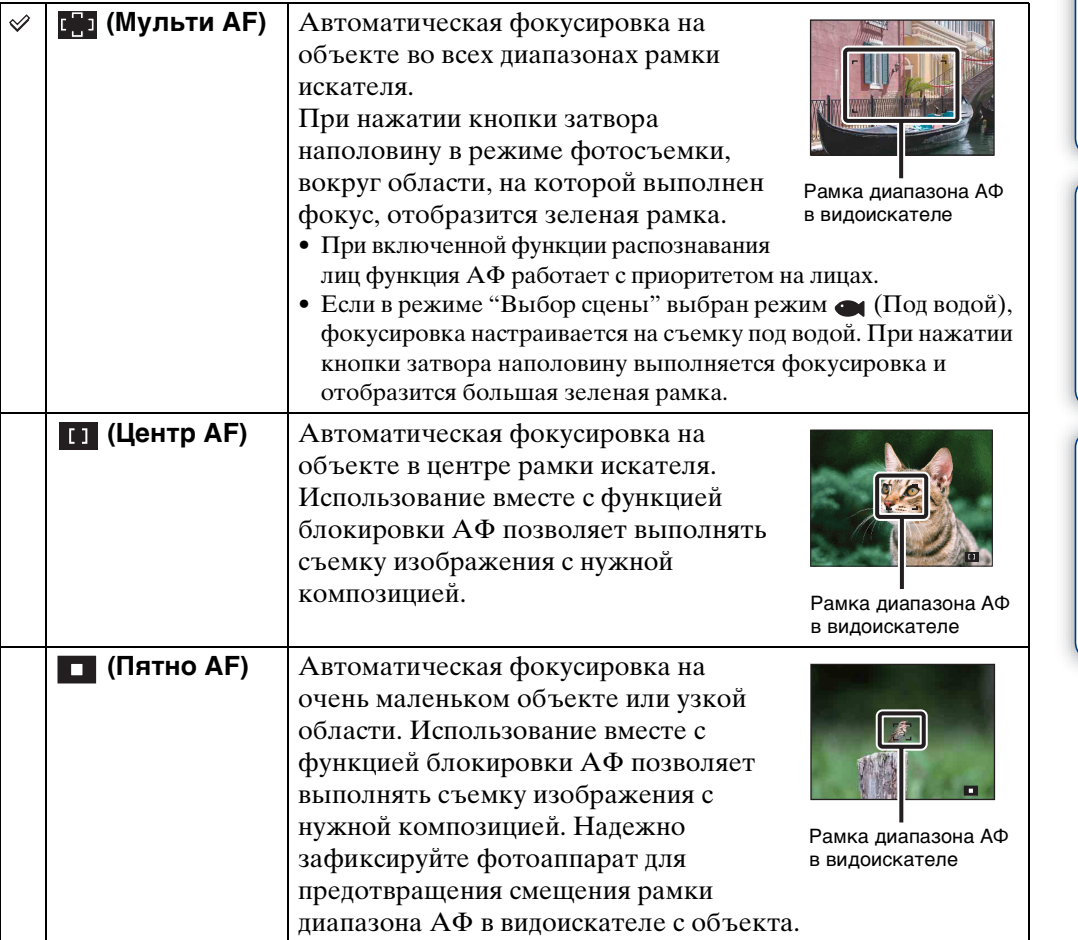

#### **Примечания**

- При использовании функции [Цифров увелич] или [Подсветка АF] рамка искателя диапазона автофокуса отключена и отображается в виде пунктирной линии. В этом случае фотоаппарат выполняет фокусировку на объектах в центре экрана.
- Если для режима фокуса установлено значение, кроме [Мульти АF], не удастся использовать функцию "Распознавание лиц".
- Для режима фокуса устанавливается фиксированное значение [Мульти АF] в следующих случаях.
	- В режиме "Интел. авто. регулир."
	- В режиме "Простая съемка"
	- В режиме "Реж.видеосъемк."
	- При использовании функции Smile Shutter
	- Если для функции автоспуска установлено значение [Автопортрет одного чел.] или [Автопортрет двух человек]

операции [Поиск по](#page-7-0) [MENU/Поиск по настройкам](#page-10-0) MENU/Поиск<br>по настройкам

62RU

#### у Фокусировка на объектах, расположенных у краев экрана

Если объект находится вне фокуса, выполните следующие действия.

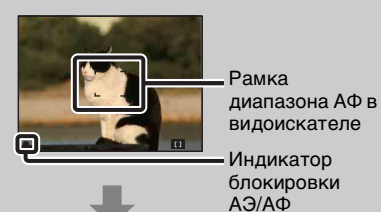

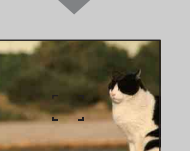

- 1Выполните повторную компоновку кадра таким образом, чтобы объект находился в центре рамки диапазона АФ в видоискателе, и нажмите кнопку затвора наполовину для выполнения фокусировки на объекте (блокировка АФ).
- 2Когда индикатор блокировки AЭ/AФ перестанет мигать и загорится, вернитесь к полностью скомпонованному снимку и до конца нажмите кнопку затвора.
- Эту процедуру можно повторять до тех пор, пока кнопка затвора не будет нажата до упора.

### **Режим измер**

Выбор режима измерения, который определяет, какая часть объекта будет измерена для определения экспозиции.

#### 1 MENU → В (Режим измер) → требуемый режим

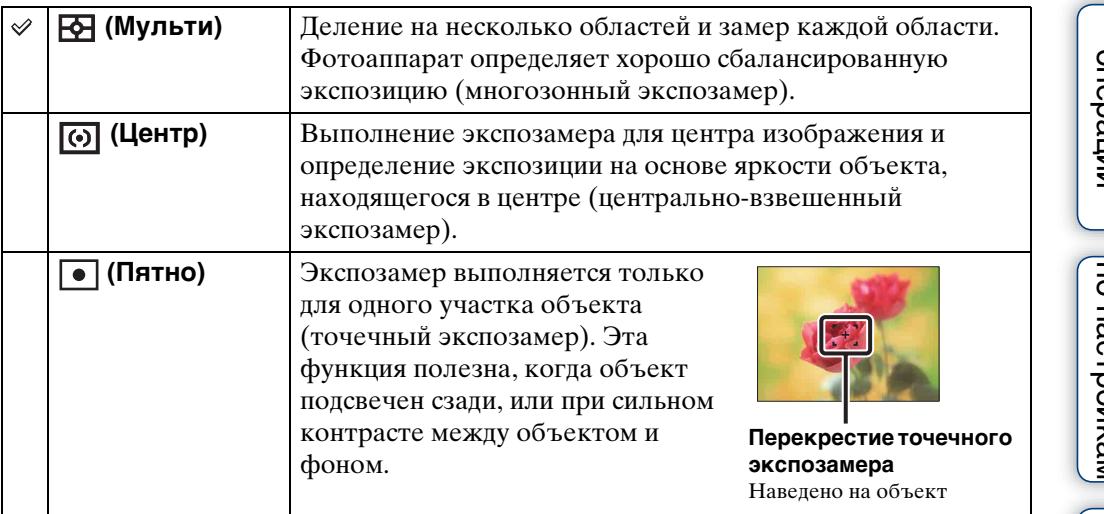

#### **Примечания**

- В режиме видеосъемки не удастся выбрать параметр [Пятно].
- Если для параметра "Режим измер" установлено значение, кроме [Мульти], не удастся использовать функцию "Распознавание лиц".
- Для параметра "Режим измер" устанавливается фиксированное значение [Мульти] в следующих случаях.
	- В режиме "Интел. авто. регулир."
	- В режиме "Простая съемка"
	- При использовании функции Smile Shutter
	- Если для функции автоспуска установлено значение [Автопортрет одного чел.] или [Автопортрет двух человек]

## onepauw **Поиск пс**

операции [Поиск по](#page-7-0) [MENU/Поиск по настройкам](#page-10-0) льмортромкал **MENU/Поиск** 

### **Распознавание сцен**

В режиме "Интел. автомат. регулир." фотоаппарат автоматически определяет условия съемки и выполняет снимок. При определении движения чувствительность ISO будет увеличена в соответствии с движением для снижения размытости объекта (определение движения).

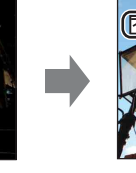

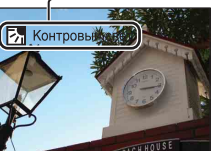

Пример изображения при использовании функции (Контровый свет).

**Значок и информация о функции "Распознавание сцен"**

Фотоаппарат распознает следующие типы сцен. При определении оптимальной сцены фотоаппарат отображает соответствующий значок и информацию.

 $\bigcup$  (Сумерки),  $\bigtriangleup$  (Портрет в сумерк),  $\bigtriangleup$ (Сумерки со штативом), (Контровый свет),  $\blacksquare$  (Портрет с контр. светом),  $\blacksquare$  (Ландшафт),  $(MaKpo),$   $29$  (Портрет)

#### 1 MENU  $\rightarrow$   $\overline{\text{1}}$   $\overline{\text{5}}$  (Распознавание сцен)  $\rightarrow$  требуемый режим

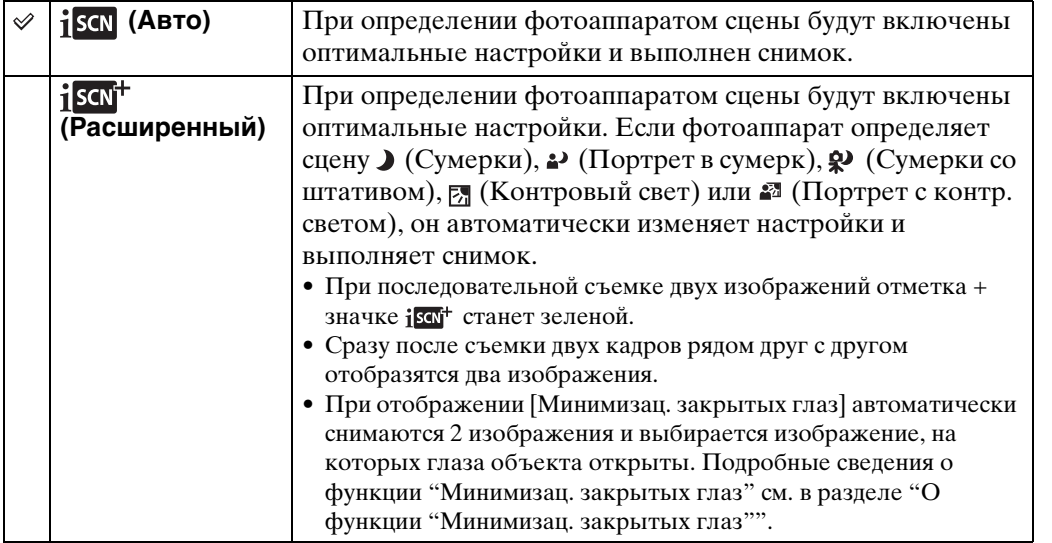

#### **Примечания**

- Функция "Распознавание сцен" не работает при использовании цифрового увеличения.
- Для параметра "Распознавание сцен" устанавливается фиксированное значение [Авто] в следующих случаях:
	- если выбран режим "Серия"
	- при использовании функции Smile Shutter
	- если для функции автоспуска установлено значение [Автопортрет одного чел.] и [Автопортрет двух человек]
- Для режима вспышки доступны настройки [Авто] и [Выкл].
- В некоторых случаях сцены  $\mathbb{R}$  (Сумерки со штативом) не удастся распознать в условиях, когда фотоаппарату передаются вибрации даже при использовании штатива.
- В некоторых случаях распознавание сцены  $\mathcal{P}$  (Сумерки со штативом) может привести к низкой скорости спуска затвора. Удерживайте фотоаппарат в одном положении при выполнении съемки.
- В некоторых условиях фотоаппарат не сможет распознать эти сцены.

#### **Эй Создайте два кадра и потом выберите лучший** это удобно! ([Расширенный])

В режиме [Расширенный] если фотоаппарат распознает сцену со сложными условиями съемки ( $\bigcup$  (Сумерки),  $\bigtriangleup$  (Портрет в сумерк),  $\bigtriangleup$  (Сумерки со штативом),  $\nabla$  (Контровый свет) и  $\mathbb{Z}$  (Портрет с контр. светом)), выполняется изменение настроек следующим образом и съемка двух изображений с разными эффектами, из которых можно выбрать понравившееся.

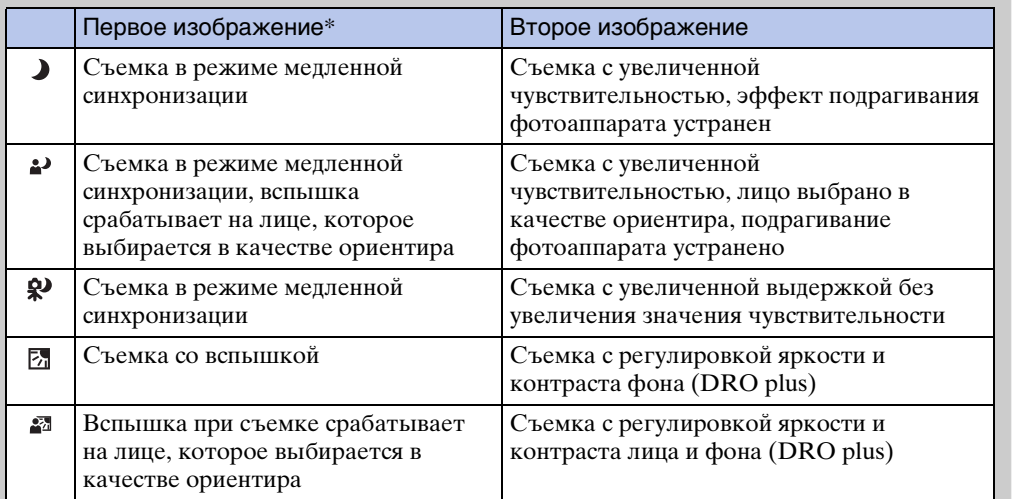

\* Если для вспышки установлено значение [Авто].

### <span id="page-65-0"></span>"У О функции "Минимизац. закрытых глаз"

Если выбрано значение [Расширенный], фотоаппарат автоматически выполнит последовательную съемку двух изображений\*, если распознает  $\mathbb{R}^3$  (Портрет). Фотоаппарат автоматически выберет, воспроизведет и запишет изображение, на котором глаза объекта открыты. Если глаза закрыты на обоих снимках, отобразится сообщение "Обнаружены закрытые глаза".

\* за исключением случав, когда срабатывает вспышка/скорость затвора имеет слишком низкое значение

## **Чувств. обнаруж. улыбки**

Настройка чувствительности функции Smile Shutter для определения улыбок.

#### 1 MENU  $\rightarrow \bullet$  (Чувств. обнаруж. улыбки)  $\rightarrow$  требуемый режим

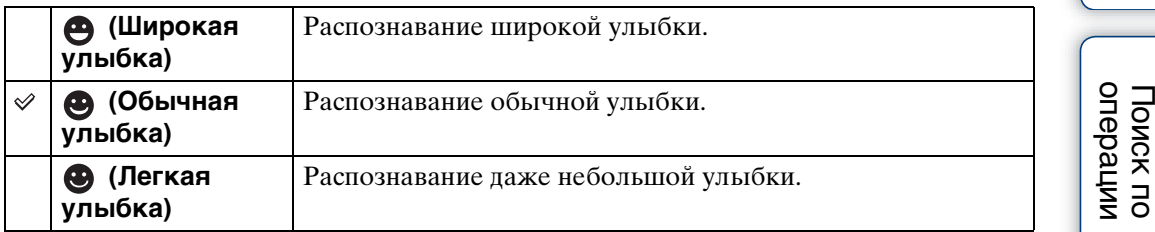

#### **Примечания**

- В некоторых условиях, возможно, не удастся правильно определить улыбки.
- Параметр [Чувств. обнаруж. улыбки] не удастся выбрать в следующих ситуациях.
	- В режиме "Простая съемка"
	- В режиме "Панорамный обзор"
	- В режиме "Реж.видеосъемк."

операции [Поиск по](#page-7-0) [MENU/Поиск по настройкам](#page-10-0) по настройкам **MENU/Nowck** 

[Содержание](#page-4-0)

Содержание

### <span id="page-67-0"></span>**Распознавание лиц**

Автоматическое распознавание лиц объектов и регулировка настроек фокуса, вспышки, экспозиции, баланса белого и уменьшения эффекта красных глаз.

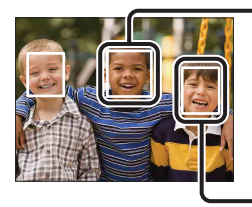

#### **Рамка распознавания лиц (оранжевый)**

Если фотоаппарат определяет более одного объекта, фотоаппарат определит главный объект и настроит фокус в соответствии с приоритетами. Рамка распознавания лиц для главного объекта будет иметь оранжевый цвет. При нажатии кнопки затвора до половины рамка, для которой выполнена фокусировка, поменяет цвет на зеленый.

**Рамка распознавания лиц (белый)**

1 MENU → [ $\bullet$ ] (Распознавание лиц) → требуемый режим

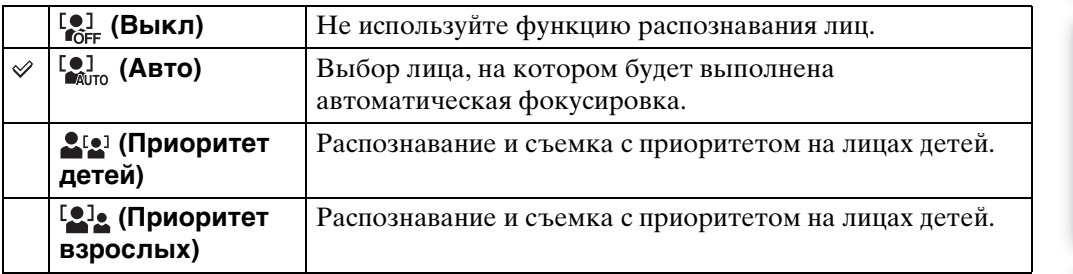

#### **Примечания**

- Параметр [Распознавание лиц] не удастся выбрать в следующих ситуациях.
	- В режиме "Простая съемка"
	- В режиме "Панорамный обзор"
	- В режиме "Реж.видеосъемк."
- Если для функции автоспуска установлено значение [Автопортрет одного чел.] или [Автопортрет двух человек], значение [Выкл] не удастся выбрать.
- Функцию [Распознавание лиц] можно выбрать, только если для режима фокусировки установлено значение [Мульти АF] или для режима измерения установлено значение [Мульти].
- При использовании цифрового увеличения функция распознавания лиц будет недоступна.
- Возможно распознавание лиц до 8 объектов.
- В некоторых условиях фотоаппарат не сможет правильно распознать лица детей и взрослых.
- При съемке с использованием функции Smile Shutter для функции [Распознавание лиц] автоматически устанавливается значение [Авто], даже если изначально выбрано значение [Выкл].

### у Выбор приоритетного лица

Как правило, фотоаппарат автоматически выбирает лицо для фокусировки в соответствии с настройками функции [Распознавание лиц], но можно также вручную выбрать лицо, которому будет отдан приоритет.

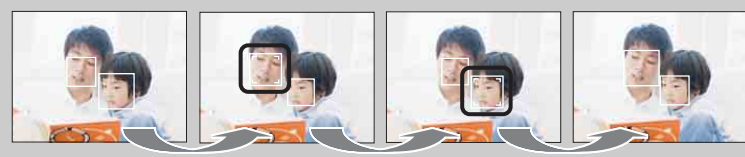

Рамка приоритетного лица выкл.

- ОНажмите на кнопке управления во время распознавания лиц. Крайнее левое лицо будет выбрано в качестве приоритетного, и рамка  $\Box$  станет оранжевой и примет вид ([ ]).
- $\mathcal{Q}$ При каждом нажатии  $\bullet$  рамка приоритетного лица будет смещаться на соседнее лицо справа. Нажимайте ●, пока оранжевая рамка ( ) не переместится на лицо, которое требуется выбрать.
- 3Чтобы отменить выбор лица (Выкл), переместите оранжевую рамку на крайнее правое лицо, а затем снова нажмите  $\bullet$ .
- Возможно, не удастся правильно определить выбранное лицо в зависимости от яркости окружающего освещения, прически объекта и т.д. В этом случае снова выберите лицо в тех условиях, в которых будет выполнена съемка.
- При использовании функции Smile Shutter с выбранной рамкой распознавания лиц функция обнаружения улыбки выполняется только для выбранного лица.
- Не удастся выбрать приоритет лица в режиме "Простая съемка" или если для функции автоспуска установлено значение [Автопортрет одного чел.] или [Автопортрет двух человек].

# операции [Поиск по](#page-7-0) [MENU/Поиск по настройкам](#page-10-0) по настройкам **MENU/Поиск**

## **DRO**

В режиме "Авто по программе" фотоаппарат анализирует сцену съемки и автоматически корректирует яркость и контрастность, чтобы улучшить качество изображения.

Аббревиатура DRO обозначает функцию "Оптимизация динамического диапазона", которая автоматически выполняет оптимизацию разницы между светлыми и темными частями изображения.

#### 1 MENU →  $Q_{\overline{2D}}(DRO) \rightarrow$  требуемый режим

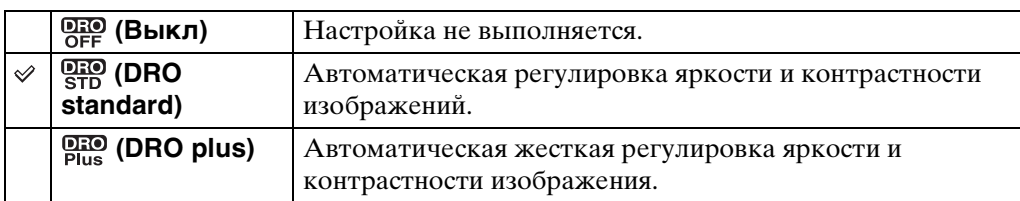

#### **Примечания**

• При некоторых условиях съемки не удастся достичь коррекции.

• При использовании функции [DRO plus] для параметра ISO можно установить только значение [ISO AUTO] или значения от [ISO 80] до [ISO 800].

## **Минимизац. закрытых глаз**

Если в режиме "Выбор сцены" выбран режим <sup>2</sup> (Момент.снимок) при съемке изображения, выполняется автоматическая съемка двух изображений. Автоматически будет выбрано, показано и записано изображение, на котором глаза объекта открыты.

#### 1 MENU  $\rightarrow$   $\mathbb{Q}_m$  (Минимизац. закрытых глаз)  $\rightarrow$  требуемый режим

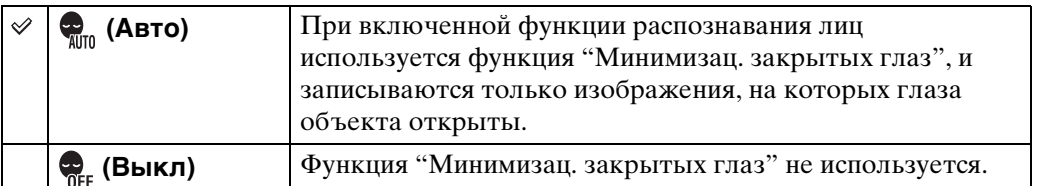

#### **Примечания**

- Функция "Минимизац. закрытых глаз" не будет работать в следующих случаях: – при использовании вспышки
	- если выбран режим "Серия"
	- при отключенной функции распознавания лиц
	- при использовании функции Smile Shutter
- В некоторых случаях функция "Минимизац. закрытых глаз" может не работать.
- Если для функции "Минимизац. закрытых глаз" установлено значение [Авто], но записываются только изображения, на которых глаза объекта закрыты, на экране ЖКД отображается сообщение "Обнаружены закрытые глаза". При необходимости выполните снимок еще раз.

## onepauw Поиск пс

## **Простой режим (только модель DSC-W350/W360)**

При просмотре фотоснимков увеличится размер шрифта и индикаторы станут более наглядными (Простой просмотр).

- 1 Чтобы перейти в режим воспроизведения, нажмите кнопку (воспроизведение).
- 2 MENU  $\rightarrow$  EASY (Простой режим)  $\rightarrow$  [ДА]  $\rightarrow$   $\bullet$  на кнопке управления

#### **Примечания**

- Батарея разряжается быстрее, так как яркость экрана увеличивается автоматически.
- Режим съемки также меняется на [Простой режим].

#### го режиме простого просмотра

В режиме простого просмотра доступна только функция удаления.

**Кнопка (Удалить)** Отображаемое в данный момент изображение можно удалить.

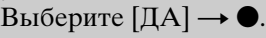

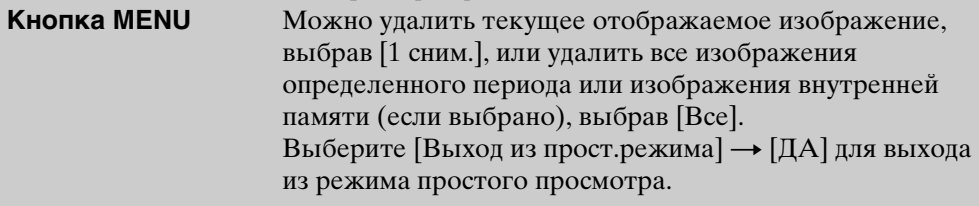

• При использовании карты памяти для параметра [Режим просмотра] установлено значение [Просм. по дате].
по настройкам **MENU/Поиск** 

Алфавитный<br>указатель

# **Cлайд**

Автоматическое последовательное воспроизведение изображений.

- 1 Чтобы перейти в режим воспроизведения, нажмите кнопку (воспроизведение).
- 2 MENU  $\rightarrow$   $\overline{\mathbb{G}}$  (Слайд)  $\rightarrow$  требуемый режим слайд-шоу  $\rightarrow$  на кнопке управления

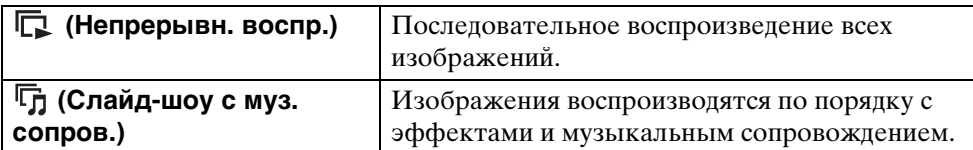

#### **Непрерывн. воспр.**

- 1 С помощью кнопки управления выберите изображение для воспроизведения.
- 2 MENU  $\rightarrow$   $\overline{\mathbb{F}}$  (Слайд)  $\rightarrow$  [Непрерывн. воспр.]  $\rightarrow$  ●

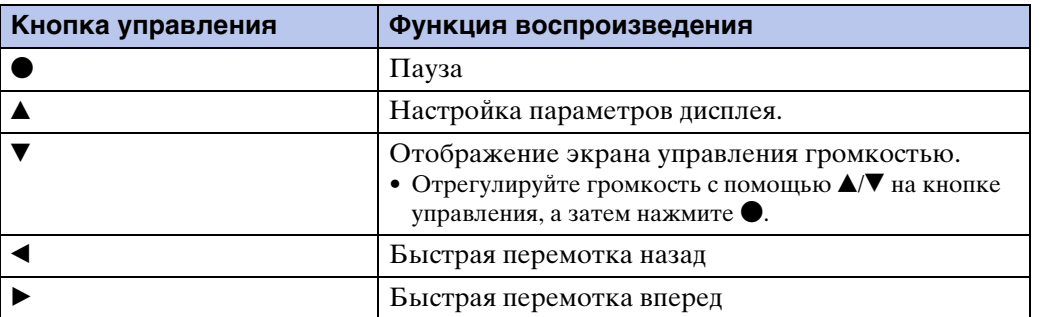

#### $\ddot{Q}$  Просмотр панорамных снимков во время непрерывного воспроизведения

Весь панорамный снимок воспроизводится в течение 3 секунд. Чтобы прокрутить панорамный снимок, используйте •. Во время прокрутки еще раз нажмите , на экране вновь отобразится весь панорамный снимок.

#### **Слайд-шоу с муз. сопров.**

1 MENU →  $\overline{\mathbb{G}}_1$  (Слайд) → [Слайд-шоу с муз. сопров.] → ● на кнопке управления

Отобразится экран настройки.

- 2 Выберите требуемую установку.
- 3  $[$ Пуск $] \rightarrow \bullet$
- 4 Нажмите кнопку для окончания слайд-шоу.

#### **Примечания**

- Не удастся воспроизвести видеофрагменты или панорамные снимки.
- Все установки, кроме [Изображение], сохраняются до тех пор, пока не будут изменены в дальнейшем.

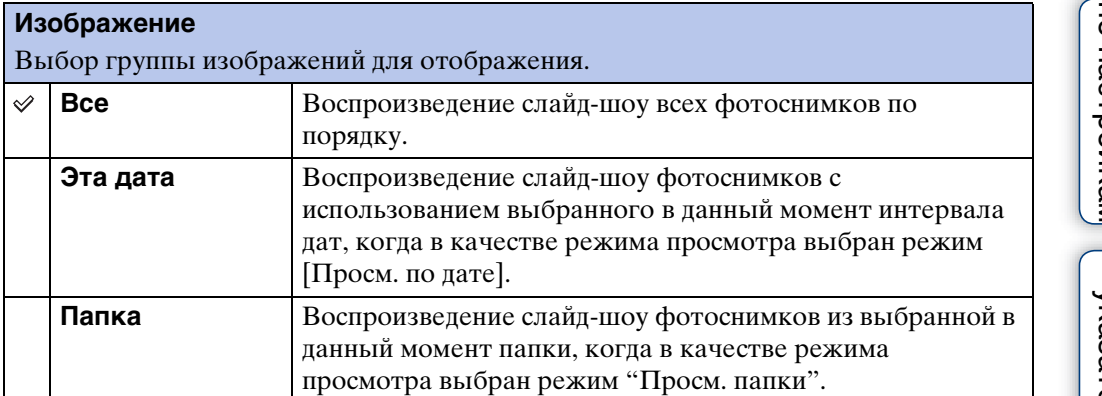

#### **Примечание**

• Когда внутренняя память используется для записи изображений, для этой установки задается значение [Папка].

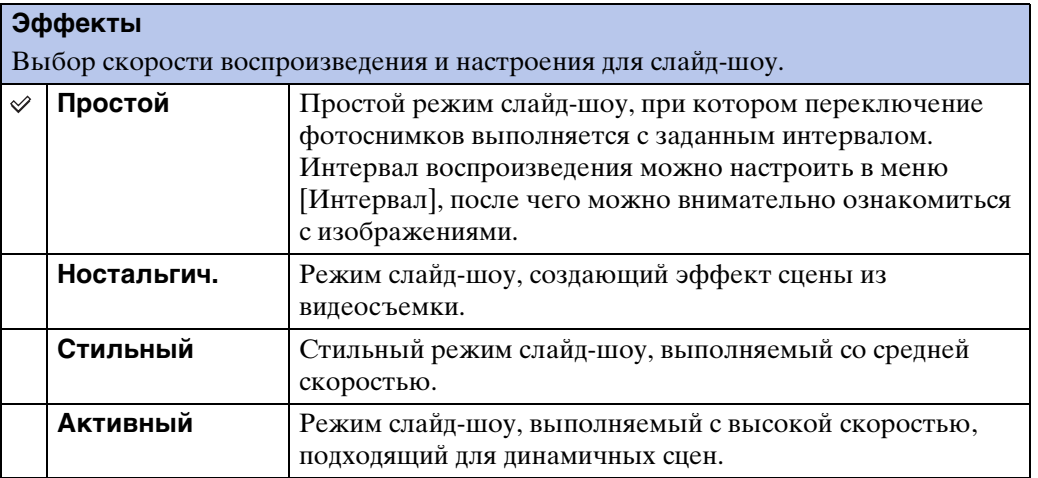

#### **музыкa**

Задает музыку для воспроизведения во время слайд-шоу. Можно выбрать несколько композиций для фоновой музыки. Нажмите кнопку ▼ на кнопке управления, чтобы отобразить экран управления громкостью, затем нажмите  $\blacktriangle/\blacktriangledown$ для регулировки уровня громкости.

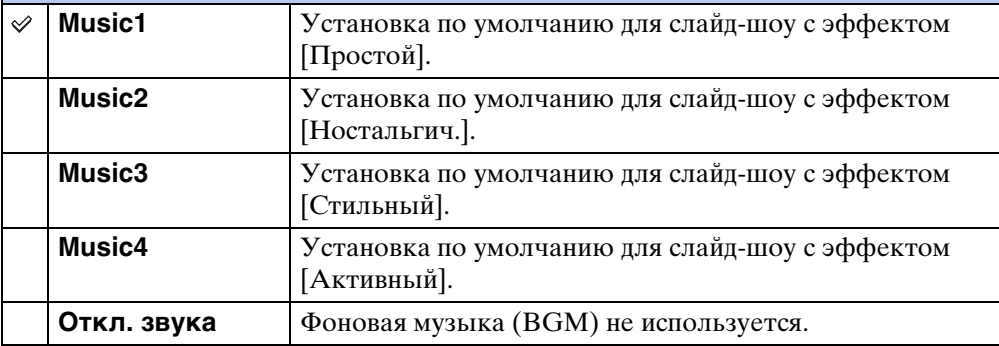

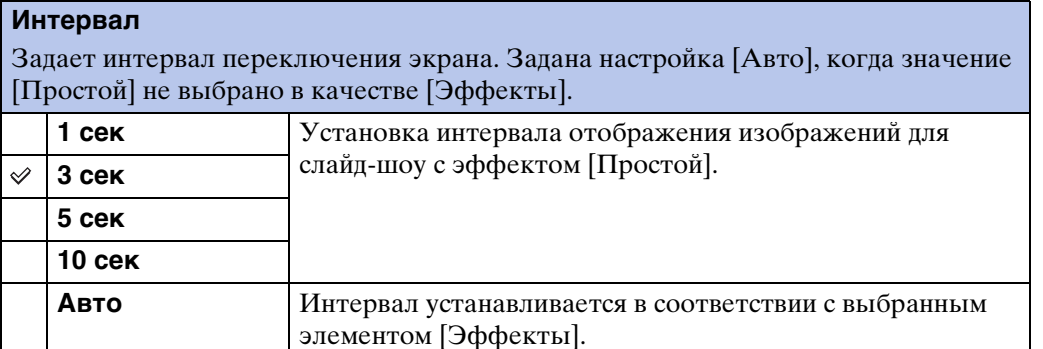

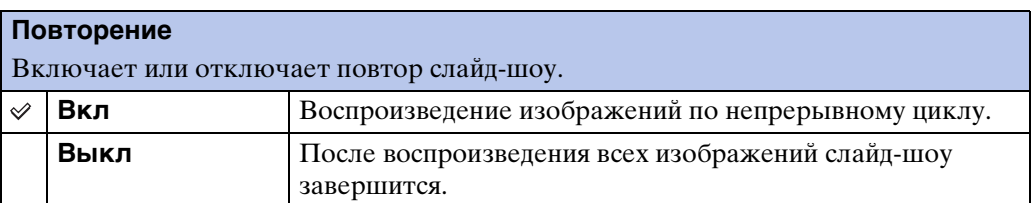

#### у Εμιδορ фоновой музыки

Можно записать на фотоаппарат музыкальные файлы с компакт-дисков или файлы MP3 для воспроизведения во время слайд-шоу. Для передачи музыки необходимо установить на компьютер программу "Music Transfer" (прилагается). Для получения подробной информации см. стр. [115](#page-114-0) и [116.](#page-115-0)

- На фотоаппарат можно записать до четырех композиций (4 заранее установленных композиций (Music1 – Music4) можно заменить записанными композициями).
- Максимальная продолжительность каждого музыкального файла для воспроизведения на фотоаппарате составляет около 5 минут.
- Если не удается воспроизвести музыкальный файл из-за повреждения или других неисправностей, выполните [Формат музык] [\(стр. 100\)](#page-99-0) и повторите передачу музыки.

Содержание [Содержание](#page-4-0)

onepauu **IONCK** 

# **Режим просмотра**

Позволяет выбрать формат дисплея для просмотра изображений.

- 1 Чтобы перейти в режим воспроизведения, нажмите кнопку (воспроизведение).
- 2 MENU  $\rightarrow$  ( $\blacktriangleright$  (Режим просмотра)  $\rightarrow$  требуемый режим  $\rightarrow \bullet$  на кнопке управления

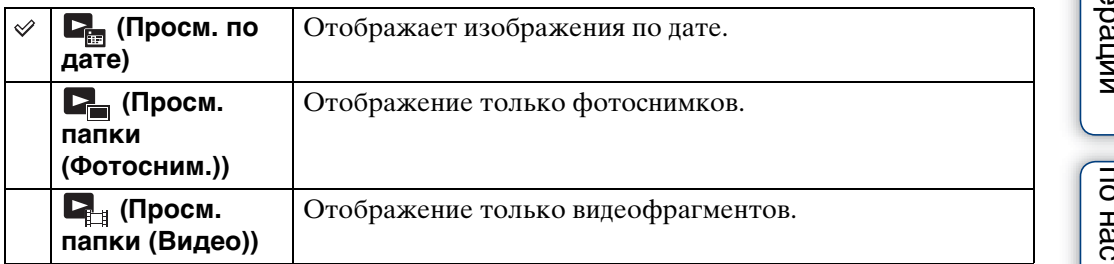

#### **Примечания**

- При использовании внутренней памяти в качестве режима просмотра установлен "Просм. папки", фотоснимки и видеофрагменты воспроизводятся из одной папки.
- Функцию "Просм. события" не удастся использовать на фотоаппарате.

#### **Отображение календаря**

- 1 MENU →  $\bullet$  (Режим просмотра) → [Просм. по дате] → на кнопке управления
- 2 Нажимайте кнопку  $\blacksquare$  (Индекс), пока не отобразится календарь. С помощью кнопки управления выберите [■ ] , затем выберите месяц отображения. Выберите дату и нажмите • для просмотра изображений, относящихся к выбранной дате, в индексном режиме.

#### $\widetilde{Q}$  Просмотр изображений, снятых с помощью другого фотоаппарата

Данный фотоаппарат создает файл базы данных на карте памяти и регистрирует в нем каждое снятое изображение для дальнейшего воспроизведения. Если фотоаппарат обнаруживает изображение, которое не было зарегистрировано в файле базы данных на карте памяти, появится экран регистрации "Обн.файлы, котор. не были распоз. Импорт файлов". Если нужно просмотреть незарегистрированные изображения, выберите [OK], чтобы выполнить их регистрацию.

• Для регистрации используйте полностью заряженный батарейный блок. Если попытаться зарегистрировать незарегистрированные файлы, используя батарейный блок с низким уровнем заряда, батарейный блок может полностью разрядиться во время копирования, что может привести к ошибке копирования или возможному повреждению данных.

# onepauw Поиск по

[Поиск по](#page-7-0) МЕNU/Поиск помск помск по по настройкам **MENU/Nowck** 

# **Ретуширование**

Ретуширование записанного изображения и сохранение в качестве нового файла. Исходное изображение сохраняется.

- 1 Чтобы перейти в режим воспроизведения, нажмите кнопку (воспроизведение).
- 2 MENU  $\rightarrow \Box$  (Ретуширование)  $\rightarrow$  требуемый режим  $\rightarrow \bullet$  на кнопке управления
- 3 Выполнение ретуширования в соответствии с порядком, установленным для каждого режима.

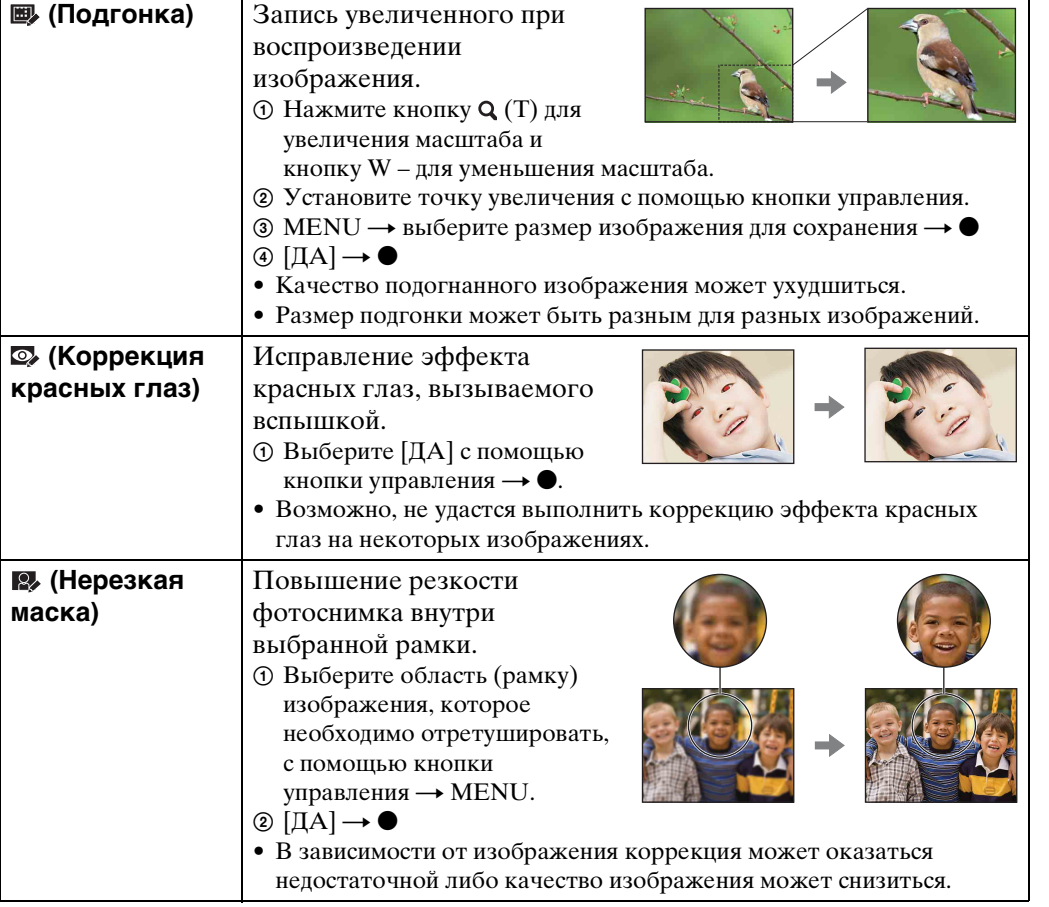

#### **Примечание**

• Не удастся выполнить ретуширование видеофрагментов или панорамных снимков.

[Алфавитный указатель](#page-141-0)

МЕNU/Поиск<br>по настройкам

# **Удалить**

Можно выбрать нежелательные изображения и удалить их. Удалить изображения также можно с помощью кнопки  $\pi$  (Удалить) [\(стр. 46\)](#page-45-0).

- 1 Чтобы перейти в режим воспроизведения, нажмите кнопку (воспроизведение).
- 2 MENU  $\rightarrow$   $\overline{m}$  (Удалить)  $\rightarrow$  требуемый режим  $\rightarrow$  на кнопке управления
- 3  $[**ДA**] \rightarrow \bullet$

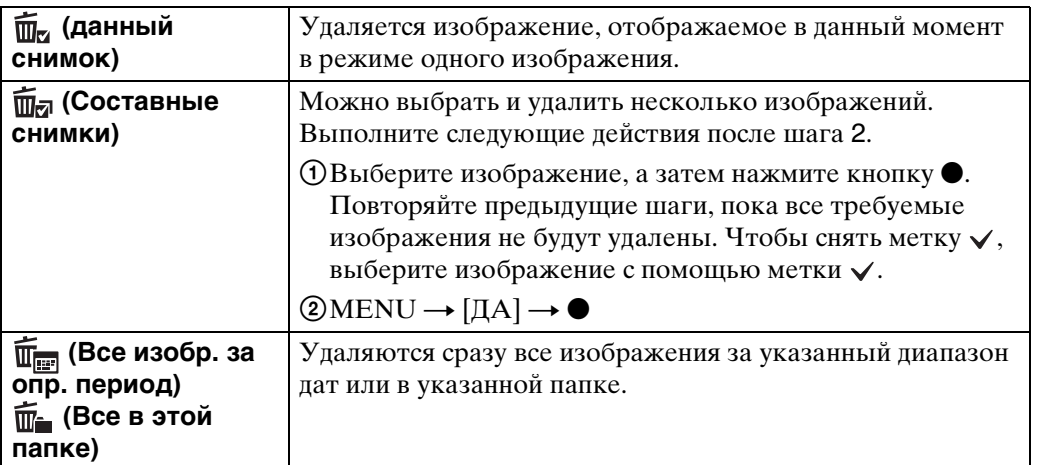

#### **Примечание**

• В режиме простого просмотра можно выбрать [Удаление одиночн. снимка] или [Удаление всех снимков] (только для DSC-W380/W390), [1 сним.] или [Все] (только для DSC-W350/ W360).

# **Защитить**

Защита от случайного стирания записанных изображений. На зарегистрированных изображениях отображается метка  $\bullet$ .

- 1 Чтобы перейти в режим воспроизведения, нажмите кнопку (воспроизведение).
- 2 MENU  $\rightarrow$   $\sim$  (Защитить)  $\rightarrow$  требуемый режим  $\rightarrow$   $\bullet$  на кнопке управления

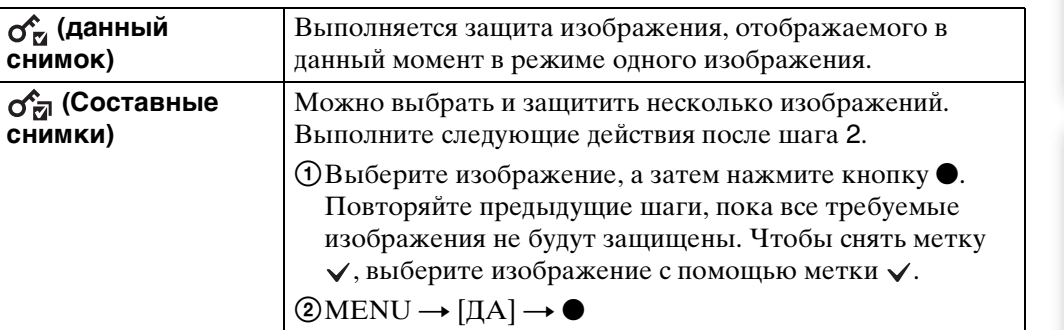

# Э́Отмена защиты

Выберите изображение, защиту которого требуется отменить, и разблокируйте его, нажав • на кнопке управления и выполнив такие же действия, как при установке защиты. Индикатор описчезнет и защита будет снята.

[Алфавитный указатель](#page-141-0)

[Поиск по](#page-7-0) МЕNU/Поиск помск помск по

по настройкам MENU/Nonck

onepauw Поиск по

# **DPOF**

DPOF (Digital Print Order Format – цифровой формат управления печатью) представляет собой функцию, позволяющую указать изображения на карте памяти, печать которых необходимо выполнить позднее.

На зарегистрированных изображениях отображается метка **DPOF** (заказ печати).

- 1 Чтобы перейти в режим воспроизведения, нажмите кнопку (воспроизведение).
- 2 MENU  $\rightarrow$  DPOF  $\rightarrow$  требуемый режим  $\rightarrow$  на кнопке управления

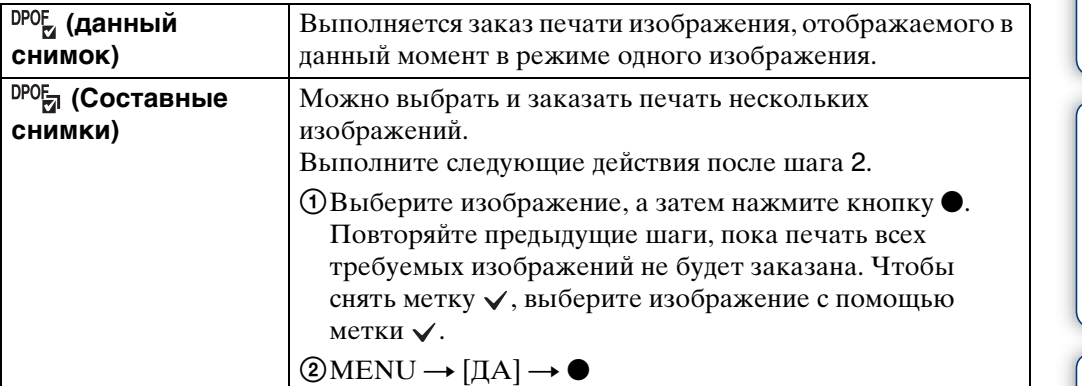

#### **Примечания**

- Метку **DPOF** (заказ печати) не удастся добавить к видеофрагментам или к изображениям во внутренней памяти.
- Метку **DPOF** (команда печати) можно добавить для 999 изображений максимум.

# У Удаление метки DPOF

Выберите изображение, регистрацию DPOF которого требуется отменить, и нажмите • на кнопке управления, как и во время процедуры установки метки DPOF.

Метка ПРОГ исчезнет и регистрация DPOF будет отменена.

# **Поворот.**

Поворот фотографии. С помощью этой функции можно отобразить горизонтальное изображение в вертикальной ориентации.

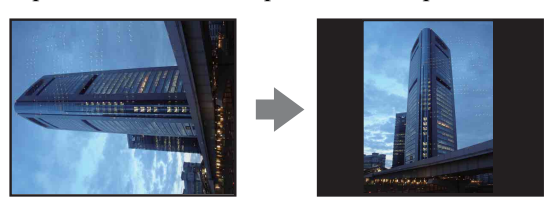

- 1 Чтобы перейти в режим воспроизведения, нажмите кнопку (воспроизведение).
- 2 MENU  $\rightarrow$   $\leftarrow$  (Поворот.)  $\rightarrow$  на кнопке управления
- 3 Поверните изображение с помощью  $\lceil \epsilon / \rbrace \rightarrow \blacktriangleleft / \blacktriangleright$
- $4$  [ДА]  $\rightarrow$   $\bullet$

- Не удастся выполнить поворот видеофрагментов или изображений с защитой.
- Может не удаться повернуть изображение, снятое на другом фотоаппарате.
- При просмотре изображений на компьютере информация о повороте изображения может быть недоступна в зависимости от программного обеспечения.

# [Поиск по](#page-7-0) МЕNU/Поиск помск помск по

по настройкал **MENU/Поиск** 

# <span id="page-81-0"></span>**Выбор папки**

При создании в карте памяти нескольких папок с помощью этой функции можно выбрать папку, содержащую изображение, которое требуется воспроизвести.

- 1 Чтобы перейти в режим воспроизведения, нажмите кнопку (воспроизведение).
- 2 MENU  $\rightarrow$   $\bullet$  (Режим просмотра)  $\rightarrow$  [Просм. папки (Фотосним.)] или  $[$ Просм. папки  $(Bu \text{,} e)$   $\rightarrow \bullet$  на кнопке управления
- 3 MENU  $\rightarrow$   $\Box$  (Выбор папки)  $\rightarrow$   $\bullet$
- 4 Выберите папку с помощью  $\blacktriangleleft$
- $5$  [ДА]  $\rightarrow$   $\bullet$

#### **Примечание**

• Когда внутренняя память используется для записи изображений, этот элемент не отображается.

# ζ<sup>ό Π</sup>росмотр изображений из нескольких папок

Если создано несколько папок, на первом и последнем изображении в папке отображается следующий индикатор.

: переход к предыдущей папке

: переход к следующей папке

: переход к предыдущей или следующей папке

# **Подсветка АF**

Подсветка АF обеспечивает заполняющий свет для выполнения более легкой фокусировки на объект в темноте.

Подсветка АF излучает красный свет, позволяющий фотоаппарату легко выполнить фокусировку при нажатой наполовину кнопке затвора, пока фокус не булет зафиксирован. В это время появится индикатор  $\kappa_{\text{on}}$ .

- 1 Выберите на фотоаппарате режим съемки.
- 2 MENU →  $\bigoplus$  (Установки) →  $\bigcirc$  (Установки съемки) → [Подсветка  $AF$ ]  $\rightarrow$  требуемый режим  $\rightarrow \bullet$  на кнопке управления

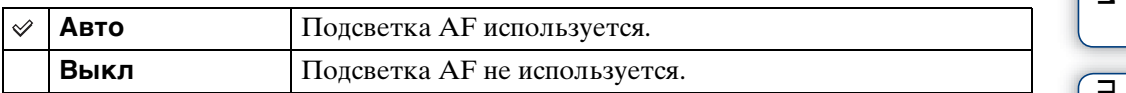

- Фокусировка будет выполнена, как только свет подсветки АF достигнет объекта, независимо от того, попадет ли свет в центр объекта.
- Подсветку АF нельзя использовать в следующих случаях:
	- Съемка в режиме "Панорамный обзор"
	- В режиме выбора сцены был выбран режим  $\blacksquare$  (Ландшафт),  $\blacktriangleright$  (Сумерки),  $\blacksquare$  (Домашнее животное) или «(Фейерверки) (только для DSC-W380/W390).
	- Для функции автоспуска установлено значение [Автопортрет одного чел.] или [Автопортрет двух человек].
- При использовании подсветки АF обычная рамка искателя диапазона АF отключена, и в виде пунктирной линии отображается новая рамка искателя диапазона АF. Автоматическая фокусировка будет выполняться в первую очередь для объектов, расположенных вблизи центра рамки.
- Подсветка АF излучает очень яркий свет. Хотя нет прямой угрозы для здоровья, не смотрите прямо на излучатель подсветки АF с близкого расстояния.

# **Линия сетки**

С помощью линий сетки можно легко установить объект в горизонтальное/ вертикальное положение.

- 1 Выберите на фотоаппарате режим съемки.
- 2 MENU  $\rightarrow$   $\rightarrow$  (Установки)  $\rightarrow$   $\rightarrow$  (Установки съемки)  $\rightarrow$  [Линия сетки]  $\rightarrow$  требуемый режим  $\rightarrow \bullet$  на кнопке управления

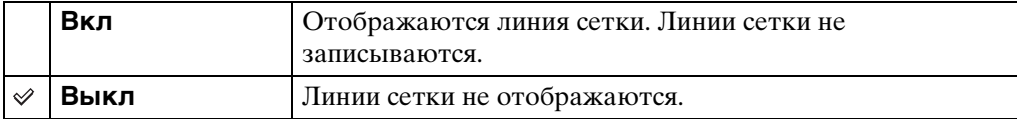

# **Разреш. дисплея**

Выберите качество дисплея на ЖКД для съемки.

- 1 Выберите на фотоаппарате режим съемки.
- 2 MENU  $\rightarrow$   $\blacksquare$  (Установки)  $\rightarrow$   $\blacksquare$  (Установки съемки)  $\rightarrow$  [Разреш. дисплея]  $\rightarrow$  требуемый режим  $\rightarrow \bullet$  на кнопке управления

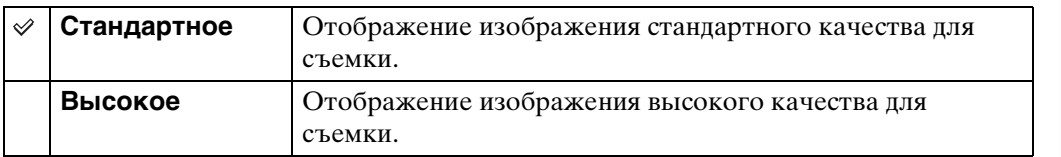

- Батарея разряжается быстрее, если для режима [Разреш. дисплея] установлено значение [Высокое].
- В режиме "Панорамный обзор" и "Реж.видеосъемк." для параметра [Разреш. дисплея] установлено значение [Высокое].
- В режиме "Простая съемка" для параметра [Разреш. дисплея] установлено значение [Стандартное].

# **Цифров увелич**

Выбор режима цифрового увеличения. Видеокамера увеличивает изображение с помощью оптического увеличения (до 5× (DSC-W380/W390) или 4× (DSC-W350/ W360)). При превышении шкалы оптического увеличения фотоаппарат использует интеллектуальное или точное цифровое увеличение.

- 1 Выберите на фотоаппарате режим съемки.
- 2 MENU  $\rightarrow$   $\bullet$  (Установки)  $\rightarrow$   $\bullet$  (Установки съемки)  $\rightarrow$  [Цифров  $v$ велич]  $\rightarrow$  требуемый режим  $\rightarrow \bullet$  на кнопке управления

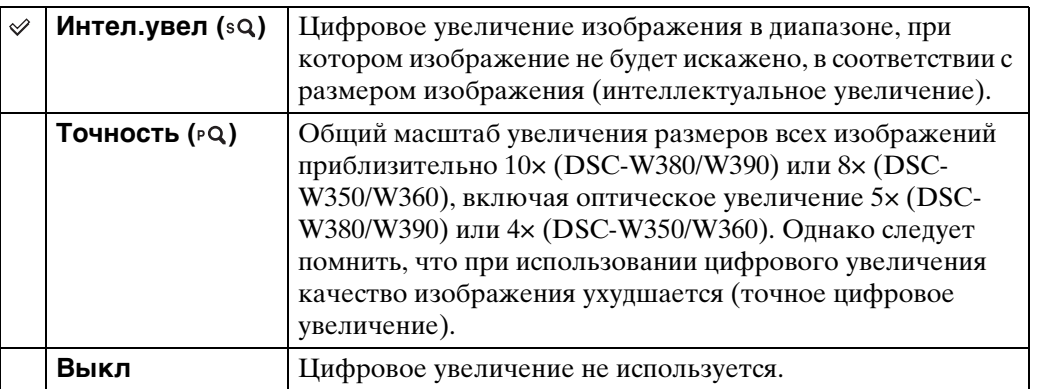

#### **Примечания**

- Функцию цифрового увеличения не удастся использовать в следующих случаях:
	- В режиме "Реж.видеосъемк."
	- В режиме "Панорамный обзор"
	- При использовании функции Smile Shutter
	- Если для функции автоспуска установлено значение [Автопортрет одного чел.] или [Автопортрет двух человек]
- Интеллектуальное увеличение недоступно, когда для размера изображения установлен параметр [14M] или [16:9(11M)].
- При использовании цифрового увеличения функция распознавания лиц будет недоступна.

#### **Общий масштаб увеличения с интеллектуальным увеличением (включая оптическое увеличение 5× или 4×)**

Поддерживаемый коэффициент увеличения отличается в зависимости от размера изображения.

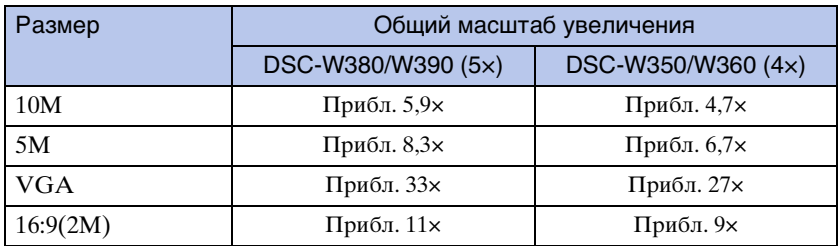

# onep Поиск по

операции [Поиск по](#page-7-0) [MENU/Поиск по настройкам](#page-10-0) по настройкам MENU/Nowck

# [Алфавитный указатель](#page-141-0)

# **Авто ориент**

Если при съемке портретного (вертикального) изображения выполняется поворот фотоаппарата, изменение положения записывается и изображение отображается в портретном положении.

- 1 Выберите на фотоаппарате режим съемки.
- 2 MENU →  $\blacktriangle$  (Установки) →  $\blacktriangle$  (Установки съемки) → [Авто ориент]  $\rightarrow$  требуемый режим  $\rightarrow \bullet$  на кнопке управления

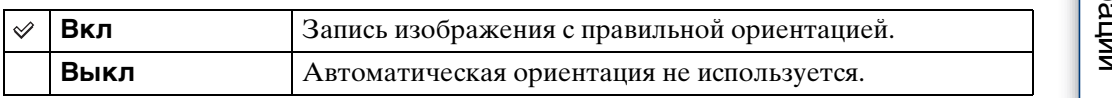

#### **Примечания**

- По бокам изображений, ориентированных вертикально, отображаются черные поля.
- Ориентация изображения может быть записана неправильно в зависимости от угла поворота фотоаппарата при съемке.
- Не удастся использовать автоматическую ориентацию, если в режиме выбора сцены или видеосъемки выбран режим (Под водой).

## го поворот изображений после записи

Если изображение ориентировано неправильно, то с помощью параметра [Поворот.] на экране меню можно отобразить изображение в портретной ориентации.

[Алфавитный указатель](#page-141-0)

по настройкам **MENU/Поиск** 

# **Ум. эфф. кр. глаз**

Перед съемкой вспышка срабатывает два или более раз, чтобы уменьшить эффект красных глаз.

- 1 Выберите на фотоаппарате режим съемки.
- 2 MENU →  $\triangleq$  (Установки) →  $\triangleq$  (Установки съемки) → [Ум. эфф.  $k$ р. глаз]  $\rightarrow$  требуемый режим  $\rightarrow \bullet$  на кнопке управления

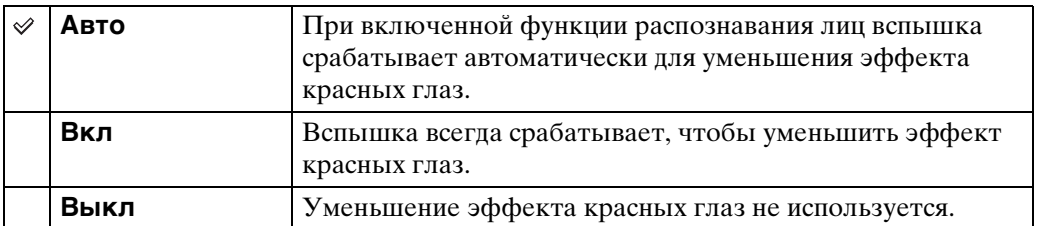

#### **Примечания**

- Чтобы избежать размытости изображений, надежно зафиксируйте фотоаппарат, пока не будет спущен затвор. Спуск затвора обычно выполняется с задержкой в одну секунду, поэтому следует также удостовериться, что за это время объект не двигался.
- Уменьшение эффекта красных глаз может не принести желаемого результата. Он зависит от индивидуальных особенностей и условий, например расстояния до объекта или если объект смотрит в сторону от вспышки в момент ее срабатывания.
- Если не используется функция распознавания лиц, функция уменьшения эффекта красных глаз может не сработать даже при выборе значения [Авто].

# ζ Πричина возникновения эффекта красных глаз

В темных условиях зрачки расширяются. Свет от вспышки отражается от кровеносных сосудов на задней поверхности глаза (сетчатке), вызывая эффект красных глаз.

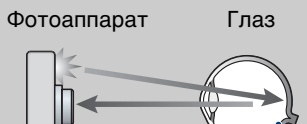

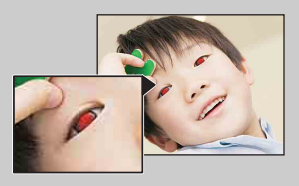

#### **Другие способы устранения эффекта красных глаз**

Сетчатка

- Выберите режим (Высок.чувствит.) в режиме выбора сцены. (Для вспышки автоматически устанавливается параметр [Выкл].)
- Когда глаза объекта получаются красными, исправьте изображение с помощью инструмента [Ретуширование]  $\rightarrow$  [Коррекция красных глаз] или прилагаемого программного обеспечения "PMB".

# **Пред.о закр.глаз.**

Если записываются только изображения, на которых глаза объекта закрыты, при включенной функции распознавания лиц, отобразится сообщение "Обнаружены закрытые глаза".

- 1 Выберите на фотоаппарате режим съемки.
- 2 MENU →  $\bigoplus$  (Установки) →  $\bigcirc$  (Установки съемки) → [Пред.о закр.глаз.]  $\rightarrow$  требуемый режим  $\rightarrow \bullet$  на кнопке управления

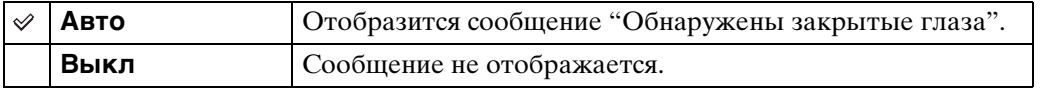

# **Звук**

Выбор или выключение звукового сигнала во время работы фотоаппарата.

1 MENU  $\rightarrow$   $\blacksquare$  (Установки)  $\rightarrow$   $\Uparrow$  (Основные установ.)  $\rightarrow$  [Звук]  $\rightarrow$ требуемый режим  $\rightarrow \bullet$  на кнопке управления

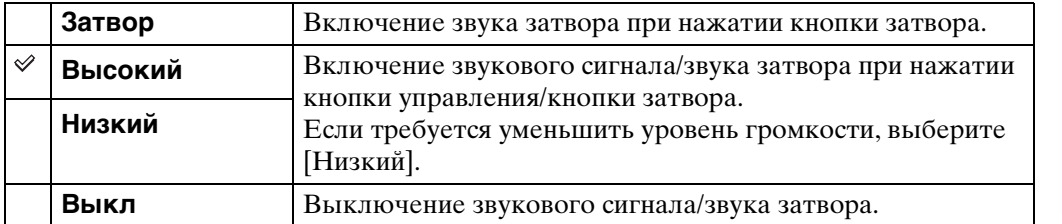

# **Language Setting**

Выбор языка, используемого для элементов меню, предупреждений и сообщений.

1 MENU  $\rightarrow$   $\blacksquare$  (Установки)  $\rightarrow$   $\Uparrow$  (Основные установ.)  $\rightarrow$  [Language Setting]  $\rightarrow$  требуемый режим  $\rightarrow \bullet$  на кнопке управления

# **Функц.справ**

Можно включить или выключить отображение функционального справочника на дисплее при работающем фотоаппарате.

1 MENU  $\rightarrow$   $\blacksquare$  (Установки)  $\rightarrow$   $\Uparrow$  (Основные установ.)  $\rightarrow$  $[Φ$ ункц.справ] → требуемый режим →  $\bullet$  на кнопке управления

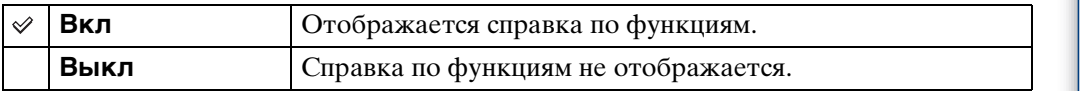

# **Демонстр. режим**

Можно включить или выключить демонстрационный режим для функций "Режим Smile Shutter" и "Распознавание сцен".

Если демонстрацию просматривать не требуется, установите значение [Выкл].

#### 1 MENU  $\rightarrow$   $\bullet$  (Установки)  $\rightarrow$   $\circ$  (Основные установ.)  $\rightarrow$  [Демонстр. режим] - требуемый режим - • на кнопке управления

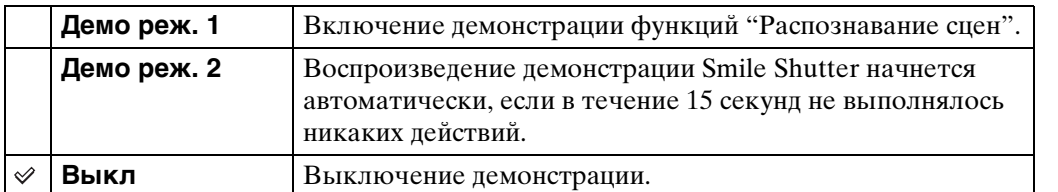

#### **Примечание**

• При нажатии кнопки затвора во время демонстрации Smile Shutter затвор сработает, однако изображение не будет записано.

# **Инициализац.**

Выполняется инициализация и установка их значений по умолчанию. Изображения сохраняются даже после выполнения этой функции.

1 MENU  $\rightarrow$   $\blacksquare$  (Установки)  $\rightarrow$   $\Uparrow$  (Основные установ.)  $\rightarrow$  $[$ Инициализац. $] \rightarrow [A] \rightarrow \bullet$  на кнопке управления

#### **Примечание**

• Не отключайте питание фотоаппарта во время инициализации.

# операции [Поиск по](#page-7-0) [MENU/Поиск по настройкам](#page-10-0) по настройкам **MENU/Поиск**

# **COMPONENT**

Для выхода видеосигнала можно выбрать тип SD и HD(1080i), если фотоаппарат и телевизор подключены с помощью переходного кабеля выходного сигнала высокой четкости (продается отдельно), в зависимости от используемого телевизора.

Используйте Type3-совместимый переходной кабель выходного сигнала высокой четкости (продается отдельно).

1 MENU  $\rightarrow$   $\bullet$  (Установки)  $\rightarrow$   $\bullet$  (Основные установ.)  $\rightarrow$  $[COMPONENT] \rightarrow$  требуемый режим  $\rightarrow \bullet$  на кнопке управления

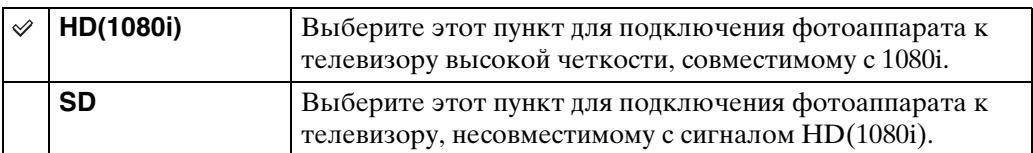

#### **Примечание**

• При съемке фильмов, когда фотоаппарат и телевизор подсоединены с помощью переходного кабеля выходного сигнала высокой четкости (продается отдельно), снимаемое изображение не будет отображаться на экране телевизора.

# **Видеовыход**

Установка выходного видеосигнала в соответствии с системой цветного телевидения подсоединенного видеооборудования. В разных странах и регионах используются различные системы цветного телевидения.

Чтобы просмотреть изображения на экране телевизора, выясните, какая система цветного телевидения используется в данной стране или регионе [\(стр. 112\)](#page-111-0).

1 MENU  $\rightarrow$   $\bullet$  (Установки)  $\rightarrow$   $\bullet$  (Основные установ.)  $\rightarrow$  $[Bu \text{g} \cosh x$ од]  $\rightarrow$  требуемый режим  $\rightarrow \bullet$  на кнопке управления

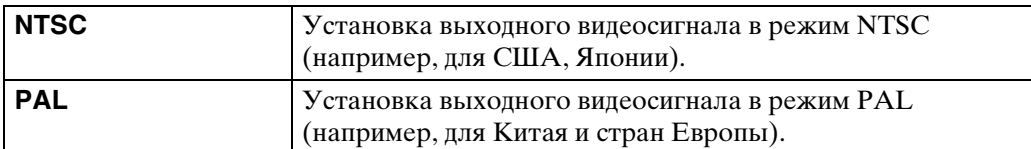

# **Подсоед USB**

Выбор режима USB при подключении фотоаппарата к компьютеру или к PictBridge-совместимому принтеру с помощью многофункционального кабеля.

1 MENU  $\rightarrow$   $\rightarrow$  (Установки)  $\rightarrow$   $\gamma$  (Основные установ.)  $\rightarrow$  [Подсоед  $USB$ ]  $\rightarrow$  требуемый режим  $\rightarrow$  • на кнопке управления

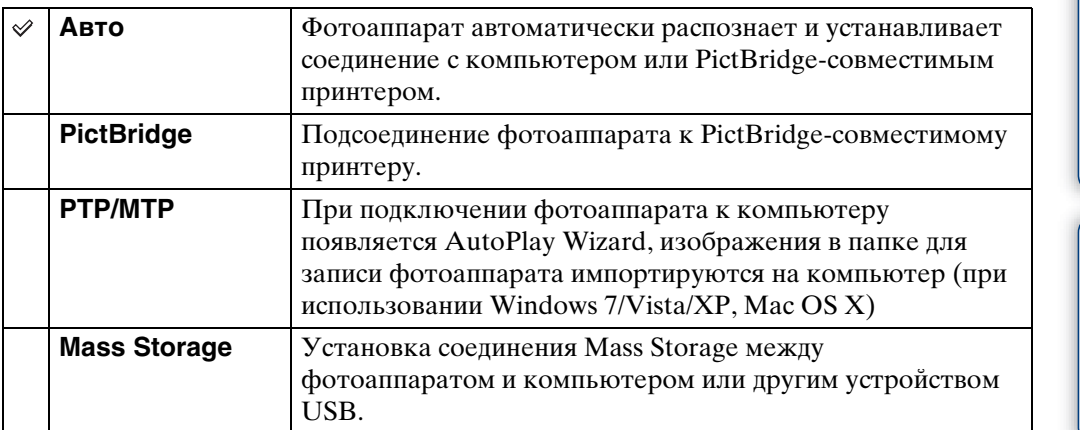

#### **Примечания**

- Если не удается подсоединить фотоаппарат к PictBridge-совместимому принтеру с помощью параметра [Авто], выберите значение [PictBridge].
- Если не удается подсоединить фотоаппарат к компьютеру или устройству USB с помощью параметра [Авто], выберите параметр [Mass Storage].
- Если для параметра [Подсоед USB] установлено значение [PTP/MTP], экспортировать видеофрагменты на компьютер не удастся. Для экспортирования видеофрагментов на компьютер установите для параметра [Подсоед USB] значение [Авто] или [Mass Storage].

операции [Поиск по](#page-7-0) [MENU/Поиск по настройкам](#page-10-0)

МЕNU/Поиск<br>по настройкам

Поиск по<br>операции

# **Установки LUN**

Установка метода отображения для носителя для записи на экране компьютера или другом мониторе, если фотоаппарат подключен к компьютеру или компоненту AV с помощью кабеля USB.

1 MENU  $\rightarrow$   $\bullet$  (Установки)  $\rightarrow$   $\circ$  (Основные установ.)  $\rightarrow$  [Установки  $LUN \rightarrow \tau$ ребуемый режим  $\rightarrow \bullet$  на кнопке управления

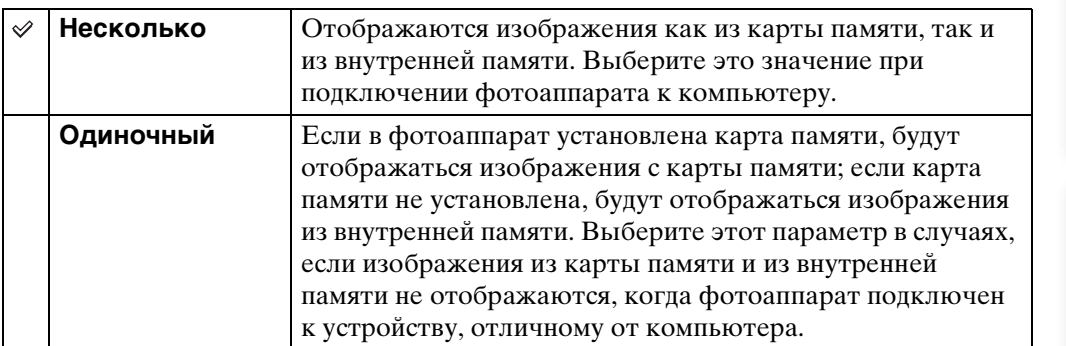

#### **Примечание**

• Следует всегда выбирать значение [Несколько] для параметра [Установки LUN] при загрузке изображений в медиаслужбу с помощью "PMB Portable".

# **Загруз.музык**

Чтобы изменить композиции для фоновой музыки, можно воспользоваться программой "Music Transfer" на диске CD-ROM (прилагается).

- 1 MENU  $\rightarrow$   $\bullet$  (Установки)  $\rightarrow$   $\bullet$  (Основные установ.)  $\rightarrow$  $[3a$ груз.музык $] \rightarrow \bullet$  на кнопке управления Отобразится сообщение "Подсоединить к ПК".
- 2 Установите соединение USB между фотоаппартом и компьютером, а затем запустите "Music Transfer".
- 3 Следуйте инструкциям, появляющимся на экране, для изменения музыкальных файлов.

операции [Поиск по](#page-7-0) [MENU/Поиск по настройкам](#page-10-0) МЕNU/Поиск<br>по настройкам

# <span id="page-99-0"></span>**Формат музык**

Все файлы фоновой музыки, сохраненные в фотоаппарате, можно удалить. Эту функцию удаления можно использовать, например, в тех случаях, когда файлы фоновой музыки повреждены и их нельзя воспроизвести.

1 MENU  $\rightarrow$   $\cdot \cdot$  (Установки)  $\rightarrow$   $\cdot \cdot$  (Основные установ.)  $\rightarrow$  [Формат музык]  $\rightarrow$  [ДА]  $\rightarrow$   $\bullet$  на кнопке управления

#### Э́Восстановление музыки, предварительно установленной на фотоаппарате

Восстановить предварительно установленные музыкальные файлы можно с помощью программы "Music Transfer" на диске CD-ROM (прилагается).

- 1Выполните процедуру [Загруз.музык] и установите соединение USB между фотоаппаратом и компьютером.
- 2Запустите "Music Transfer", затем восстановите музыкальные файлы по умолчанию.
- Для получения дополнительной информации по использованию программы "Music Transfer" см. справку "Music Transfer".

# **Экономия питания**

Установка времени, через которое экран становится темным и выключается фотоаппарат. Если фотоаппарат, работающий от батарейного блока, не используется в течение определенного времени, уровень яркости экрана ЖКД становится низким, фотоаппарат автоматически отключится для предотвращения разрядки батарейного блока (Автовыключение питания).

1 MENU  $\rightarrow$   $\bullet$  (Установки)  $\rightarrow$   $\circ$  (Основные установ.)  $\rightarrow$  [Экономия питания]  $\rightarrow$  требуемый режим  $\rightarrow \bullet$  на кнопке управления

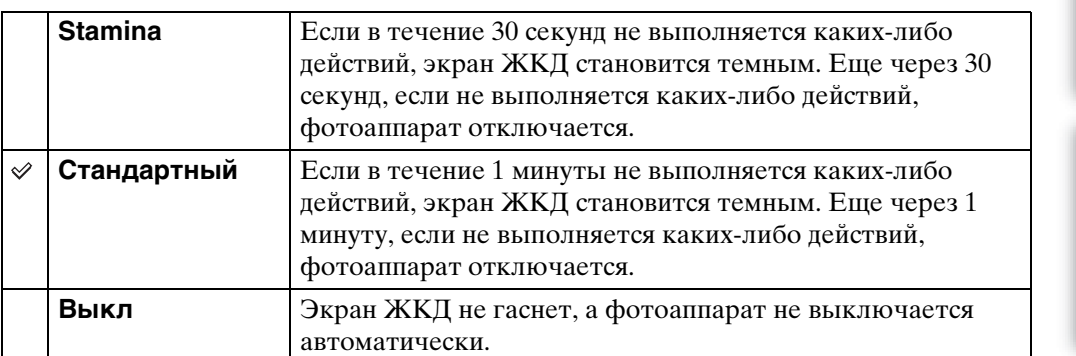

# **Формат**

Форматирование карты памяти или внутренней памяти. При первом использовании карты памяти в этом фотоаппарате рекомендуется отформатировать карту с помощью фотоаппарата для обеспечения стабильной работы карты памяти перед съемкой. Обратите внимание, что при форматировании с карты памяти безвозвратно удаляются все данные, которые затем не удастся восстановить. Сохраните ценные данные на компьютере и т.д.

1 MENU  $\rightarrow$   $\bullet$  (Установки)  $\rightarrow$   $\bullet$  (Средство карты памяти) или  $\dddot{w}$  (Устр-во внутр.памяти) → [Формат] → [ДА]  $\rightarrow$  • на кнопке управления

#### **Примечание**

• Форматирование безвозвратно уничтожает все данные, включая даже изображения с защитой.

# **Созд.папк.ЗАПИС**

Создание папки в карте памяти для записи изображений.

Изображения записываются во вновь созданную папку, пока не будет создана другая папка или не выбрана другая папка для записи.

1 MENU  $\rightarrow$   $\bullet$  (Установки)  $\rightarrow$   $\bullet$  (Средство карты памяти)  $\rightarrow$  $[Co3A.nank.3A\Pi MC] \rightarrow [A] \rightarrow \bullet$  на кнопке управления

#### **Примечания**

- Когда внутренняя память используется для записи изображений, этот элемент не отображается.
- Если в фотоаппарат вставить карту памяти, которая использовалась на другом оборудовании, и сделать снимки, возможно, в карте памяти будет автоматически создана нова папка.
- В одной папке может быть сохранено до 4000 изображений. Когда емкость папки превышается, автоматически создается новая папка.

## **`Ö́** Папки

После того, как будет создана новая папка, можно изменить папку хранения файлов [\(стр. 104\)](#page-103-0) и выбрать папку для просмотра изображений [\(стр. 82\).](#page-81-0)

# <span id="page-103-0"></span>**Изм папк.ЗАПИСИ**

Изменение папки на карте памяти, используемой в настоящий момент для записи изображений.

- 1 MENU  $\rightarrow$   $\blacksquare$  (Установки)  $\rightarrow$   $\blacksquare$  (Средство карты памяти)  $\rightarrow$  [Изм папк.ЗАПИСИ]
- 2 Выберите папку с помощью  $\blacktriangleleft/\blacktriangleright$  на кнопке управления.
- 3  $[**IA**] \rightarrow \bullet$

- Когда внутренняя память используется для записи изображений, этот элемент не отображается.
- Следующую папку не удастся выбрать в качестве папки для записи.
	- Папка "100"
	- Папка, в имени которой используются только "**ODDMSDCF"** или "DODMNV01".
- Записанные изображения невозможно переместить в другую папку.

# **Удал. папки ЗАП.**

Удаление папки для записи изображений из карты памяти.

- 1 MENU  $\rightarrow$   $\bullet$  (Установки)  $\rightarrow$   $\bullet$  (Средство карты памяти)  $\rightarrow$  [Удал. папки ЗАП.]
- 2 Выберите папку с помощью  $\blacktriangleleft/\blacktriangleright$  на кнопке управления.
- $3$  [ДА]  $\rightarrow$   $\bullet$

- Когда внутренняя память используется для записи изображений, этот элемент не отображается.
- Если с помощью параметра [Удал. папки ЗАП.] удалить папку для записи, то в качестве следующей папки для записи будет выбрана папка с наибольшим номером в имени.
- Удалять можно только пустые папки. Если в папке хранятся изображения или файлы, которые нельзя воспроизвести на фотоаппарате, сначала удалите эти изображения и файлы, а затем удалите папку.

# **Копировать**

Копирование всех изображений из внутренней памяти на карту памяти.

- 1 Вставьте карту памяти, на которой имеется достаточно свободного пространства, в фотоаппарат.
- 2 MENU  $\rightarrow$   $\bullet$  (Установки)  $\rightarrow$   $\bullet$  (Средство карты памяти)  $\rightarrow$  $[K$ опировать]  $\rightarrow$   $[*ДA*]$   $\rightarrow$   $\bullet$  на кнопке управления

- Используйте полностью заряженный батарейный блок. Если попытаться скопировать файлы изображений, используя батарейный блок с низким уровнем заряда, батарейный блок может полностью разрядиться во время копирования, что может привести к ошибке копирования или возможному повреждению данных.
- Изображения не удастся скопировать по отдельности.
- Исходные изображения во внутренней памяти сохраняются даже после копирования. Чтобы удалить содержимое внутренней памяти, извлеките карту памяти после копирования, а затем отформатируйте внутреннюю память ([Формат] в [Устр-во внутр.памяти]).
- На карте памяти будет создана новая папка, и все данные будут скопированы в нее. Нельзя выбрать определенную папку и скопировать в нее изображения.

# **Номер файла**

Выбор способа назначения номеров файлов для изображений.

1 MENU  $\rightarrow$   $\bullet$  (Установки)  $\rightarrow$   $\bullet$  (Средство карты памяти) или  $\dddot{=}$  (Устр-во внутр.памяти)  $\rightarrow$  [Номер файла]  $\rightarrow$  требуемый режим  $\rightarrow \bullet$  на кнопке управления

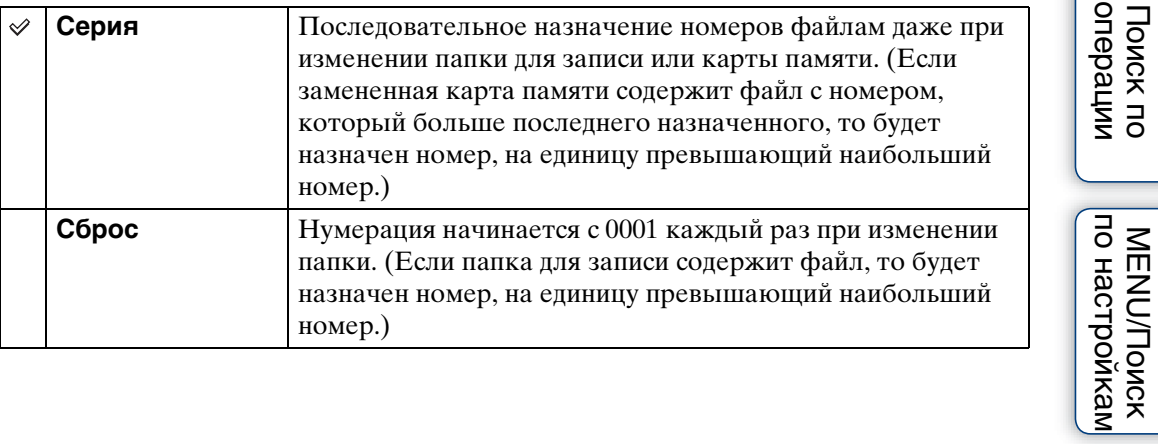

операции [Поиск по](#page-7-0) [MENU/Поиск по настройкам](#page-10-0)

Поиск по<br>операции

[Алфавитный указатель](#page-141-0)

107RU

# **Устан. вр.пояса**

Настройка часов в соответствии с местным временем в выбранном регионе.

1 MENU  $\rightarrow$   $\blacksquare$  (Установки)  $\rightarrow$   $\spadesuit$  (Установки часов)  $\rightarrow$  [Устан. вр. пояса]  $\rightarrow$  требуемый параметр  $\rightarrow \bullet$  на кнопке управления

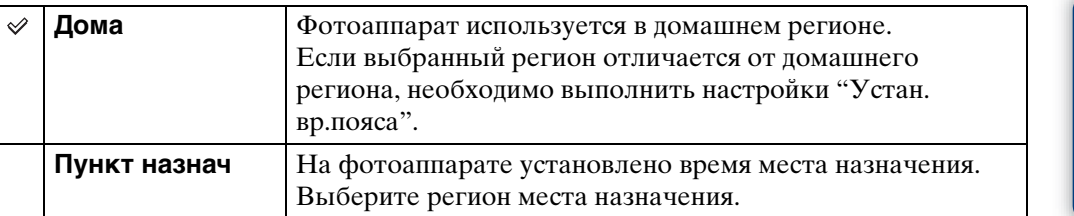

#### у́ Изменение установки часового пояса

Установка часто посещаемых мест позволяет без труда настраивать время при следующем посещении этого региона.

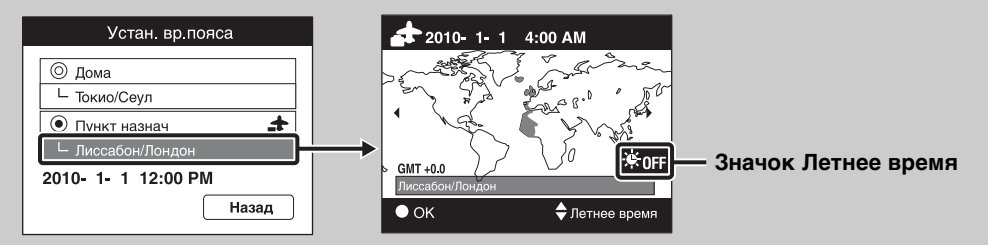

- $\odot$ Выберите регион для параметра [Пункт назнач], затем нажмите  $\bullet$  на кнопке управления.
- 2Выберите регион с помощью b/B на кнопке управления, а затем выберите параметр "Летнее время" с помощью ∆/▼.

Поиск по<br>операции
## <span id="page-108-0"></span>**Устан.даты и вр.**

Повторная установка даты и времени.

- 1 MENU  $\rightarrow$   $\blacksquare$  (Установки)  $\rightarrow$   $\spadesuit$  (Установки часов)  $\rightarrow$  [Устан.даты и  $B_n \to T$ ребуемый параметр  $\to \bullet$  на кнопке управления
- 2 Задайте числовое значение и требуемые настройки с помощью  $\triangle/\blacktriangledown/\blacktriangle/\blacktriangleright$ .
- $3$  [ДА]  $\rightarrow$   $\bullet$

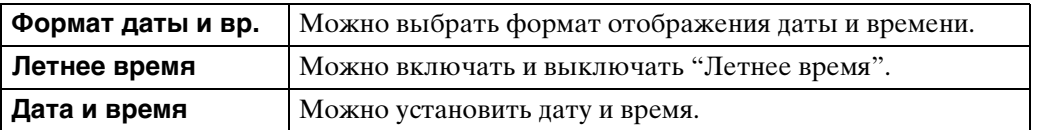

#### **Примечание**

• Данный фотоаппарат не обладает функцией наложения дат на изображения. С помощью "PMB" на диске CD-ROM (прилагается) можно печатать или сохранять изображения с датой.

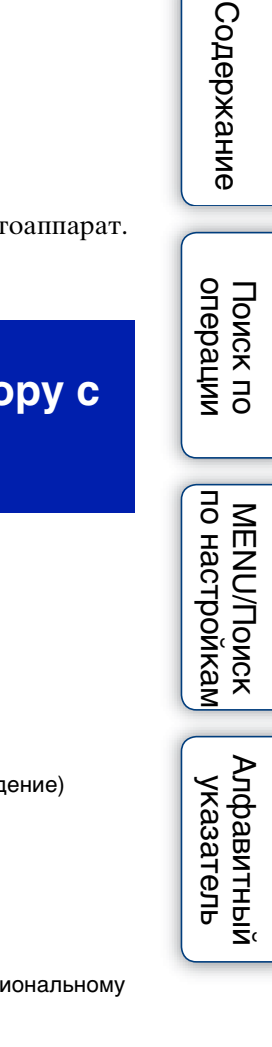

## <span id="page-109-0"></span>**Просмотр изображений на экране телевизора**

Изображения можно просматривать на экране телевизора, подсоединив фотоаппарат к телевизору.

Тип соединения зависит от типа телевизора, к которому подсоединен фотоаппарат. См. также инструкции по эксплуатации, прилагаемые к телевизору.

## **Просмотр изображений посредством подсоединения фотоаппарата к телевизору с помощью прилагаемого многофункционального кабеля**

- 1 Выключите и фотоаппарат, и телевизор.
- 2 Подсоедините фотоаппарат к телевизору с помощью многофункционального кабеля (прилагается).

<span id="page-109-1"></span>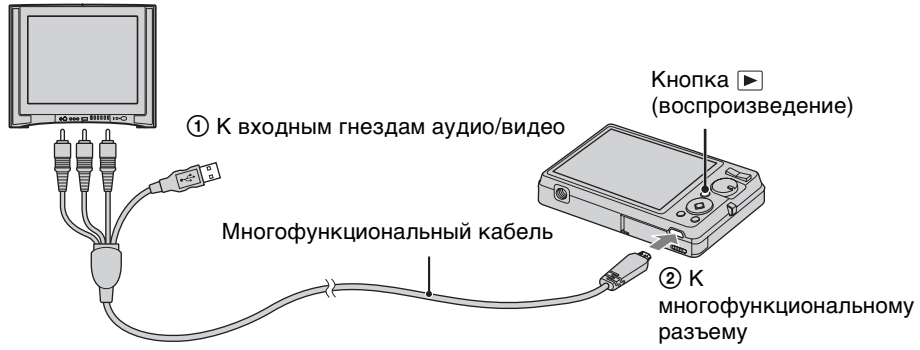

- 3 Включите телевизор и настройте вход.
- 4 Нажмите кнопку (воспроизведение), чтобы включить фотоаппарат.

Изображения, снятые фотоаппаратом, появятся на экране телевизора. С помощью кнопки управления выберите требуемое изображение.

### **Примечания**

- При использовании фотоаппарата за границей, возможно, потребуется переключить выходной видеосигнал на сигнал, соответствующий системе телевизора [\(стр. 96\).](#page-95-0)
- Снятое изображение не отобразится на телевизоре, если фильм снят, когда фотоаппарат подключен к телевизору.
- При выводе на телевизор режим простого просмотра недоступен.

## **Просмотр изображения посредством подсоединения фотоаппарата к телевизору высокой четкости**

Можно просмотреть изображение, записанное на фотоаппарате, подключив фотоаппарат к телевизору высокой четкости с помощью переходного кабеля выходного сигнала высокой четкости (продается отдельно). Используйте Type3 совместимый переходной кабель выходного сигнала высокой четкости (продается отдельно).

- 1 Выключите и фотоаппарат, и телевизор.
- 2 Присоедините преобразовательный адаптер к переходному кабелю выходного сигнала высокой четкости (продается отдельно) и подключите фотоаппарат к телевизору высокой четкости с помощью соответствующего кабеля.

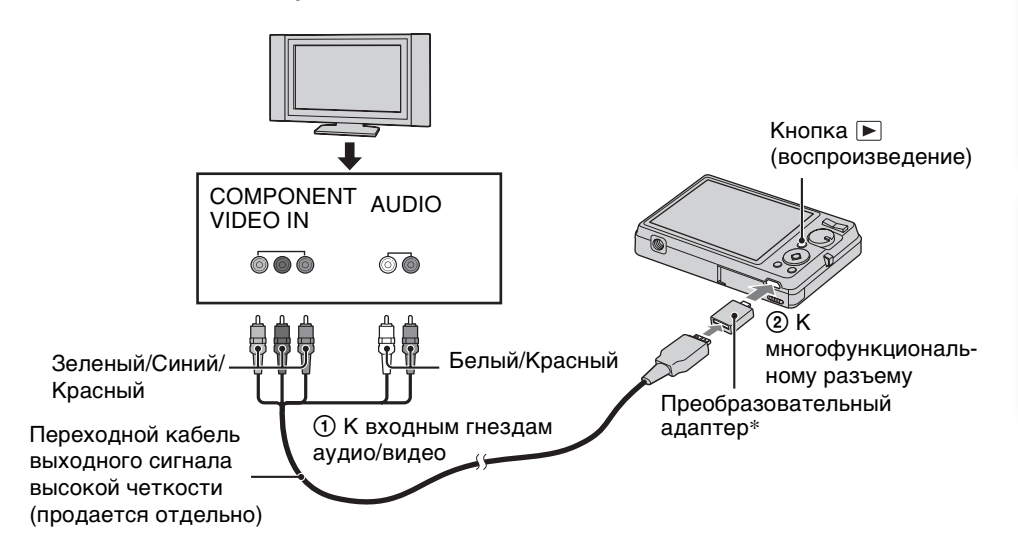

\*Преобразовательный адаптер прилагается к Type3-совместимому переходному кабелю выходного сигнала высокой четкости (продается отдельно).

- 3 Включите телевизор и настройте вход.
- 4 Нажмите кнопку (воспроизведение), чтобы включить фотоаппарат.

Изображения, снятые фотоаппаратом, появятся на экране телевизора. С помощью кнопки управления выберите требуемое изображение.

#### **Примечания**

- Установите для [COMPONENT] значение [HD(1080i)] [\(стр. 95\).](#page-94-0)
- Изображения, снятые с размером [VGA], не удастся воспроизвести в формате HD.
- При съемке фильмов, когда фотоаппарат и телевизор подсоединены с помощью переходного кабеля выходного сигнала высокой четкости (продается отдельно), снимаемое изображение не будет отображаться на экране телевизора.
- При использовании фотоаппарата за границей, возможно, потребуется переключить выходной видеосигнал на сигнал, соответствующий системе телевизора [\(стр. 96\).](#page-95-0)
- При выводе на телевизор режим простого просмотра недоступен.

#### Продолжение  $\mathbf 1$

## z"PhotoTV HD"

Данный фотоаппарат поддерживает стандарт "PhotoTV HD". Подключив PhotoTV HD-совместимые устройства Sony с помощью переходного кабеля выходного сигнала высокой четкости (продается отдельно), можно просматривать фотографии с потрясающим качеством Full HD.

- Стандарт PhotoTV HD позволяет воспроизводить высокодетализированные изображения с тонкой передачей текстур и цветов, подобной фотографии.
- Необходимо также настроить телевизор. Для получения дополнительной информации см. инструкции по эксплуатации телевизора.

## **О системах цветного телевидения**

Для просмотра изображений на экране телевизора потребуется телевизор с входным видеогнездом и многофункциональный кабель. Система цвета телевизора должна соответствовать системе цифрового фотоаппарата. Проверьте следующие списки, чтобы ознакомиться с системами цветного телевидения страны или региона, где используется фотоаппарат.

#### **Cистема NTSC**

Багамские острова, Боливия, Венесуэла, Канада, Колумбия, Корея, Мексика, Перу, Суринам, США, Тайвань, Филиппины, Центральная Америка, Чили, Эквадор, Ямайка, Япония и т. д.

#### **Cистема PAL**

Австралия, Австрия, Бельгия, Венгрия, Вьетнам, Германия, Голландия, Гонконг, Дания, Индонезия, Испания, Италия, Китай, Кувейт, Малайзия, Новая Зеландия, Норвегия, Польша, Португалия, Румыния, Сингапур, Словацкая Республика, Соединенное Королевство, Таиланд, Турция, Финляндия, Хорватия, Чешская Республика, Швейцария, Швеция и т.д.

#### **Cистема PAL-M**

Бразилия

#### **Cистема PAL-N**

Аргентина, Парагвай, Уругвай

#### **Cистема SECAM**

Болгария, Гвиана, Греция, Иран, Ирак, Монако, Россия, Украина, Франция и т.д.

## 113RU Продолжение $\perp$

## <span id="page-112-0"></span>**Использование с компьютером**

"PMB" и другие приложения содержатся на диске CD-ROM (прилагается) для обеспечения более универсального использования изображений, снятых фотоаппаратом Cyber-shot.

## <span id="page-112-2"></span>**Рекомендуемая компьютерная среда (Windows)**

При использовании прилагаемого программного обеспечения "PMB", "Music Transfer" или "PMB Portable" и импортировании изображений через соединение USB рекомендуется использовать следующую компьютерную среду.

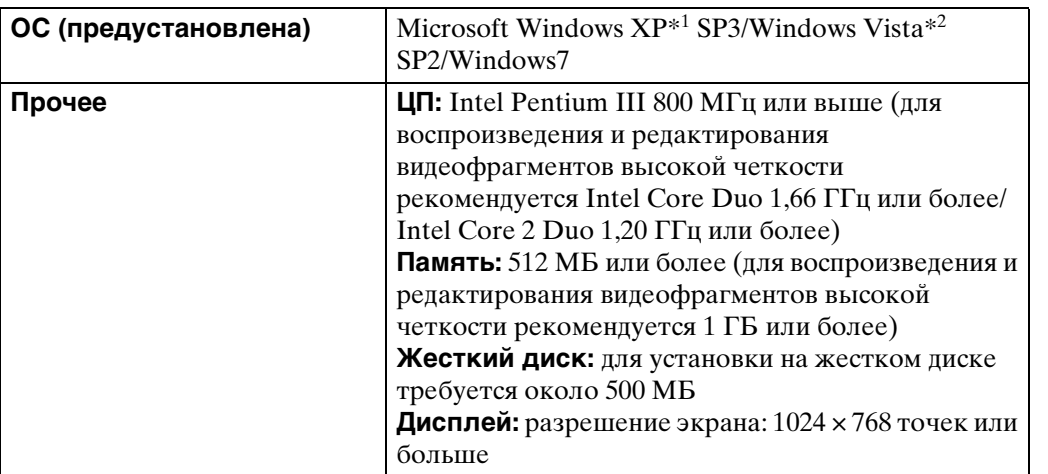

 $*1$  64-разрядные версии и версия Starter (Edition) не поддерживаются. Для использования функции создания дисков требуется Windows Image Mastering API (IMAPI) 2.0 или более поздней версии.

\*2 Версия Starter (Edition) не поддерживается.

## <span id="page-112-1"></span>**Рекомендуемая компьютерная среда (Macintosh)**

При использовании прилагаемого программного обеспечения "Music Transfer" или "PMB Portable" и импортировании изображений через соединение USB рекомендуется использовать следующую компьютерную среду.

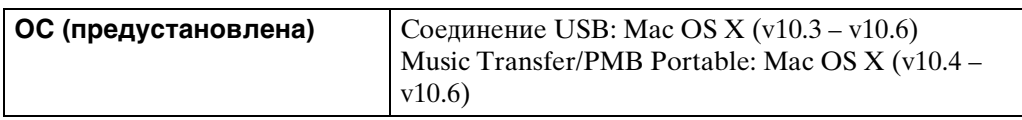

[Алфавитный указатель](#page-141-0)

по настройкам **MENU/Поиск** 

#### **Примечания**

- Правильная работа в обновленных операционных системах, описанных выше, или в мульти-загрузочной среде не гарантируется.
- При подсоединении двух или более устройств USB к одному компьютеру одновременно, некоторые устройства, включая фотоаппарат, могут не функционировать, в зависимости от типов используемых устройств USB.
- При подсоединении фотоаппарата с помощью интерфейса USB, совместимого с Hi-Speed USB (совместимый с USB 2.0), обеспечивается усовершенствованная передача данных (высокоскоростная передача), поскольку данный фотоаппарат поддерживает интерфейс Hi-Speed USB (совместимый с USB 2.0).
- Когда компьютер возобновляет работу из режима ожидания или спящего режима, связь между фотоаппаратом и компьютером может восстановиться с некоторой задержкой.

Алфавитный

указатель

## <span id="page-114-1"></span>Использование программного обеспечения

## <span id="page-114-0"></span>Установка "PMB (Picture Motion Browser)" и "Music Transfer" (Windows)

1 Включите компьютер и вставьте диск CD-ROM (прилагается) в дисковод CD-ROM.

Появится экран меню установки.

- Если он не появляется, дважды щелкните [Компьютер] (в Windows XP [Мой компьютер])  $\rightarrow$  (SONYPMB).
- Если появится экран AutoPlay, выберите "Выполнить Install.exe." и следуйте инструкциям, появляющимся на экране, для продолжения установки.
- 2 Нажмите кнопку [Установить].

Появляется экран "Choose Setup Language".

3 Выберите требуемый язык, затем продолжите работу со следующим экраном.

Появляется экран "License Agreement".

- 4 Внимательно прочитайте соглашение, щелкните кнопкупереключатель (○ → ⊙) для принятия условий соглашения, затем щелкните [Далее].
- 5 Следуйте инструкциям, появляющимся на экране, для завершения установки.
	- Для установки, подключения фотоаппарата к компьютеру во время этой процедуры  $(crp. 117).$
	- Когда появится сообщение с запросом на подтверждение перезагрузки компьютера, перезагрузите компьютер, следуя инструкциям, появляющимся на экране.
	- DirectX можно установить в зависимости от операционной системы, используемой в компьютере.
- 6 Извлеките диск CD-ROM после завершения установки.

#### 7 Запустите программное обеспечение.

- Для запуска "РМВ" щелкните (РМВ) на рабочем столе. Для получения дополнительной информации об использовании программного обеспечения перейдите на страницу поддержки "PMB" (http://www.sony.co.jp/pmb-se/) (только на английском языке) или щелкните (Справка РМВ).
- Для запуска "РМВ" из меню "Пуск" выберите [Пуск]  $\rightarrow$  [Все программы]  $\rightarrow$  $\Box$  (PMB).

#### Примечания

- Войдите в систему в качестве администратора.
- При первом запуске "РМВ" на экране отобразится подтверждающее сообщение информационного приложения. Выберите [Пуск].

## <span id="page-115-0"></span>**Установка "Music Transfer" (Macintosh)**

- 1 Включите компьютер Macintosh и вставьте диск CD-ROM (прилагается) в дисковод CD-ROM.
- 2 Дважды щелкните [ (SONYPMB).
- 3 Дважды щелкните файл [MusicTransfer.pkg] в папке [Mac]. Начнется установка программного обеспечения.

#### **Примечания**

- Программа "PMB" несовместима с компьютерами Macintosh.
- Перед установкой программы "Music Transfer" закройте все остальные программные приложения.
- Для установки необходимо войти в систему в качестве администратора.

## **` Введение в "PMB"**

- "PMB" позволяет импортировать изображения, снятые с помощью фотоаппарата, на компьютер и отображать их на компьютере. Установите соединение USB между фотоаппаратом и компьютером и щелкните [Импортировать].
- Изображения на компьютере можно экспортировать на карту памяти и воспроизвести на фотоаппарате. Убедитесь, что установлено соединение USB между фотоаппаратом и компьютером, щелкните [Экспорт]  $\rightarrow$  [Простой экспорт (Синхронизация ПК)] в меню [Действие] и щелкните [Экспортировать].
- Можно сохранять и печатать изображения со вставленной датой.
- Можно просматривать изображения на компьютере по дате съемки в календарном порядке.
- Можно откорректировать (уменьшение эффекта красных глаз и т.д.) фотоснимки и изменить дату и время съемки.
- Можно создавать диски с помощью пишущего дисковода для дисков CD или DVD.
- Можно загрузить изображения в медиаслужбы. (Требуется подключение к Интернету.)
- Для получения дополнительной информации см. (Справка РМВ).

## $\ddot{\mathbf{Q}}$  Введение в "Music Transfer"

"Music Transfer" позволяет заменить музыкальные файлы, установленные в фотоаппарат на заводе, на любимые музыкальные дорожки и удалять или добавлять музыкальные файлы.

Музыкальные дорожки, установленные в фотоаппарат на заводе, можно восстановить.

С помощью программного обеспечения "Music Transfer" можно импортировать следующие типы музыкальных файлов:

- файлы MP3, хранящиеся на жестком диске компьютера;
- дорожки с музыкальных компакт-дисков;
- музыкальные файлы, предварительно установленные на фотоаппарате.
- Перед запуском "Music Transfer" выполните MENU  $\rightarrow$   $\bullet$  (Установки)  $\rightarrow$  [Основные установ.] - [Загруз.музык] и подключите фотоаппарат к компьютеру.

Для получения дополнительной информации см. справку приложения "Music Transfer".

[Содержание](#page-4-0)

Содержание

## <span id="page-116-1"></span><span id="page-116-0"></span>Подсоединение фотоаппарата К КОМПЬЮТЕРУ

- 1 Вставьте заряженный батарейный блок в фотоаппарат или подключите его к электрической розетке с помощью адаптера переменного тока AC-LS5 (продается отдельно) и многофункционального кабеля USB/AV/DC IN (продается отдельно). • Используйте Туре3-совместимый кабель USB/AV/DC IN (продается отдельно).
- 2 Включите компьютер, затем нажмите кнопку (воспроизведение).
- 3 Подсоедините фотоаппарат к компьютеру.
	- Если соединение USB устанавливается в первый раз, компьютер автоматически запустит программу по распознанию фотоаппарата. Положлите некоторое время.

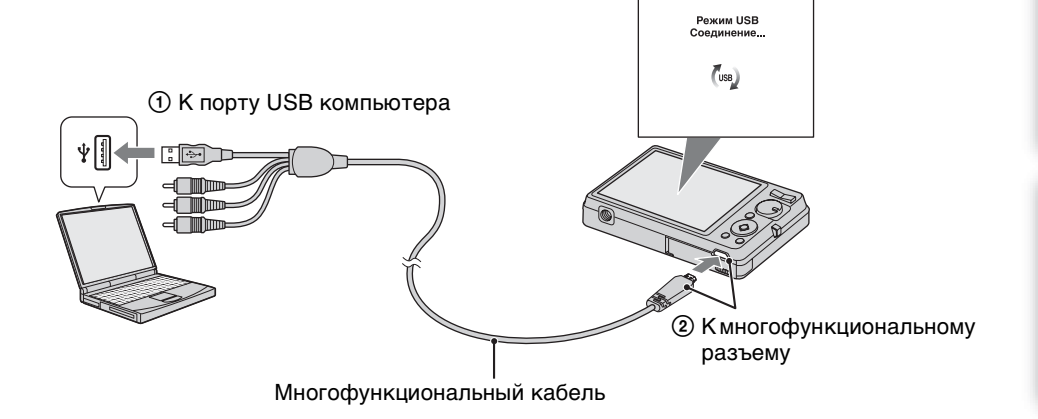

## <span id="page-116-3"></span>Импорт изображений на компьютер (Windows)

"PMB" позволяет легко импортировать изображения. Для получения дополнительной информации о функциях "РМВ" см. документ

"Справка РМВ".

#### <span id="page-116-2"></span>Импорт изображений на компьютер без использования функции "РМВ"

После установления соединения USB между фотоаппаратом и компьютером отобразится окно AutoPlay Wizard, щелкните [Открыть папку для просмотра файлов] → [OK] → [DCIM] или [MP\_ROOT] → скопируйте требуемые изображения на компьютер.

onepauw Поиск пс

<span id="page-116-4"></span>по настройкал **MENU/Поиск** 

[Алфавитный указатель](#page-141-0)

по настройкам MENU/Nowck

## <span id="page-117-1"></span>**Импорт изображений на компьютер (Macintosh)**

- 1 Подсоедините фотоаппарат к компьютеру Macintosh. Дважды щелкните вновь распознанный значок на рабочем столе  $\rightarrow$  [DCIM] или  $[MP\_ROOT] \rightarrow$  папку, где хранятся изображения, которые необходимо импортировать.
- 2 Перетащите файлы изображений на значок жесткого диска. Файлы изображений будут скопированы на жесткий диск.
- 3 Дважды щелкните значок жесткого диска  $\rightarrow$  нужный файл изображения в папке, содержащей скопированные файлы. Отобразится изображение.

## <span id="page-117-0"></span>**Отключение соединения USB**

Выполните процедуры с шага 1 по 3 ниже до выполнения следующих действий.

- Отсоединение многофункционального кабеля.
- Удаление карты памяти.
- Установка карты памяти в фотоаппарат после копирования изображений из внутренней памяти.
- Выключение питания фотоаппарата.
- 1 Дважды щелкните значок безопасного отключения устройства на рабочем столе.
- 2 Выберите  $\triangleleft$  (Запоминающие устройство  $\bigcup$  BB)  $\rightarrow$  [Остановить].
- 3 Подтвердите выбор устройства в окне подтверждения, затем нажмите кнопку [OK].

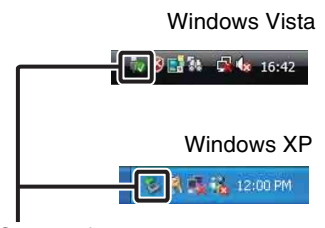

Значок безопасного отключения

#### **Примечание**

• Перетащите значок карты памяти или значок диска на значок "Trash" заранее при использовании компьютера Macintosh, и фотоаппарат будет отключен от компьютера.

onepauw Поиск пс

<span id="page-118-0"></span>В фотоаппарате установлено приложение "PMB Portable".

С помощью этой программы можно выполнить следующие функции.

- Легко загружать изображения в блоги и другие медиаслужбы.
- Загружать изображения с компьютера, подключенного к Интернету, даже не находясь дома или в офисе.
- Легко регистрироваться в часто используемых медиаслужбах (например, в блогах).

Для получения дополнительной информации о "PMB Portable" см. справку "PMB Portable".

## **Запустите "PMB Portable" (Windows)**

При первом использовании "PMB Portable" необходимо выбрать язык. Для этого выполните следующие действия. После выбора языка пункты 3–5 при последующем использовании "PMB Portable" не потребуются.

1 Установите соединение USB между фотоаппаратом и компьютером. Когда видеокамера будет подключена к компьютеру, появится мастер AutoPlay.

Нажмите [×], чтобы закрыть мастер AutoPlay для всех ненужных приводов.

- Если требуемый мастер AutoPlay не появляется, дважды щелкните [Компьютер] (в Windows  $XP - [M \circ K \circ M \circ M]$  [PMBPORTABLE], а затем дважды щелкните "PMBP\_Win.exe".
- 2 Нажмите "PMB Portable".

(при использовании Windows XP нажмите "PMB Portable"  $\rightarrow$  [OK])

- Если [PMB Portable] не отображается с помощью мастера AutoPlay Wizard, выберите  $[K$ омпьютер]  $\rightarrow$  [PMBPORTABLE], а затем дважды щелкните "PMBP\_Win.exe". Появится экран выбора языка.
- 3 Выберите нужный язык, затем нажмите кнопку [OK]. Появится экран выбора региона.
- 4 Выберите значения параметров [Регион] и [Страна/Местность], затем щелкните [OK].

Появится экран с соглашением конечного пользователя.

5 Внимательно прочитайте соглашение. Если вы принимаете условия соглашения, нажмите [Принимаю].

"PMB Portable" запустится.

операции [Поиск по](#page-7-0) [MENU/Поиск по настройкам](#page-10-0) МЕNU/Поиск<br>по настройкам

## **Запустите "PMB Portable" (Macintosh)**

1 Установите соединение USB между фотоаппаратом и компьютером Macintosh.

После подключения фотоаппарата к компьютеру на рабочем столе отобразится [PMB Portable].

Нажмите [×], чтобы закрыть все ненужные приводы.

- 2 Откройте папку [PMBPORTABLE], а затем выберите [PMBP\_Mac]. Появится экран выбора региона.
- 3 Выберите подходящий [Регион], затем [Страна/Местность] и нажмите [OK].

Появится экран с соглашением конечного пользователя.

4 Внимательно прочитайте соглашение. Если вы принимаете условия соглашения, нажмите [Принимаю].

Приложение "PMB Portable" будет запущено.

#### **Примечания**

- Установите для [Установки LUN] значение [Основные установ.] в [Несколько].
- При использовании программы "PMB Portable" требуется подключение к Интернету.
- При загрузке изображений через Интернет в зависимости от поставщика услуг Интернет кэш-память может сохраняться на компьютере. Сохранение происходит также при использовании для этих целей видеокамеры.
- В случае сбоя программы "PMB Portable" или ошибочного удаления "PMB Portable", программу "PMB Portable" можно восстановить с помощью программы установки PMB Portable с веб-сайта.

## **Примечания относительно "PMB Portable"**

С помощью программы "PMB Portable" можно загружать адреса URL ряда вебсайтов с сервера под управлением Sony ("сервер Sony").

Для загрузки изображений и использования прочих услуг ("услуги"),

предоставляемых этими и другими веб-сайтами, с помощью программы "PMB Portable", необходимо подтвердить свое согласие со следующим.

- Некоторые веб-сайты требуют регистрацию и (или) плату за пользование своими услугами. При пользовании такими услугами необходимо соответствовать условиям и положениям, установленным данными сайтами.
- Предоставление услуг может быть прекращено или изменено по желанию операторов вебсайта. Компания Sony не несет ответственность за проблемы, возникающие между пользователем и третьими сторонами, и за неудобства, причиненные пользователю в связи с использованием услуг, прекращением или изменением этих услуг.
- Для просмотра веб-сайта вы будете перенаправлены сервером Sony. Возможно, сервер не будет доступен во время проведения его обслуживания или по другим причинам.
- Если планируется прекращение действия сервера Sony, то информация об этом заблаговременно появится на веб-сайтах Sony и т.д.
- Вы можете записать адрес URL, на который вас перенаправлял сервер Sony, и прочую информацию для улучшения последующих продуктов и служб Sony. Тем не менее, в этом случае личные данные не будут записаны.

[Алфавитный указатель](#page-141-0)

операции [Поиск по](#page-7-0) [MENU/Поиск по настройкам](#page-10-0)

по настройкам MENU/Nowck

onepauw Поиск пс

операции [Поиск по](#page-7-0) [MENU/Поиск по настройкам](#page-10-0)

по настройкам **MENU/Поиск** 

onepauw Поиск пс

## <span id="page-120-0"></span>**Печать неподвижных изображений**

Печать фотоснимков можно выполнить с помощью следующих методов.

- Прямая печать на PictBridge-совместимом принтере
- Выполнение печати напрямую с принтера, который поддерживает используемый тип карт памяти Для получения дополнительной информации см. руководство пользователя,
- прилагаемое к принтеру. • Печать с помощью компьютера Можно импортировать изображения на компьютер с помощью прилагаемого программного обеспечения "PMB" и печатать изображения. На изображение можно вставить дату и распечатать его с датой. Для получения дополнительной информации см. документ "Справка PMB".
- Печать в фотоателье [\(стр. 122\)](#page-121-0)

#### **Примечания**

- При печати изображений, снятых в режиме [16:9], могут быть обрезаны оба края.
- На некоторых моделях принтеров распечатать панорамные снимки не удастся.

## <span id="page-120-1"></span>**Прямая печать изображений с помощью PictBridge-совместимого принтера**

Даже при отсутствии компьютера изображения, снятые с помощью этого фотоаппарата, можно распечатать, подсоединив фотоаппарат непосредственно к PictBridge-совместимому принтеру.

В основе **PictBridge** "PictBridge" лежит стандарт CIPA. (CIPA: Camera & Imaging Products Association)

- 1 Вставьте заряженный батарейный блок в фотоаппарат.
- 2 Подключите фотоаппарат к принтеру.

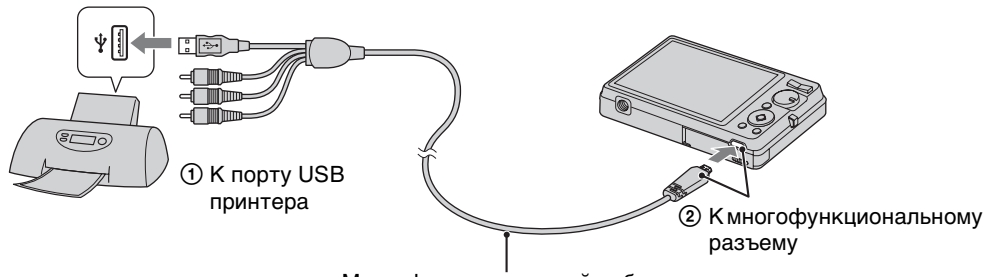

<span id="page-120-2"></span>Многофункциональный кабель

#### 3 Включите питание фотоаппарата и принтера.

После выполнения подключения на экране отобразится индикатор  $\gamma$ . Если на экране фотоаппарата мигает индикатор ( (уведомление об ошибке), проверьте подключенный принтер.

Алфавитный<br>указатель

4 MENU  $\rightarrow$   $\blacksquare$  (Печать)  $\rightarrow$  требуемый режим  $\rightarrow$   $\spadesuit$  на кнопке

#### управления

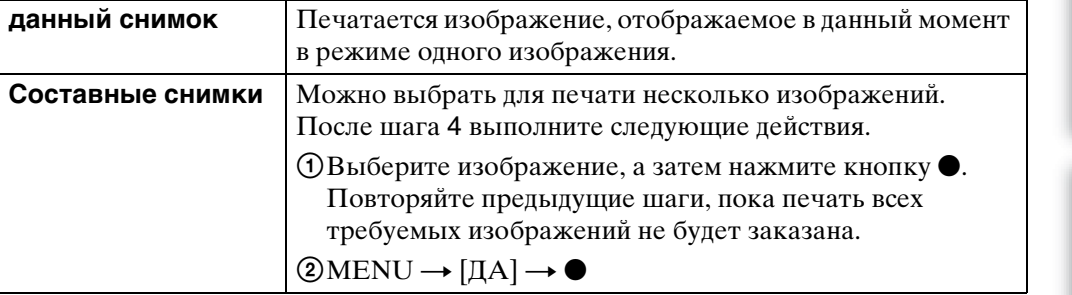

#### 5 Нужный элемент  $\rightarrow$  [Пуск]  $\rightarrow \bullet$

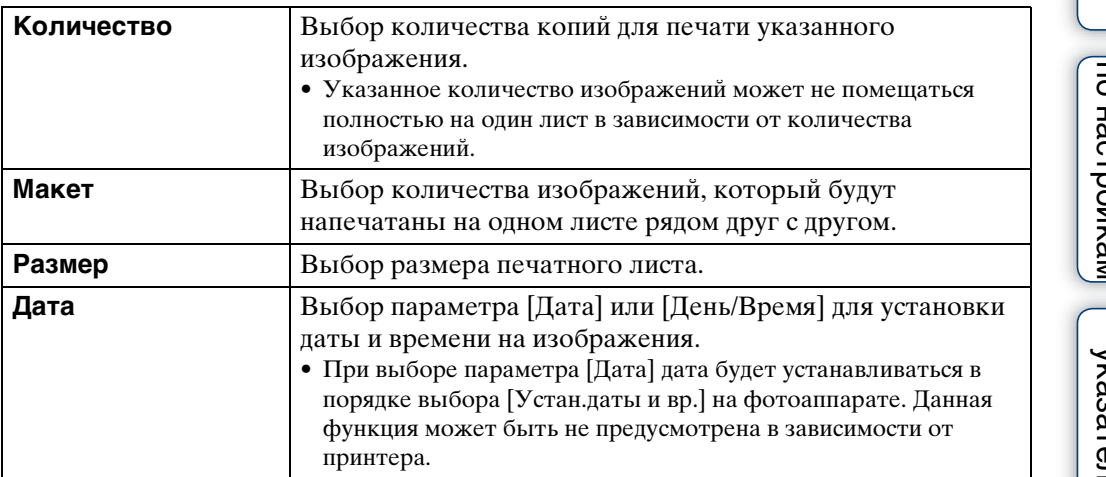

#### **Примечания**

- Печать видеосъемки невозможна.
- Если фотоаппарат не удалось подключить к принтеру, установите для параметра [Подсоед USB] в меню  $\gamma$  (Основные установ.) значение [PictBridge].
- Не отсоединяйте многофункциональный кабель во время отображения на экране индикатора  $\text{C}\$  (Соединение PictBridge).

## <span id="page-121-1"></span><span id="page-121-0"></span>**Печать в фотоателье**

В фотоателье можно принести карту памяти, содержащую изображения, снятые с помощью фотоаппарата. Если фотоателье предлагает услуги фотопечати, совместимые с DPOF, можно заблаговременно отметить изображения в режиме воспроизведения с помощью метки DPOF (команда печати), так что не придется повторно выбирать их при заказе печати в фотоателье.

# Содержание [Содержание](#page-4-0)

## onepauww **Поиск пс**

операции [Поиск по](#page-7-0) [MENU/Поиск по настройкам](#page-10-0) по настройкам **MENU/Поиск** 

[Алфавитный указатель](#page-141-0)

#### **Примечания**

- В фотоателье не удастся распечатать изображения, сохраненные во внутренней памяти, непосредственно с фотоаппарата. Скопируйте изображения на карту памяти [\(стр. 106\),](#page-105-0) а затем отнесите карту памяти в фотоателье.
- Проконсультируйтесь в фотоателье, с какими типами карт памяти они работают.
- Может потребоваться адаптер для карт памяти (продается отдельно). Проконсультируйтесь в фотоателье.
- Прежде чем отнести данные изображений в фотоателье, обязательно скопируйте данные на диск (сделайте резервную копию).
- Невозможно установить количество отпечатков.
- Если требуется наложение даты на изображения, проконсультируйтесь в фотоателье.

## <span id="page-123-1"></span>**Устранение неисправностей**

Если в фотоаппарате обнаружена неисправность, попробуйте выполнить следующие действия по ее устранению.

1 **Проверьте параметры, указанные на стр. [124](#page-123-0)[-132](#page-131-0).** Если на экране появился код "С/Е: $\square\square$ : $\square\square$ " см. стр. [133](#page-132-0).

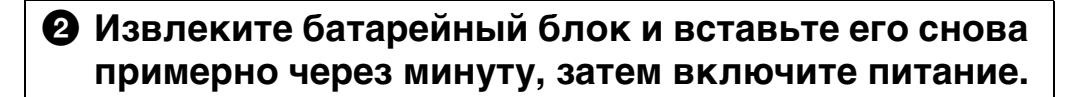

3 **Выполните инициализацию настроек [\(стр. 94\)](#page-93-0).**

### 4 **Обратитесь к дилеру Sony или в местный уполномоченный сервисный центр Sony.**

Следует помнить, что отправляя фотоаппарат на ремонт, вы даете свое согласие на просмотр содержимого внутренней памяти и музыкальных файлов.

Для получения дополнительной информации по данному изделию и ответов на часто задаваемые вопросы см. веб-сайте поддержки покупателей. <http://www.sony.net/>

## <span id="page-123-0"></span>**Батарейный блок и питание**

#### **Не удается вставить батарей ный блок.**

• Правильно установите батарейный блок так, чтобы нажать на рычаг выталкивания батареи.

#### **Не удается включить фотоаппарат.**

- После установки батарейного блока в фотоаппарат может пройти некоторое время до включения его питания.
- Правильно установите батарейный блок.
- Батарейный блок разряжен. Вставьте заряженный батарейный блок.
- Используйте рекомендуемый батарейный блок.

#### **Внезапное отключение питания.**

- В зависимости от температуры фотоаппарата и батареи питание может отключиться автоматически для защиты фотоаппарата. В этом случае перед отключением питания на экране ЖКД отобразится сообщение.
- Когда для параметра [Экономия питания] установлено значение [Стандартный] или [Stamina], то если фотоаппарат не используется в течение определенного времени при включенном питании, он автоматически отключится для предотвращения разрядки батарейного блока. Снова включите питание фотоаппарата.

Содержание [Содержание](#page-4-0)

onepauw Поиск пс

### 125RU

- Данное явление происходит, когда фотоаппарат используется в чрезмерно жарком или чрезмерно холодном месте.
- Возникло несоответствие между показаниями индикатора оставшегося заряда и действительным зарядом батарейного блока. Полностью разрядите батарейный блок, а затем снова зарядите его для исправления индикации. Показания индикатора могут быть неточными, что зависит от условий использования.
- Батарейный блок вышел из строя [\(стр. 140\).](#page-139-0) Установите новый батарейный блок.

#### **Не удается зарядить батарейный блок.**

• Батарейный блок не удастся зарядить с помощью адаптера переменного тока (продается отдельно). Зарядите батарею с помощью зарядного устройства.

#### **При зарядке батареи мигает индикатор CHARGE.**

- Извлеките и установите снова батарейный блок надлежащим образом.
- Возможно, температура окружающей среды является ненадлежащей для выполнения зарядки. Выполняйте зарядку батарейного блока в надлежащем диапазоне температуры (от 10 °C до 30 °C).
- Для получения дополнительной информации см. [стр. 141.](#page-140-0)

## **Съемка неподвижных изображений/ видеосъемка**

#### **Невозможно выполнить запись изображений.**

- Проверьте свободную емкость внутренней памяти или карты памяти. Если память заполнена, выполните одно из следующих действий.
- Удалите ненужные изображения [\(стр. 46\)](#page-45-0).
- Замените карту памяти.
- Нельзя записать изображения во время зарядки вспышки.
- Для видеосъемки рекомендуется использовать карты памяти емкостью 1 ГБ или больше.
- Установите для [Демонстр. режим] значение [Выкл] [\(стр. 93\)](#page-92-0).

#### **Функция Smile Shutter не работает.**

- Снимок не будет сделан, если не определена улыбка на лице человека.
- Установите для [Демонстр. режим] значение [Выкл] [\(стр. 93\)](#page-92-0).

#### **Не работает функция устойчивой съемки.**

- Функция устойчивой съемки может не работать надлежащим образом при съемке ночных сцен.
- Для выполнения съемки сначала нажмите кнопку затвора наполовину, а затем до конца.

#### **Запись занимает длительное время.**

- При снижении скорости спуска затвора ниже определенного значения для условий слабой освещенности автоматически активизируется функция медленного затвора NR для уменьшения помех изображения. В этом случае запись занимает длительное время.
- Функция "Минимизац. закрытых глаз" не работает. Установите для параметра [Минимизац. закрытых глаз] значение [Выкл] [\(стр. 71\)](#page-70-0).

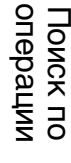

операции [Поиск по](#page-7-0) [MENU/Поиск по настройкам](#page-10-0) по настройкам **MENU/ITonck** 

Алфавитный<br>указатель

операции [Поиск по](#page-7-0) [MENU/Поиск по настройкам](#page-10-0)

по настройкам **MENU/Поиск** 

onepauw **TOMCK NC** 

#### **Изображение не сфокусировано.**

- Объект находится слишком близко. Убедитесь, что при съемке объектив расположен от объекта на расстоянии, большем чем минимально допустимое расстояние до съемки (приблизительно 5 см (W)/50 см (T) (DSC-W380/W390), 4 см (W)/60 см (T) (DSC-W350/ W<sub>360</sub>) от объектива).
- При фотосъемке в режиме выбора сцены был выбран режим  $\blacktriangleright$  (Сумерки), **■** (Ландшафт) или , (Фейерверки) (только для DSC-W380/W390).

#### **Изменение фокусного расстояния не работает.**

- Не удастся использовать увеличение при съемке в режиме "Панорамный обзор".
- Не удастся использовать функцию интеллектуального увеличения в зависимости от размера изображения [\(стр. 86\).](#page-85-0)
- Цифровое увеличение нельзя использовать в следующих случаях.
- Выполняется видеосъемка.
- При использовании режима Smile Shutter.
- Для функции автоспуска установлено значение [Автопортрет одного чел.] или [Автопортрет двух человек].

#### **Не удается выбрать функцию "Распознавание лиц".**

• Функцию "Распознавание лиц" можно выбрать, только если для режима фокусировки установлено значение [Мульти АF] или для режима измерения установлено значение [Мульти].

#### **Вспышка не работает.**

- Вспышку нельзя использовать в следующих случаях.
- Выбран режим "Серия" [\(стр. 55\)](#page-54-0).
- В режиме выбора сцены был выбран режим (Высок.чувствит.), (Сумерки) или (Фейерверки) (только для DSC-W380/W390).
- В режиме "Панорамный обзор"
- В режиме "Реж.видеосъемк."
- Установите для вспышки режим  $\frac{1}{2}$  (Вкл) [\(стр. 39\)](#page-38-0), если в режиме выбора сцен установлено значение  $\blacksquare$  (Ландшафт),  $\blacksquare$  (Гастрономия),  $\blacksquare$  (Домашнее животное),  $\sum$  (Пляж),  $\sum$  (Снег) или  $\sum$  (Под водой).

#### **На изображениях, снятых с использованием вспышки, появляются расплывчатые белые округлые пятна.**

• Частицы (пыль, пыльца и т.д.) в воздухе отразили свет вспышки и появились на изображении. Это не является неисправностью.

#### **Функция съемки крупным планом (Макро) не работает.**

- Фотоаппарат автоматически отрегулирует фокус. Нажмите и удерживайте кнопку затвора наполовину. Регулировка фокуса может занять некоторое время при съемке объекта крупным планом.
- В режиме выбора сцены был выбран режим [4] (Ландшафт),  $\bigcup$  (Сумерки) или (Фейерверки) (только для DSC-W380/W390).

#### **Дата и время не отображаются на экране ЖКД.**

• Во время съемки дата и время не отображаются. Они отображаются только во время воспроизведения.

# Содержание [Содержание](#page-4-0)

МЕNU/Поиск<br>по настройкам

Алфавитный<br>указатель

#### **Не удается вставить даты на снимки.**

• Данный фотоаппарат не поддерживает функцию наложения даты на изображение. С помощью "PMB" можно печатать или сохранять изображения с датой [\(стр. 115\).](#page-114-0)

#### **Индикация величины F и скорости затвора мигает, если нажата кнопка затвора и удерживается в таком положении.**

• Экспозиция установлена неправильно. Откорректируйте экспозицию [\(стр. 56\).](#page-55-0)

#### **Цвета изображения являются неправильными.**

• Регулировка баланса белого [\(стр. 59\)](#page-58-0).

#### **На ярких участках объекта возникают белые или фиолетовые полосы или все изображение становится красноватым.**

• Это явление называется эффектом смазывания. Это не является неисправностью. Смазывание не записывается на фотоснимках, однако полосы или искаженные цвета проявляются на изображениях, полученных в режиме "Панорамный обзор", а также при видеосъемке. (К "ярким участкам" относится солнце или электрические лампочки, которые являются гораздо более яркими по сравнению с окружающими объектами.)

#### **При просмотре изображения на экране в темном месте появляются помехи.**

• Фотоаппарат пытается улучшить видимость изображения на экране посредством временного повышения яркости в условиях недостаточного освещения. Это не отражается на записываемом изображении.

#### **Глаза человека выглядят красными.**

- Установите для [Ум. эфф. кр. глаз] значение [Авто] или [Вкл] [\(стр. 88\)](#page-87-0).
- Выполните съемку объекта с более близкого расстояния, чем расстояние при использовании вспышки.
- Осветите комнату и выполните съемку объекта.
- Отретушируйте изображение с помощью функции [Ретуширование]  $\rightarrow$  [Коррекция красных глаз] в меню просмотра [\(стр. 77\)](#page-76-0) или с помощью "PMB".

#### **На экране появляются и остаются точки.**

• Это не является неисправностью. Эти точки не записываются.

#### **Не выполняется последовательная съемка изображений.**

- Внутренняя память или карта памяти заполнена. Удалите ненужные изображения [\(стр. 46\)](#page-45-0).
- Низкий уровень заряда батареи. Вставьте заряженный батарейный блок.

#### **Одно и то же изображение снято несколько раз.**

- Для параметра [Установ. серийной съемки] установлено значение [Серия] [\(стр. 55\).](#page-54-0)
- Для параметра [Распознавание сцен] установлено значение [Расширенный] [\(стр. 65\).](#page-64-0)

# Содержание [Содержание](#page-4-0)

[Алфавитный указатель](#page-141-0)

## **Просмотр изображений**

#### **Изображения не воспроизводятся.**

- Убедитесь в том, что карта памяти вставлена в фотоаппарат до конца.
- Имя папки/файла было изменено на компьютере.
- На данном фотоаппарате не гарантируется воспроизведение файлов, содержащих изображения, обработанные на компьютере, или изображения, снятые с помощью других фотоаппаратов.
- Фотоаппарат работает в режиме USB. Удалите соединение USB [\(стр. 118\).](#page-117-0)
- Это произошло в результате копирования изображения с использованием компьютера на карту памяти без использования программы "PMB". Зарегистрируйте незарегистрированные изображения в файле базы данных на экране регистрации [\(стр. 43\)](#page-42-0) или воспроизведите такие изображения в [Просм. папки (Фотосним.)] или [Просм. папки (Видео)] [\(стр. 76\).](#page-75-0)

#### **Дата и время не отображаются.**

• Экранный дисплей настроен на отображение только изображений. Нажмите кнопку DISP (Настройки экранного дисплея) для отображения информации [\(стр. 38\).](#page-37-0)

#### **Левая и правая стороны экрана черные.**

• Для параметра [Авто ориент] установлено значение [Вкл] [\(стр. 87\)](#page-86-0).

#### **Изображения не отображаются в индексном режиме.**

• Отмените режим простого просмотра, если он выбран.

#### **Во время слайд-шоу не воспроизводится музыка.**

- Перенесите на фотоаппарат музыкальные файлы с помощью программы "Music Transfer" (стр. [115](#page-114-0), [116](#page-115-0)).
- Убедитесь, что правильно настроен звук и параметры слайд-шоу [\(стр. 73\).](#page-72-0)
- Слайд-шоу воспроизводится с использованием функции [Непрерывн. воспр.]. Выберите [Слайд-шоу с муз. сопров.] и начните воспроизведение.

#### **Изображение не появляется на экране телевизора.**

- Выберите параметр [Видеовыход] и убедитесь, что выходной видеосигнал фотоаппарата установлен в соответствии с цветной системой телевизора [\(стр. 96\).](#page-95-0)
- Проверьте правильность соединения [\(стр. 110\).](#page-109-0)
- Если разъем USB многофункционального кабеля подсоединен к другому устройству, отсоедините его [\(стр. 118\)](#page-117-0).
- При съемке фильмов, когда фотоаппарат и телевизор подсоединены, снимаемое изображение не будет отображаться на экране телевизора.

## **Удаление**

#### **Нельзя удалить изображение.**

• Отмените защиту [\(стр. 79\)](#page-78-0).

по настройкам **MENU/Поиск** 

[Алфавитный указатель](#page-141-0)

## **Компьютеры**

#### **"Memory Stick PRO Duo" не распознается компьютером со слотом для "Memory Stick".**

- Убедитесь, что компьютер и устройство чтения/записи для карт памяти "Memory Stick" поддерживают карту памяти "Memory Stick PRO Duo". Пользователи компьютеров и устройств чтения/записи для карт памяти "Memory Stick" производства других компаний (не Sony) должны связаться с соответствующими производителями.
- Если карта памяти "Memory Stick PRO Duo" не поддерживается, подсоедините фотоаппарат к компьютеру (стр. [117,](#page-116-1) [118\)](#page-117-1). Компьютер распознает карту памяти "Memory Stick PRO Duo".

#### **Компьютер не распознает этот фотоаппарат.**

- При низком уровне заряда батареи установите заряженный батарейный блок или используйте адаптер переменного тока (продается отдельно).
- Установите для [Подсоед USB] значение [Авто] или [Mass Storage] [\(стр. 97\).](#page-96-0)
- Используйте многофункциональный кабель (прилагается).
- Отсоедините многофункциональный кабель от компьютера и фотоаппарата и плотно подсоедините повторно.
- Отсоедините все оборудование, кроме фотоаппарата, клавиатуры и мыши, от разъемов USB компьютера.
- Подсоедините фотоаппарат непосредственно к компьютеру без промежуточного концентратора USB или другого устройства.

#### **Не удается выполнить импорт изображений.**

- Подключите фотоаппарат к компьютеру надлежащим образом и установите подключение USB [\(стр. 117\)](#page-116-1).
- При съемке изображений с помощью карты памяти, отформатированной на компьютере, возможно, не удастся выполнить импорт изображений на компьютер. Выполняйте съемку с использованием карты памяти, отформатированной на фотоаппарате [\(стр. 102\).](#page-101-0)

#### **После установки соединения USB программа "PMB" не запускается автоматически.**

• Выполните соединение USB после включения компьютера.

#### **После установки соединения USB программа "PMB Portable" не запускается автоматически.**

- Установите для параметра [Установки LUN] значение [Несколько].
- Установите для [Подсоед USB] значение [Авто] или [Mass Storage].
- Подключите компьютер к локальной сети.

#### **Невозможно воспроизвести изображения на компьютере.**

- Если используется программа "PMB", см. документ "Справка PMB" [\(стр. 115\).](#page-114-0)
- Обратитесь к изготовителю компьютера или программного обеспечения.

#### **Изображение и звук прерываются помехами при просмотре видеосъемки на компьютере.**

• Воспроизведение видеофайлов выполняется непосредственно из внутренней памяти или карты памяти. Импортируйте видеофайл на компьютер с помощью приложения "PMB" и воспроизведите.

операции [Поиск по](#page-7-0) [MENU/Поиск по настройкам](#page-10-0)

по настройкам MENU/Nowck

onepauw **IONCK TIC** 

Алфавитный<br>указатель

#### **После экспорта на компьютер изображения нельзя просматривать с помощью фотоаппарата.**

- Выполните экспорт в папку, распознаваемую фотоаппаратом, например "101MSDCF", затем воспроизведите в [Просм. папки (Фотосним.)] или [Просм. папки (Видео)] [\(стр. 76\)](#page-75-0).
- Зарегистрируйте все изображения в файле базы изображений, затем выполните воспроизведение в [Просм. по дате] [\(стр. 76\).](#page-75-0)
- Функцию "Просм. события" не удастся использовать на фотоаппарате.

## **Карта памяти**

#### **Не удается вставить карту памяти.**

• Вставляйте карту памяти в правильном направлении.

#### **Карта памяти была отформатирована по ошибке.**

• При форматировании все данные, имеющиеся на карте памяти, удаляются. Они не подлежат восстановлению.

**Изображения записываются во внутреннюю память, даже если в фотоаппарате установлена карта памяти.**

• Убедитесь в том, что карта памяти вставлена в фотоаппарат до конца.

## **Внутренняя память**

**Невозможно воспроизводить или записывать изображения, используя внутреннюю память.**

• В фотоаппарат установлена карта памяти. Извлеките ее.

**Не удается скопировать данные, хранящиеся во внутренней памяти, на карту памяти.**

• Карта памяти заполнена. Выполняйте копирование на карту памяти с достаточной свободной емкостью.

#### **Не удается скопировать данные, хранящиеся на карте памяти или в компьютере, во внутреннюю память.**

• Эта функция недоступна.

## **Печать**

См. раздел ["PictBridge-совместимый принтер"](#page-130-0), а также следующие пункты.

#### **Невозможно распечатать изображение.**

• См. руководство по эксплуатации принтера.

по настройкам **MENU/Поиск** 

#### **Изображения печатаются с обрезанными краями.**

- На некоторых принтерах все края изображения могут быть обрезаны. Наиболее вероятна обрезка поперечного края изображения при печати изображений, снятых с настройкой режима [16:9].
- При печати изображений на принтере отключите параметры подгонки или печати без рамки. Обратитесь к изготовителю принтера за консультацией, предусмотрены ли у принтера данные функции или нет.
- При печати изображений в цифровом фотоателье выясните, возможна ли печать без обрезки по краям.

#### **Невозможно распечатать изображения с датой.**

- С помощью "PMB" можно печатать изображения с датой [\(стр. 115\).](#page-114-0)
- Данный фотоаппарат не обладает функцией наложения дат на изображения. Однако, поскольку изображения, снятые этим фотоаппаратом, содержат информацию о дате записи, можно их распечатать и наложить дату, если принтер или программное обеспечение могут распознавать информацию Exif. Сведения о совместимости с информацией Exif можно получить у производителя принтера или программного обеспечения.
- При использовании услуг фотоателье попросите их наложить даты на изображения.

## <span id="page-130-0"></span>**PictBridge-совместимый принтер**

#### **Невозможно установить соединение.**

- Фотоаппарат не может быть непосредственно подключен к принтеру, несовместимому со стандартом PictBridge. Выясните у изготовителя принтера, является ли принтер PictBridge-совместимым или нет.
- Проверьте, включен ли принтер, и может ли он быть подключен к фотоаппарату.
- Установите для [Подсоед USB] значение [PictBridge] [\(стр. 97\).](#page-96-0)
- Отключите и снова подключите многофункциональный кабель. Если принтер отображает сообщение об ошибке, обратитесь к инструкции по эксплуатации, прилагаемой к принтеру.

#### **Невозможно выполнить печать изображений.**

- Проверьте, правильно ли подключен многофункциональный кабель к фотоаппарату и принтеру.
- Включите принтер. Для получения дополнительной информации см. инструкции, прилагаемые к устройствам.
- При выборе параметра [Выход] во время печати, возможно, изображения не будут напечатаны. Отключите и снова подключите многофункциональный кабель. Если все же не удается выполнить печать изображений, отключите многофункциональный кабель, выключите, а затем снова включите принтер и снова подключите многофункциональный кабель.
- Печать видеосъемки невозможна.
- Возможно, не удастся выполнить печать изображений, снятых с помощью с помощью других фотоаппаратов, или изображений, измененных на компьютере.
- Панорамные снимки, возможно, не удастся распечатать в зависимости от принтера или печать может быть выполнена в обрезанном виде.

#### **Печать отменена.**

• Обязательно отсоединяйте многофункциональный кабель до исчезновения метки  $\mathbb{C}\$  (соединение PictBridge).

[Алфавитный указатель](#page-141-0)

по настройкам **MENU/Поиск** 

#### **Невозможно вставить дату или выполнить печать изображений в индексном режиме.**

- Принтер не поддерживает эти функции. Обратитесь к изготовителю принтера за консультацией, предусмотрены ли у принтера данные функции или нет.
- На некоторых моделях принтеров нельзя вставить дату в индексном режиме. Обратитесь к изготовителю принтера за консультацией.

**Выполняется печать символов "---- -- --" на участке изображения для вставки даты.**

• Для изображения не записана дата, поэтому нельзя вставить дату. Установите для параметра [Дата] значение [Выкл] и выполните печать изображения еще раз [\(стр. 121\)](#page-120-0).

#### **Невозможно выполнить печать изображения выбранного размера.**

- При использовании бумаги другого размера после подсоединения принтера к фотоаппарату отсоедините и снова подсоедините многофункциональный кабель.
- Настройки печати фотоаппарата отличаются от настроек принтера. Измените настройки фотоаппарата [\(стр. 121\)](#page-120-0) или принтера.
- Обратитесь к изготовителю принтера за консультацией, может ли принтер обеспечить нужный размер.

#### **Работа фотоаппарата невозможна после отмены печати.**

• Подождите немного, пока принтер выполняет отмену. Для этого может понадобиться некоторое время в зависимости от принтера.

## **Прочее**

#### **Объектив покрылся влагой.**

• Произошла конденсация влаги. Выключите фотоаппарат и оставьте его примерно на час перед использованием.

#### **При выдвинутом объективе фотоаппарат не работает.**

- Батарейный блок разряжен. Вставьте заряженный батарейный блок и снова включите фотоаппарат.
- Не пытайтесь принудительно переместить объектив, если он не перемещается.

#### **Фотоаппарат нагревается при использовании его в течение длительного времени.**

• Это не является неисправностью.

#### **При включении фотоаппарата появляется экран установки часов.**

- Установите дату и время еще раз [\(стр. 109\)](#page-108-0).
- Внутренняя резервная аккумуляторная батарея разрядилась. Установите заряженную батарею и оставьте фотоаппарат на 24 часа или более с выключенным питанием.

#### <span id="page-131-0"></span>**Неверное значение даты или времени.**

• Для параметра "Устан. вр.пояса" установлено положение, отличное от текущего  $\phi$ актического положения. Измените установку MENU  $\rightarrow \bullet$  (Установки)  $\rightarrow$ [Установки часов]  $\rightarrow$  [Устан. вр.пояса].

[Алфавитный указатель](#page-141-0)

## <span id="page-132-2"></span>**Предупреждающие индикаторы и сообщения**

## <span id="page-132-1"></span><span id="page-132-0"></span>**Индикация самодиагностики**

Если отображается код, начинающийся с буквы алфавита, это значит, что работает функция самодиагностики фотоаппарата. Две последние цифры (обозначенные как ss) изменяются в зависимости от состояния фотоаппарата.

Если не удается решить проблему даже после нескольких применений следующих способов устранения, возможно, фотоаппарат нуждается в ремонте.

Обратитесь к торговому представителю Sony или в местный уполномоченный сервисный центр Sony.

#### **C:32:**□□

• Неисправен механизм фотоаппарата. Выключите и снова включите питание.

#### **C:13:**□□

- Фотоаппарат не считывает данные с карты памяти и не выполняет запись на карту памяти. Попробуйте выключить и снова включить фотоаппарат или извлечь и снова установить карту памяти несколько раз.
- Во внутренней памяти произошла ошибка форматирования или вставлена неотформатированная карта памяти. Отформатируйте внутреннюю память или карту памяти [\(стр. 102\)](#page-101-0).
- Установленную карту памяти не удастся использовать с данным фотоаппаратом или данные повреждены. Вставьте новую карту памяти.

#### **E:61:** $\Pi$

#### **E:62:**□□

#### **E:91:**□□

• Произошел сбой в работе фотоаппарата. Выполните инициализацию установок фотоаппарата [\(стр. 94\)](#page-93-0), затем снова включите питание.

#### **E:94:**□□

• Возникла неисправность, которую нельзя устранить самостоятельно. Обратитесь к дилеру Sony или в местный уполномоченный сервисный центр Sony. Сообщите им 5 значный код, начинающийся с буквы "E".

## **Сообщения**

При появлении следующих сообщений следуйте инструкциям.

• Низкий уровень заряда батареи. Немедленно зарядите батарейный блок. В зависимости от условий использования и типа батарейного блока индикатор может мигать, даже если время оставшегося заряда батареи еще составляет от 5 до 10 минут.

#### **Для использования только с совместимой батарейкой**

• Для использования только с совместимой NP-BN1 (прилагается) батарейкой.

#### **Ошибка системы**

• Выключите и снова включите питание.

**Перегрев фотоаппарата Дайте ему остыть**

> • Нагревание фотоаппарата. Питание может отключиться автоматически или, возможно, не удастся выполнить видеосъемку. Оставьте фотоаппарат в прохладном месте, пока он не остынет.

#### **Ошибка внутр. памяти**

• Выключите и снова включите питание.

#### **Вставьте снова карту памяти**

- Установленную карту памяти не удастся использовать с данным фотоаппаратом [\(стр. 3\).](#page-2-0)
- Область контактов карты памяти загрязнена.
- Карта памяти повреждена.

#### **Ошибка типа карты памяти**

• Установленную карту памяти не удастся использовать с данным фотоаппаратом [\(стр. 3\).](#page-2-0)

#### **Эта карта памяти может не выполн. запись или воспроизведение**

• Установленную карту памяти не удастся использовать с данным фотоаппаратом [\(стр. 3\).](#page-2-0)

#### **Ошибка форматирования внутренней памяти Ошибка форматирования карты памяти**

• Отформатируйте носитель данных еще раз [\(стр. 102\).](#page-101-0)

#### **Карта памяти заблокирована**

• Используется карта памяти с переключателем защиты от записи, который установлен в положение LOCK. Установите переключатель в положение записи.

#### **Только чтение карты памяти**

• Фотоаппарату не удается выполнить запись изображений на данную карту памяти или удалить изображения с данной карты памяти.

#### **Нет снимков**

- Во внутреннюю память не было записано никаких изображений, которые можно было бы воспроизвести.
- В данную папку карты памяти не было записано изображений, которые можно воспроизвести.

#### **Нет фотоснимков**

• В выбранной папке или для данной даты нет файла, который можно воспроизвести в режиме слайд-шоу.

#### **Обнаружен файл, который не был распознан**

• Выполнена попытка удаления папки, содержащей файл, который не удастся воспроизвести на данном фотоаппарате. Удалите файл с помощью компьютера, затем удалите папку.

#### **Ошибка папки**

• Папка с номером, состоящим из этих же первых трех цифр, уже существует на карте памяти (например, 123MSDCF и 123ABCDE). Удалите ненужные изображения или файлы (стр. [103,](#page-102-0) [104\)](#page-103-0).

#### **Создан дополн папок невозм**

• На карте памяти имеется папка, имя которой начинается с "999". Во внутреннюю память не были записаны изображения, которые можно воспроизвести.

#### **Очистка содержимого папки**

• Выполнена попытка удаления папки, содержащей один или несколько файлов. Удалите все файлы, затем удалите папку.

#### **Папка защищена**

• Выполнена попытка удаления папки, предназначенной только для чтения, созданной на компьютере или другом устройстве.

#### **Ошибка файла**

• На карту памяти не были записаны изображения, которые можно воспроизвести. На данном фотоаппарате не гарантируется воспроизведение файлов, содержащих изображения, обработанные на компьютере, или изображения, снятые с помощью других фотоаппаратов.

#### **Папка только для чтения**

• Папка, имеющая номер с такими же первыми, уже существует на карте памяти. Выберите другую папку [\(стр. 104\)](#page-103-0).

#### **Файл защищен**

• Снимите защиту. [\(стр. 79\)](#page-78-0).

#### **Превышен размер изобр**

• Воспроизводится изображение, размер которого не поддерживается на данной камере.

#### **Невозможно обнаружить лицо для ретуширования**

• Возможно, не удастся выполнить ретуширование некоторых изображений.

#### **(индикатор предупреждения о вибрации)**

• Из-за недостаточного освещения может возникнуть сотрясение фотоаппарата. Установите фотоаппарат на штатив для обеспечения устойчивости фотоаппарата.

#### 1280×720 (Высококач) не поддерж. этой картой памяти 1280×720 (Стандарт) не поддержив. этой картой памяти

• Для видеосъемки рекомендуется использовать карты памяти емкостью 1 ГБ или больше.

#### Выкл питан и вкл его снова

• Неисправность объектива.

#### Максимальное количество изображений уже выбрано

- При использовании функции [Составные снимки] можно выбрать до 100 файлов.
- Можно добавить метки DPOF (команда печати) на 999 файлов. Отмените выбор.

#### **□※**

• Передача данных на принтер может быть не закончена. Не отсоединяйте многофункциональный кабель.

#### Обработка...

• Происходит отмена текущего задания печати принтером. Передача данных на принтер возможно еще не завершена. Для этого может потребоваться время в зависимости от принтера.

#### Ошибка музыки

- Удалите музыкальный файл или замените его неиспорченным музыкальным файлом.
- Выполните функцию [Формат музык], затем загрузите новые музыкальные файлы.

#### Формат музыкиОшибка

• Выполните [Формат музык].

#### Операция не может быть выполн. для неподдерживаемых файлов

• Не удастся выполнить обработку и редактирование с помощью фотоаппарата файлов изображений, которые были обработаны с помощью компьютера или изображений, которые были записаны с помощью другого фотоаппарата.

#### Подготовка файла базы изображен.

- На фотоаппарате восстанавливается информация о дате и т.д. в случае, если изображения удалены на компьютере и т.д.
- Фотоаппарат создаст необходимые файлы базы данных после форматирования карты памяти.

## S<sub>TUL</sub>

• Количество изображений превышает количество, для которого может осуществляться управление датой в файле базы изображений с помощью фотоаппарата. Для регистрации новых файлов изображений в файле базы изображений удалите ненужные изображения в режиме [Просм. по дате].

**MENU/ITonck** 

• Внутренняя память заполнена. Для выполнения записи во внутреннюю память выберите [Да] и удалите ненужные изображения.

### **S**<br>ERROR

• Не удается зарегистрировать в файл базы изображений или выполнить воспроизведение в режиме [Просм. по дате]. Выполните импорт всех изображений на компьютер с помощью программы "PMB" и восстановите карту памяти или внутреннюю память.

#### **Ошибка файла базы изображений Восстановление невозможно**

• Выполните импорт всех изображений на компьютер с помощью программы "PMB" и отформатируйте карту памяти или внутреннюю память [\(стр. 102\).](#page-101-0) Если не удается выполнить импорт всех изображений на компьютер, с помощью "PMB", выполните импорт всех изображений на компьютер без использования "PMB" [\(стр. 117\).](#page-116-2) Для просмотра изображений с помощью фотоаппарата выполните экспорт импортированных изображений на фотоаппарат с помощью "PMB".

#### **Функция записи недоступна из-за высокой внутрен. температуры**

• Нагревание фотоаппарата. Не удастся выполнить фотосъемку, пока не остынет фотоаппарат.

#### **Запись остановлена из-за повыш. температуры фотоаппарата**

• Запись была приостановлена вследствие нагрева фотоаппарата во время выполнения видеосъемки. Подождите, пока остынет фотоаппарат.

#### 吅

• При выполнении видеосъемки в течение длительного времени фотоаппарат может нагреться. В этом случае приостановите выполнение видеосъемки.

# Содержание [Содержание](#page-4-0)

## <span id="page-137-0"></span>**"Memory Stick Duo"**

Карта памяти "Memory Stick Duo" представляет собой компактный носитель на базе микрочипа, предназначенный для записи данных. Типы карт памяти "Memory Stick Duo", которые могут использоваться с этим фотоаппаратом, перечислены в приведенной ниже таблице. Однако надлежащая работа не может гарантироваться для всех функций карты памяти "Memory Stick Duo".

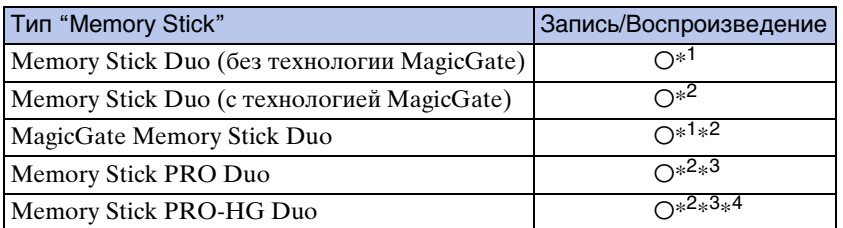

 $*^1$  Высокоскоростная передача данных с помощью параллельного интерфейса не поддерживается.

\*<sup>2</sup> Карты памяти "Memory Stick Duo", "MagicGate Memory Stick Duo" и "Memory Stick PRO Duo" оснащены функциями MagicGate. MagicGate – это технология защиты авторских прав на основе технологии шифрования. Запись/воспроизведение данных, для которых требуются функции MagicGate, нельзя выполнить с помощью этого фотоаппарата.

Может быть выполнена видеосъемка с размером изображения [1280×720].

 $*^4$  Этот фотоаппарат не поддерживает 8-битную параллельную передачу данных. Можно выполнять 4-битную параллельную передачу данных, как на "Memory Stick PRO Duo".

#### **Примечания**

- Это устройство поддерживает карты памяти "Memory Stick Micro" ("M2"). "M2" это аббревиатура от "Memory Stick Micro".
- Работа карты памяти "Memory Stick Duo", отформатированной на компьютере, с данным фотоаппаратом не гарантируется.
- Скорости чтения/записи данных различаются в зависимости от сочетания используемых карт памяти "Memory Stick Duo" и оборудования.
- Не извлекайте карту памяти "Memory Stick Duo" во время чтения или записи данных.
- Данные могут быть повреждены в следующих случаях:
	- При извлечении карты памяти "Memory Stick Duo" или выключении питания фотоаппарата во время операции чтения или записи
	- При использовании карты памяти "Memory Stick Duo" в местах, подверженных статическому электричеству или электрическим помехам
- Рекомендуется создание резервных копий важных данных.
- Не прикрепляйте никаких этикеток ни на саму карту памяти "Memory Stick Duo", ни на адаптер для карт памяти "Memory Stick Duo".
- Не прикасайтесь к области контактов карты памяти "Memory Stick Duo" рукой или металлическим предметом.
- Не ударяйте, не сгибайте и не роняйте карту памяти "Memory Stick Duo".
- Не разбирайте и не модифицируйте карту памяти "Memory Stick Duo".
- Не подвергайте карту памяти "Memory Stick Duo" воздействию воды.
- Не оставляйте карту памяти "Memory Stick Duo" в доступных для маленьких детей местах. Они могут случайно проглотить ее.
- Не вставляйте никакие предметы, кроме карты памяти "Memory Stick Duo", в слот "Memory Stick Duo". Это может привести к неисправности.
- Не используйте и не храните карту памяти "Memory Stick Duo" в следующих условиях.
	- в местах с высокой температурой, например в салоне автомобиля, находящегося на стоянке под воздействием прямых солнечных лучей;
	- в местах, подверженных воздействию прямых солнечных лучей;
	- во влажных местах или местах с наличием коррозионных веществ.

по настройкам **MENU/Поиск** 

Продолжение $\perp$ 

## onepauw Поиск по

операции [Поиск по](#page-7-0) [MENU/Поиск по настройкам](#page-10-0) по настройкам MENU/Nowck

#### **Примечания по использованию адаптера для карт памяти "Memory Stick Duo" (продается отдельно)**

- Для использования карты памяти "Memory Stick Duo" с устройствами, совместимыми с "Memory Stick", не забудьте вставить карту памяти "Memory Stick Duo" в адаптер для карт памяти "Memory Stick Duo". Если вставить карту памяти "Memory Stick Duo" в устройство, совместимое с "Memory Stick", без адаптера для карт памяти "Memory Stick Duo", то, возможно, ее не удастся извлечь из устройства.
- Вставляя карту памяти "Memory Stick Duo" в адаптер для карт памяти "Memory Stick Duo", убедитесь, что карта памяти "Memory Stick Duo" находится в правильном положении, затем вставьте ее до упора. Неправильная вставка может привести к неисправности.
- При использовании карты памяти "Memory Stick Duo" с адаптером для карт памяти "Memory Stick Duo" с устройством, совместимым с "Memory Stick", убедитесь, что адаптер для карт памяти "Memory Stick Duo" вставлен в правильном направлении. Следует учесть, что неправильное использование может привести к повреждению оборудования.
- Не вставляйте алаптер для карт памяти "Memory Stick Duo" в устройство, совместимое с "Memory Stick", без карты памяти "Memory Stick Duo". Это может привести к неисправности аппарата.

### **Примечания по использованию карты памяти "Memory Stick Micro" (продается отдельно)**

- Чтобы использовать карту памяти "Memory Stick Micro" с фотоаппаратом, вставьте "Memory Stick Micro" в адаптер для "M2", имеющий тот же размер, что и Duo. Если вставить карту памяти "Memory Stick Micro" в фотоаппарат без адаптера "M2" того же размера, что и Duo, возможно, не удастся извлечь ее из фотоаппарата.
- Не оставляйте карту памяти "Memory Stick Micro" в доступных для маленьких детей местах. Они могут случайно проглотить ее.

## <span id="page-139-0"></span>**Батарейный блок**

## **Зарядка батарейного блока**

Рекомендуется заряжать батарейный блок при температуре окружающей среды от 10 °С до 30 °C. Возможно, батарейный блок не удастся зарядить полностью при температурах, выходящих за пределы указанного диапазона.

### **Эффективное использование батарейного блока**

- Производительность батареи уменьшается в среде с низкой температурой. Поэтому продолжительность работы батарейного блока в холодных местах будет меньше. Для обеспечения более длительного времени работы батарейного блока рекомендуется выполнить описанные ниже действия.
	- Носите батарейный блок в кармане (ближе к телу), чтобы нагреть его, и подсоединяйте к фотоаппарату непосредственно перед началом съемки.
- При частом использовании вспышки или функции увеличения батарея быстро разряжается.
- Рекомендуется иметь с собой запасные батареи, рассчитанные на время, вдвое-втрое превышающее предполагаемое время съемки, и перед началом реальной съемки делать пробные снимки.
- Избегайте попадания воды на батарейный блок. Батарейный блок не является водостойким.
- Не оставляйте батарейный блок в чрезмерно нагретых местах, например салоне автомобиля или под прямыми солнечными лучами.

## **Хранение батарейного блока**

- Перед хранением полностью разрядите батарейный блок, и храните его в сухом прохладном месте. Чтобы поддерживать батарейный блок в рабочем состоянии во время его хранения, хотя бы один раз в год полностью заряжайте и полностью разряжайте его в фотоаппарате.
- Чтобы израсходовать заряд батарейного блока, оставьте фотоаппарат включенным в режиме показа слайдов, пока заряд не будет израсходован.
- Для предотвращения коррозии контактов, короткого замыкания и т.д. при переноске и хранении используйте пакет во избежание контактов с предметами из метала.

### **Срок службы батареи**

- Срок службы батареи ограничен. С течением времени и по мере использования емкость батареи снижается. Если время между зарядками значительно сократилось, возможно, следует заменить батарею.
- Срок службы батареи отличается в зависимости от условий ее хранения, условий работы и окружающей среды, в которой используется каждый батарейный блок.

### **Совместимый батарейный блок**

• Батарейный блок NP-BN1 (прилагается) можно использовать только в фотоаппаратах модели Cyber-shot, совместимых с батарейными блоками типа N.

## onepauw **Поиск пс**

операции [Поиск по](#page-7-0) [MENU/Поиск по настройкам](#page-10-0) по настройкам **MENU/Поиск** 

## <span id="page-140-0"></span>**Зарядное устройство**

- В зарядном устройстве (прилагается) можно заряжать только батарейные блоки типа NP-BN (никакие другие). Батареи других типов могут потечь, перегреться или взорваться при попытке их зарядить, могут вызвать травмы в виде поражения током и ожогов.
- Извлеките заряженный батарейный блок из зарядного устройства. Если оставить заряженный батарейный блок в зарядном устройстве, срок службы батареи может сократиться.
- Индикатор CHARGE на зарядном устройстве (прилагается) загорается в следующих случаях.
	- Быстрое мигание: индикатор загорается и гаснет с интервалом 0,15 секунды.
	- Медленное мигание: индикатор загорается и гаснет с интервалом 1,5 секунды.
- Если мигает индикатор CHARGE, извлеките заряжаемый батарейный блок и надежно установите его снова в зарядное устройство. Если индикатор CHARGE снова будет быстро мигать, это может указывать на сбой в работе батарей или на то, что установлен батарейный блок другого типа. Убедитесь, что установлен батарейный блок указанного типа. Если используется батарейный блок неправильного типа, извлеките батарейный блок, замените его новым или другим и проверьте, правильно ли работает зарядное устройство. Если зарядное устройство работает правильно, может иметь место ошибка батареи.
- Если медленно мигает индикатор CHARGE, это значит, что зарядка с помощью зарядного устройства приостановлена. Зарядка с помощью зарядного устройства будет приостановлена и будет автоматически установлен режим ожидания, если температура окружающего воздуха находится вне надлежащего рабочего диапазона. Если значение температуры будет снова в допустимом рабочем диапазоне, будет возобновлена зарядка с помощью зарядного устройства и снова загорится индикатор CHARGE. Рекомендуется заряжать батарейный блок при температуре окружающей среды от  $10^{\circ}$ С до  $30^{\circ}$ С.

## <span id="page-141-1"></span><span id="page-141-0"></span>Алфавитный указатель

## $\mathbf C$

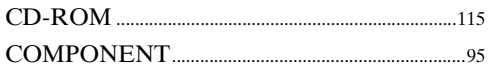

## D

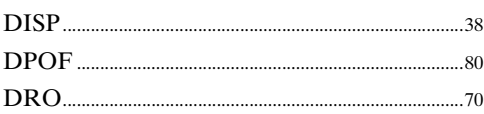

## E

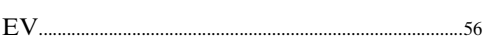

## $\overline{\mathsf{H}}$

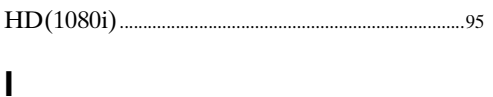

## $\overline{100}$

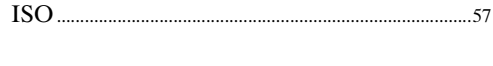

## L

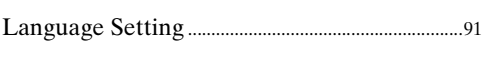

## $\mathsf{M}$

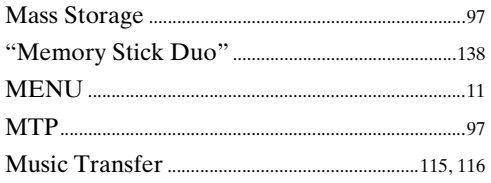

## $\overline{\mathsf{N}}$

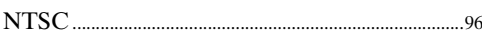

### $\mathbf O$

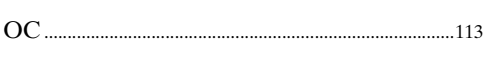

## $\mathsf{P}$

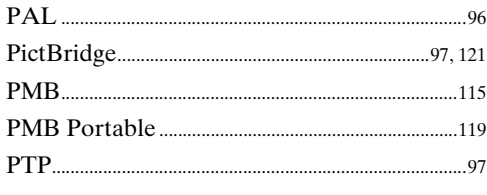

## S

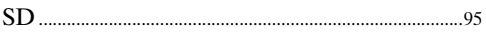

## $\overline{\mathsf{V}}$

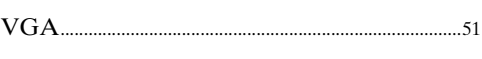

## $\mathbf{A}$

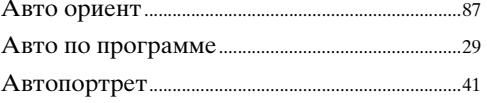

## $\overline{b}$

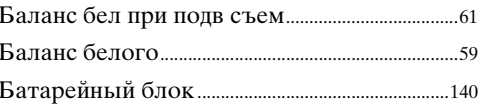

### $\overline{\mathbf{B}}$

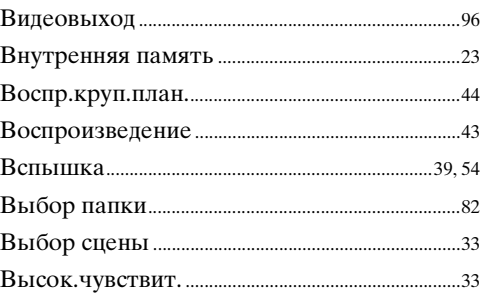

## $\Gamma$

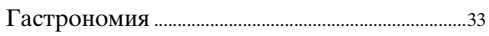

## Д

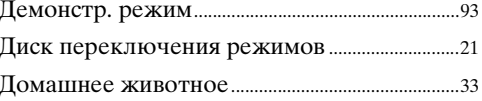

### 3

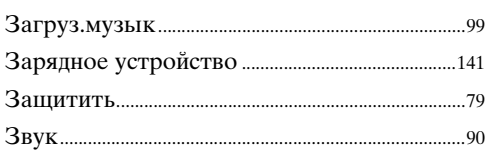

## $\overline{M}$

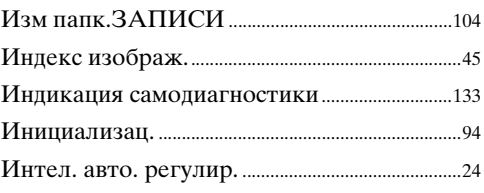

### $\overline{\mathsf{K}}$

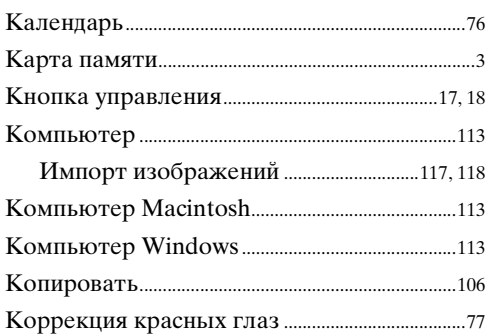

## Л

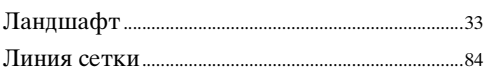

## $\overline{\mathsf{M}}$

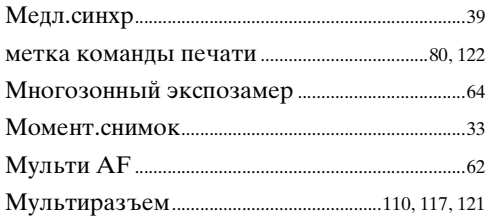

## $\overline{\mathbf{H}}$

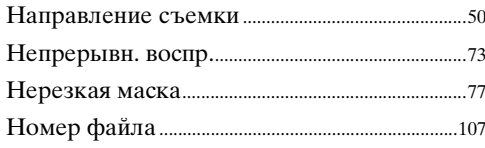

## $\overline{O}$

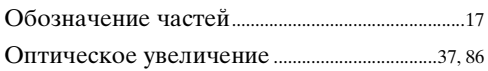

## $\mathbf \Pi$

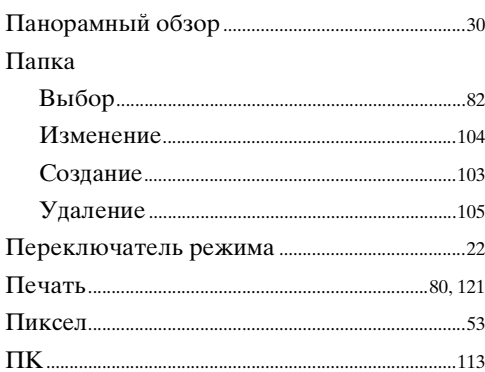

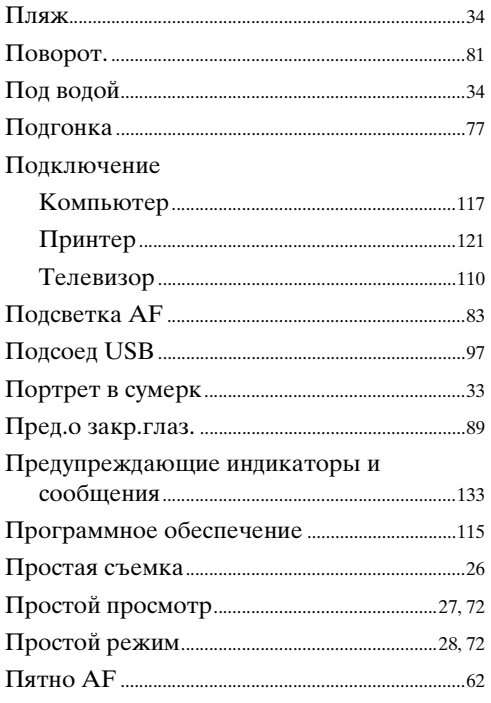

### $\mathsf{P}$

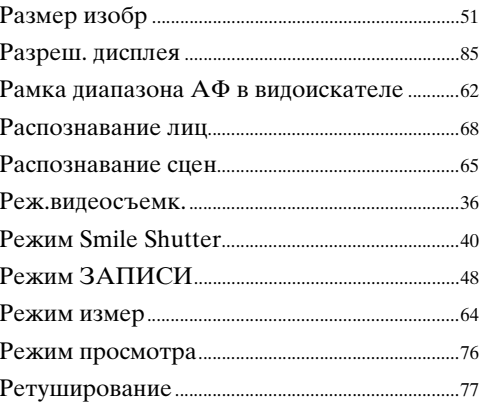

## $\mathbf C$

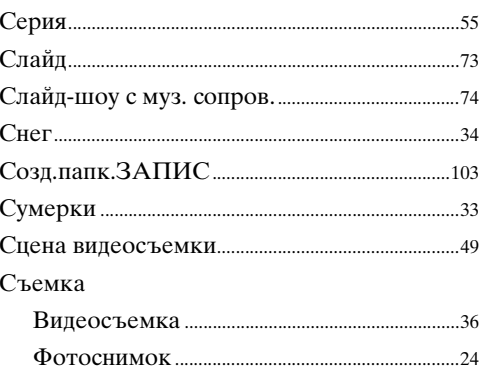

## $\mathsf{T}$

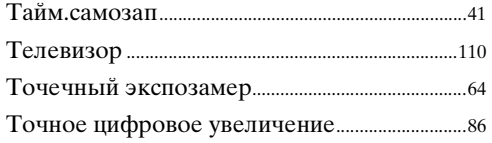

## $\mathbf y$

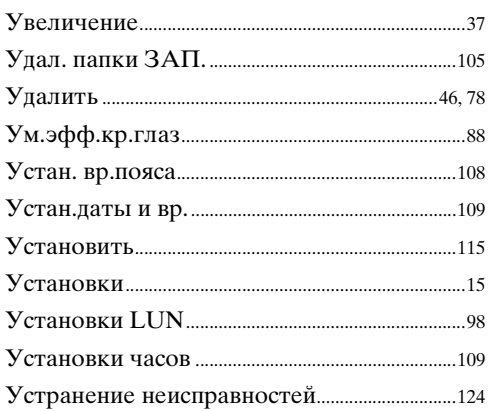

## $\boldsymbol{\Phi}$

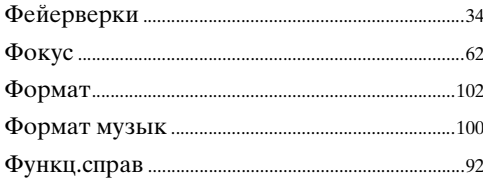

## Ц

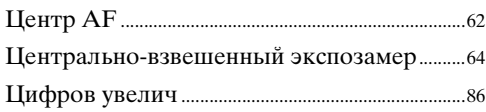

## $\mathbf{q}$

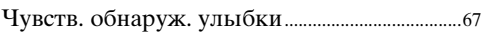

## $\overline{\mathbf{c}}$

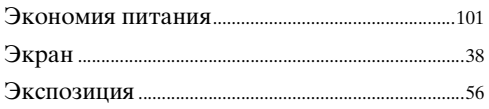
# Содержание [Содержание](#page-4-0)

## onepauuw Поиск пс

операции [Поиск по](#page-7-0) [MENU/Поиск по настройкам](#page-10-0) по настройкам MENU/Nowck

#### **Примечания к лицензии**

Программное обеспечение "C Library", "Expat" и "zlib" предоставляется в фотоаппарате. Это программное обеспечение предоставляется на основе лицензионных соглашений с соответствующими владельцами авторских прав. По требованию владельцев авторских прав на эти прикладные программы мы обязаны предоставить пользователям следующую информацию. Ознакомьтесь со следующими разделами.

Прочтите файл "license1.pdf" в папке "License" на компакт-диске. Здесь приведены лицензии (на английском языке) для программного обеспечения "C Library", "Expat", "zlib", "dtoa", "pcre" и "libjpeg".

ДАННОЕ УСТРОЙСТВО ПРЕДОСТАВЛЯЕТСЯ ПО ЛИЦЕНЗИИ, ДЕЙСТВУЮЩЕЙ В СООТВЕТСТВИИ С ПОРТФЕЛЕМ ПАТЕНТОВ НА МАТЕРИАЛЫ MPEG-4 VISUAL И РЕГУЛИРУЮЩЕЙ СПОСОБЫ ЛИЧНОГО И НЕКОММЕРЧЕСКОГО ИСПОЛЬЗОВАНИЯ С ЦЕЛЬЮ (i) КОДИРОВАНИЕ ВИДЕОИЗОБРАЖЕНИЯ В СООТВЕТСТВИИ СО СТАНДАРТОМ MPEG-4 VISUAL ("MPEG-4 VIDEO") И (ИЛИ)

(ii) ДЕКОДИРОВАНИЕ ВИДЕОИЗОБРАЖЕНИЙ В ФОРМАТЕ MPEG-4 VIDEO, ЗАКОДИРОВАННЫХ ПОЛЬЗОВАТЕЛЕМ В ЛИЧНЫХ, А НЕ КОММЕРЧЕСКИХ ЦЕЛЯХ И (ИЛИ) ПОЛУЧЕННЫХ У ПРОДАВЦА, КОТОРЫЙ ВЛАДЕЕТ ЛИЦЕНЗИЕЙ MPEG LA НА РАСПРОСТРАНЕНИЕ ВИДЕОИЗОБРАЖЕНИЙ В ФОРМАТЕ MPEG-4 VIDEO.

ДЛЯ ИСПОЛЬЗОВАНИЯ ПРОДУКТА В ДРУГИХ ЦЕЛЯХ ЛИЦЕНЗИЯ НЕ ПРЕДОСТАВЛЯЕТСЯ.

ДОПОЛНИТЕЛЬНУЮ ИНФОРМАЦИЮ, ОТНОСЯЩУЮСЯ К ПРОДВИЖЕНИЮ ТОВАРА, ВНУТРЕННЕМУ И КОММЕРЧЕСКОМУ ИСПОЛЬЗОВАНИЮ, А ТАКЖЕ ЕГО ЛИЦЕНЗИРОВАНИЮ, МОЖНО ПОЛУЧИТЬ В КОМПАНИИ MPEG LA, LLC. ПЕРЕЙДИТЕ НА САЙТ <HTTP://WWW.MPEGLA.COM>

#### **О прикладном программном обеспечении GNU GPL/LGPL**

В фотоаппарат загружено программное обеспечение, предоставляемое по лицензии GNU General Public License (далее - "GPL") или GNU Lesser General Public License (далее - "LGPL").

Это означает, что пользователь имеет право на доступ, изменение и дальнейшее распространение исходного кода для этих программ на условиях прилагаемых лицензий GPL/LGPL.

Исходный код распространяется через Интернет. Для его загрузки следует перейти по указанному ниже адресу URL.

<http://www.sony.net/Products/Linux/>

Мы просим не связываться с нами по вопросам содержимого этого исходного кода.

Прочтите файл "license2.pdf" в папке "License" на компакт-диске. В нем содержатся лицензии на программное обеспечение "GPL" и "LGPL" (на английском языке).

Для просмотра документа PDF необходима программа PDF, Adobe Reader. Если она не установлена на компьютере, загрузите ее с веб-сайта Adobe Systems: <http://www.adobe.com/>

### **О лицензии для программы "Music Transfer", имеющейся на диске CD-ROM (прилагается)**

MPEG Layer-3 audio coding technology and patents licensed from Fraunhofer IIS and Thomson.